# **Možnosti programu Fusion 360 pro generativní modelování a tvorbu dílů**

Vilém Crhonek

Bakalářská práce 2022

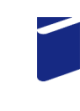

Univerzita Tomáše Bati ve Zlíně Fakulta technologická

UniverzitaTomáše Bati ve Zlíně Fakulta technologická Ústav výrobního inženýrství

Akademický rok: 2021/2022

# **ZADÁNÍ BAKALÁŘSKÉ PRÁCE**

(projektu, uměleckého díla, uměleckého výkonu)

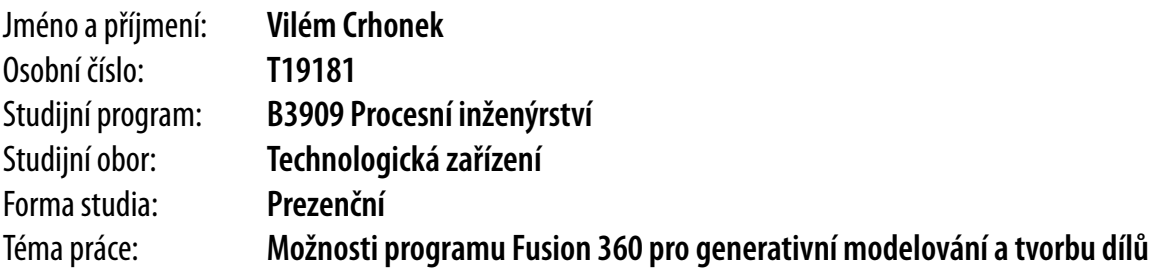

# Zásady pro vypracování

- 1. Vypracujte literární rešerši na dané téma.
- 2. Vytvořte manuál na tvorbu dílů pomocí generativního modelování.
- 3. Vytvořte příklady modelových dílů.

Forma zpracování bakalářské práce: **tištěná/elektronická**

#### Seznam doporučené literatury:

FOŘT, Petr aJaroslav KLETEČKA. Autodesk Inventor: adaptivní modelování v průmyslové praxi. Brno: Computer Press, 2004, vi, 283 s. Česká škola. ISBN 8025103897.

SVOBODA, Pavel a Jan BRANDEJS. Základy konstruování. Vydání sedmé, přepracované a doplněné. Brno: Akademické nakladatelství CERM, 2019, 243 s. ISBN 9788076230095.

Fusion 360 Help: Product Documentation [online]. Kalifornie, USA: Autodesk, 2021 [cit. 2021-6-18]. Dostupné z: https://help.autodesk.com/view/fusion360/ENU

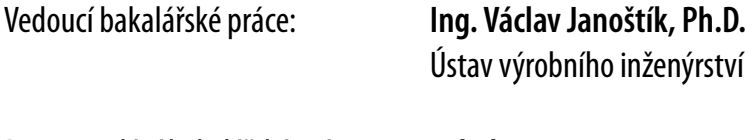

Datum zadání bakalářské práce: **3. ledna 2022** Termín odevzdání bakalářské práce: **20. května 2022**

**prof. Ing. Berenika Hausnerová, Ph.D.**v.r. ředitel ústavu

L.S.

# **PROHLÁŠENÍ AUTORA BAKALÁŘSKÉ PRÁCE**

Beru na vědomí, že:

- bakalářská práce bude uložena v elektronické podobě v univerzitním informačním systému a dostupná k nahlédnutí;
- na moji bakalářskou práci se plně vztahuje zákon č. 121/2000 Sb. o právu autorském, o právech souvisejících s právem autorským a o změně některých zákonů (autorský zákon) ve znění pozdějších právních předpisů, zejm. § 35 odst. 3;
- podle § 60 odst. 1 autorského zákona má Univerzita Tomáše Bati ve Zlíně právo na uzavření licenční smlouvy o užití školního díla v rozsahu § 12 odst. 4 autorského zákona;
- podle § 60 odst. 2 a 3 autorského zákona mohu užít své dílo bakalářskou práci nebo poskytnout licenci k jejímu využití jen s předchozím písemným souhlasem Univerzity Tomáše Bati ve Zlíně, která je oprávněna v takovém případě ode mne požadovat přiměřený příspěvek na úhradu nákladů, které byly Univerzitou Tomáše Bati ve Zlíně na vytvoření díla vynaloženy (až do jejich skutečné výše);
- pokud bylo k vypracování bakalářské práce využito softwaru poskytnutého Univerzitou Tomáše Bati ve Zlíně nebo jinými subjekty pouze ke studijním a výzkumným účelům (tj. k nekomerčnímu využití), nelze výsledky bakalářské práce využít ke komerčním účelům;
- pokud je výstupem bakalářské práce jakýkoliv softwarový produkt, považují se za součást práce rovněž i zdrojové kódy, popř. soubory, ze kterých se projekt skládá. Neodevzdání této součásti může být důvodem k neobhájení práce.

# **Prohlašuji,**

- že jsem na bakalářské práci pracoval samostatně a použitou literaturu jsem citoval. V případě publikace výsledků budu uveden jako spoluautor.
- že odevzdaná verze bakalářské práce a verze elektronická nahraná do IS/STAG jsou obsahově totožné.

Ve Zlíně, dne:

Jméno a příjmení studenta:

…………………………

podpis studenta

#### **ABSTRAKT**

Tato bakalářská práce se zabývá generativním navrhováním v programu Fusion 360. Metoda generativního návrhu je založena na nastavení určitých cílů a omezení pro generativní studii. Generativní studie pak slouží jako soubor dat, ze kterých vychází řešitel při návrhu geometrií vyhovujících zadaným požadavkům. V teoretické části je především čtenáři představen generativní návrh a program Fusion 360. Praktická část se zabývá postupem při generativním návrhu.

Klíčová slova: generativní návrh, Fusion 360, manuál, generativní studie

#### **ABSTRACT**

This bachelor thesis deals with generative design in Fusion 360. The generative design method is based on setting certain objectives and constraints for a generative study. The generative study then serves as a data set from which the solver draws to design geometries that meet the specified requirements. In the theoretical part, the reader is mainly introduced to generative design and the Fusion 360 program. The practical part deals with the generative design procedure.

Keywords: generative design, Fusion 360, manual, generative study

Děkuji vedoucímu mé bakalářské práce, Ing. Václavu Janoštíkovi Ph.D., za cenné rady, odborné postoje a věnovaný čas.

Prohlašuji, že odevzdaná verze bakalářské/diplomové práce a verze elektronická nahraná do IS/STAG jsou totožné.

# **OBSAH**

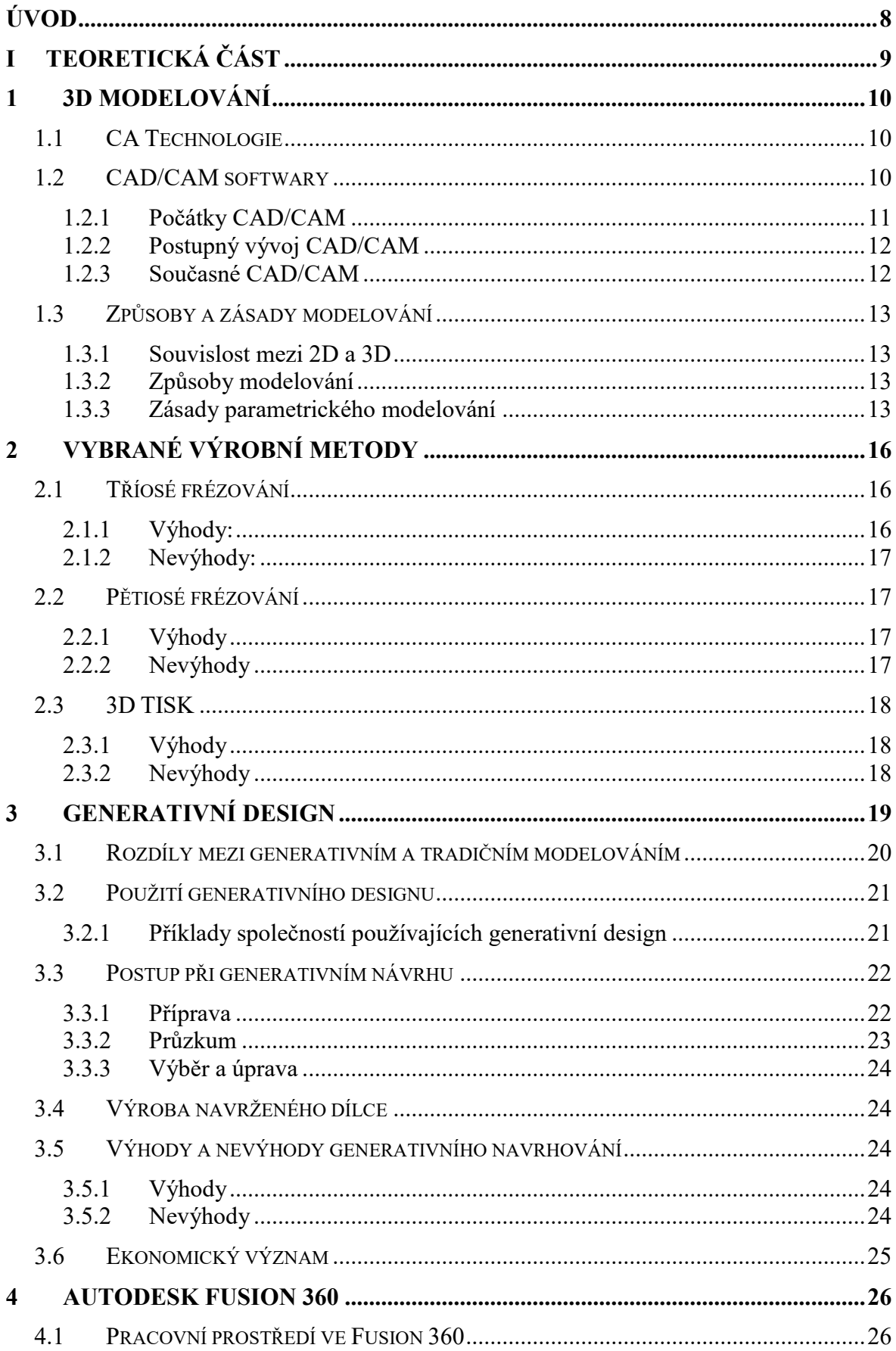

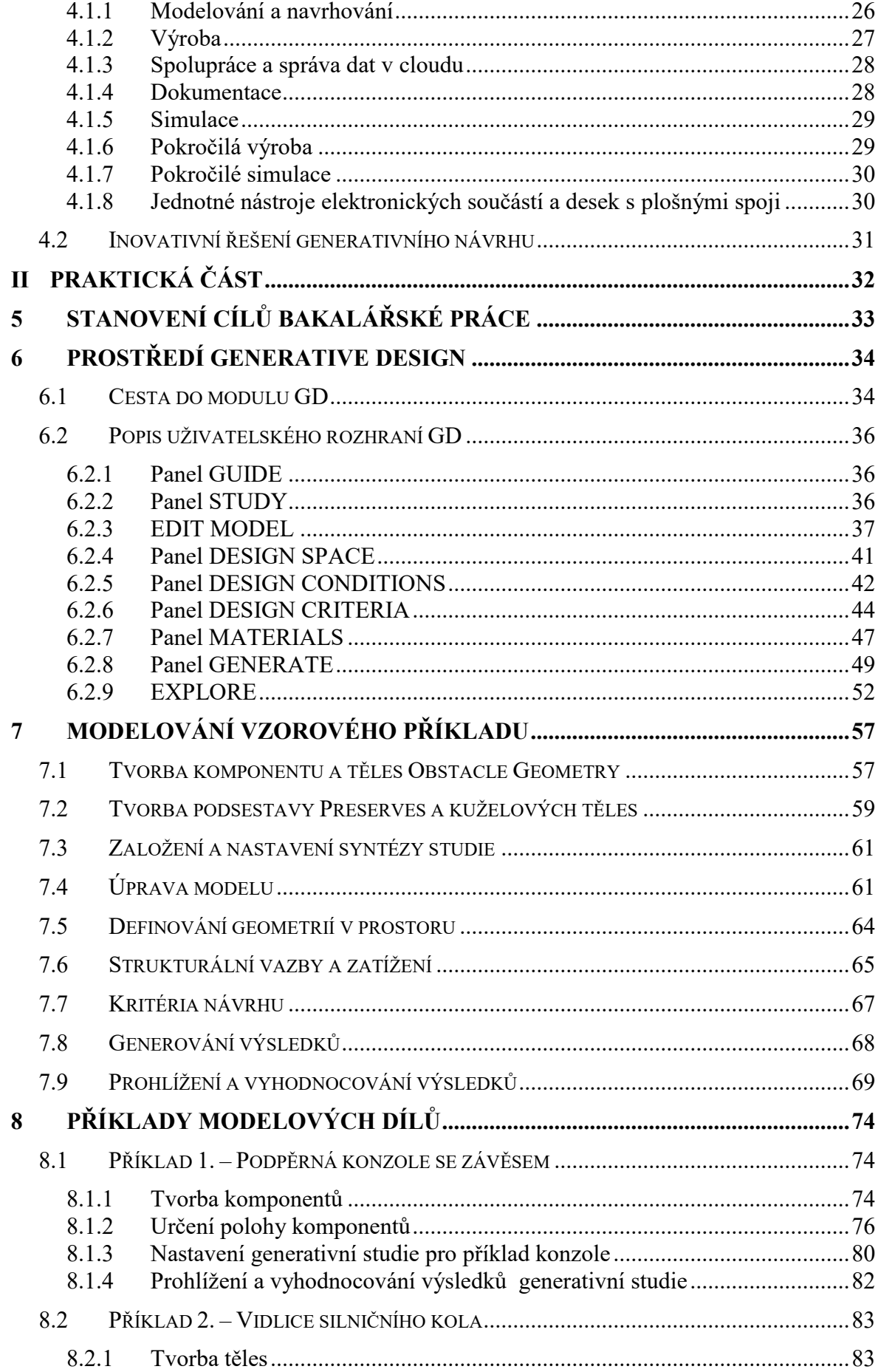

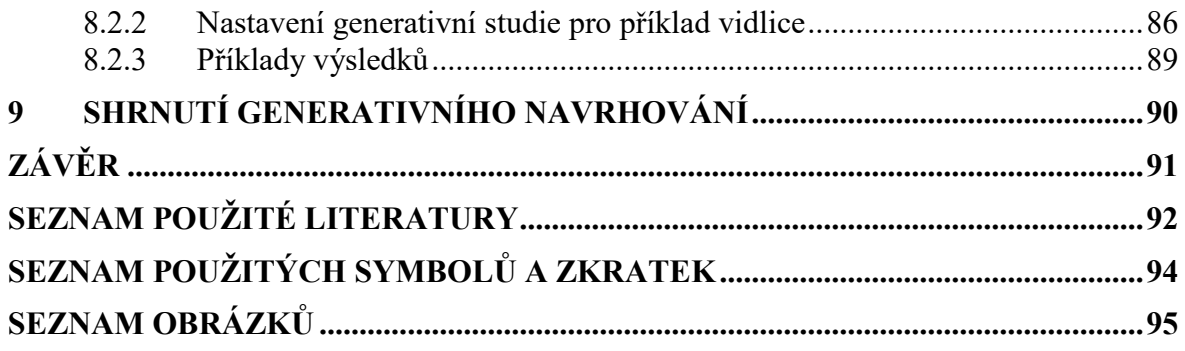

# <span id="page-9-0"></span>**ÚVOD**

Se zvyšujícími se nároky na kvalitu, rychlost a efektivitu v oblasti strojírenství neustále dochází k pokroku a jedním z mnoha důkazů je generativní design, který je tématem této bakalářské práce. Rozšířené zlepšující se výrobní technologie a vývoj v oblasti CAD systémů dávají pevný základ generativnímu designu. Dalším důvodem, proč je takový způsob navrhování v dnešní době natolik diskutovaným tématem, je nezvyklá geometrie modelu.

Téma generativní design jsem si vybral, protože nám nabízí kvalitní, rychlé a efektivní postupy a revoluční atraktivní tvary geometrií.

Teoretická část práce seznamuje s historií CAD systémů, uvádí a popisuje některé modelovací způsoby, představuje způsob generativního navrhování a software disponující spoustou modulů určených pro strojírenství Autodesk Fusion360.

Praktická část obsahuje popis modulu Fusionu360 Generative Design. Dále obsahuje podrobný návod na postup při generativním navrhování a příklady dílů, na kterých prezentuje některé ze spousty možností generativního designu ve Fusionu360.

# <span id="page-10-0"></span>**I. TEORETICKÁ ČÁST**

# <span id="page-11-0"></span>**1 3D MODELOVÁNÍ**

3D modelování je proces, při kterém vytváříme za pomocí počítače nebo modelovacího přístroje 3D model požadovaného tělesa nebo již hotového tělesa z reálného světa. Před samotným generativním designem je potřeba si ujasnit vývoj, význam a obecné zásady 3D modelování. [1]

#### <span id="page-11-1"></span>**1.1 CA Technologie**

Computer aided neboli počítačová podpora nám usnadňuje řešení navrhování a správu výrobků nejefektivnějším způsobem. Tyto CA technologie dělíme podle jejich funkcí na: CAD - Computer Aided Design; Počítačová podpora konstruování.

CAM - Computer Aided Manufacturing; Přímé řízení výroby počítačem.

CAE - Computer Aided Engineering; Počítačová podpora inženýrských výpočtů a analýz.

CAQ - Computer Aided Quality; Počítačem podporovaná kontrola kvality.

FEM - Finite Element method; Výpočty založené na metodě konečných prvků.

PDM - Product Data Management; Správa dat o produktu. [1]

#### <span id="page-11-2"></span>**1.2 CAD/CAM softwary**

Rozvoj průmyslové výroby nám přinesl komplikované úlohy a složitější zadání. Reakcí na tyto skutečnosti se stal vývoj CAD softwarů, které nám umožňují redukovat rutinní práci, zapojit automatizaci procesu a hlavně propojit prostorový model s výkresovou dokumentací. Modelování v CAD softwaru můžeme spojit i s technologickým postupem jeho výroby a provést nekonečné množství úprav, abychom dosáhli všech požadovaných vlastností. Vyspělé CAD systémy musí mít parametrický modelář, kde používáme načrtnuté umísťovací a konstrukční prvky k vytvoření 3D modelů. Dále musí obsahovat databázi normalizovaných prvků a kompatibilní 2D prostředí, kam lze pravoúhle promítat 3D model z prostorového prostředí. V dnešní době jsou CAD programy samozřejmou záležitostí a každý konstruktér by měl být schopný využít možností, které nám počítačové programy nabízejí. [1] [2]

 Avšak před několika lety tomu tak nebylo. Veškeré konstrukční návrhy vznikaly bez podpory počítačů. Konstruktér sám musel důkladně promýšlet veškeré parametry, a to

zapříčiňovalo vysokou časovou náročnost jednotlivých návrhů. Ruční práce a výpočty nebylo jednoduché dodatečně předělat. I malá chyba mohla vést k předělání celého návrhu. Zatímco dnes jsme schopni efektivně předělat aktuální práci, nebo také použít návrh roky starého modelu a modifikovat jej podle požadavků. Tímto způsobem jsme schopni ušetřit čas a zvýšit svoji produktivitu, a to je v dnešní době žádané.[1]

#### **1.2.1 Počátky CAD/CAM**

K plnému pochopení současných možností, které nám nabízí 3D CAD softwary je vhodné znát historii. Prvním krokem kreslení na počítači byl vynález světelného pera, kterým se kreslilo na stínítko obrazovky. Trajektorie pera byla elektrostaticky zachycena. Myš byla zcela neznámá periferie do r. 1965, kreslilo se tedy světelným perem na obrazovku jako na digitální papír. Světelné pero bylo později nahrazeno tabletem. [4]

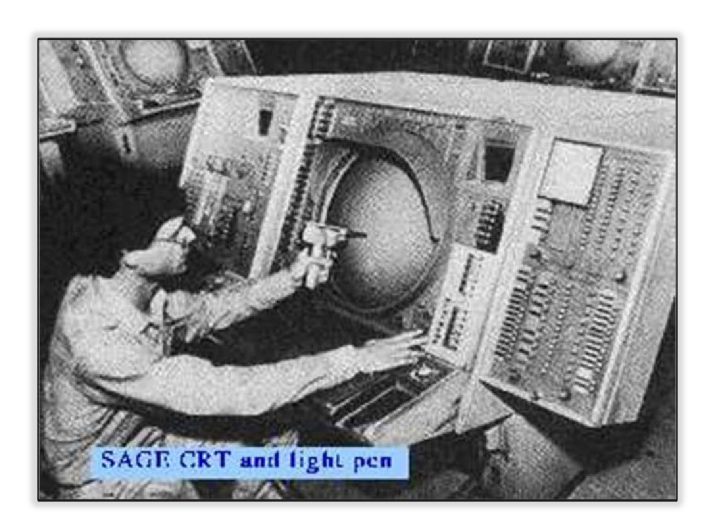

*Obr. 1.:Použití světelného pera pro radarový systém SAGE na počítači TX-2 [4]* 

Prvním kreslícím programem byl Sketchpad, který vznikl roku 1962 a je dodnes prezentován jako začátek CAD systémů. [5]

Po roce 1970 se objevují předchůdci CAM softwarů. CAM softwary můžeme popsat jako počítačové programy pro řízení výroby. To vede k zavedení CNC (Computer Numeric Control), což jsou počítačem řízené stroje. CNC přineslo efektivitu ve formě zkrácení výrobní doby a zvýšení produktivity s nižší zmetkovitostí. CNC stroje se z většiny uplatňují v malosériové zakázkové výrobě, případně i pro jeden samotný kus. [4] [5]

#### **1.2.2 Postupný vývoj CAD/CAM**

<span id="page-13-0"></span>Vývoj CAD programů, obecně počítačů byl z počátku omezen vektorovou grafikou. V roce 1978 se poprvé objevilo použití rastrové grafiky, která je používána dodnes. Do té doby byla důvěryhodnost prvků zobrazených na obrazovce omezena vektorovou grafikou. Možnost pro zobrazení skrytých ploch v CAD programech byla poskytnuta rastrovou grafikou. Začaly se vyskytovat drátové modely výrobků. 3D tělesa se začleněnými plochami byla poprvé objevena v roce 1980 v programu ARCH MODEL. Do té doby byly kreslící programy omezeny pouze na dvourozměrné operace. V té době se vyvíjely softwary, které jsou použitelné i u níže výkonných počítačů, jako jsou např. AutoCAD, VersaCAD, CADkey a další. Takovéto grafické editory vynikaly převážně ve 2D. 3D prostředí sloužilo spíše pro ověření 2D návrhu nikoliv k samotné konstrukci. Tehdejší CAD programy neměly tak pružné dovednosti, proto při dodatečném přetvoření modelu bylo jednodušší celý model smazat a vytvořit nový. Takový postup je velmi časově náročný, tudíž postrádá efektivitu. Z toho důvodu bylo žádoucí, aby se začala vyvíjet metoda, která bude čas šetřit a poskytne dostatečné výhody. Jako odpověď na požadavek větší efektivity CAD softwarů se ukázala metoda parametrického modelování, která model popisuje pomocí matematických parametrů. 3D model je definován geometrickými vazbami a vztahy s dalšími součástmi sestavy. [4] [5]

Parametrické modelování bylo poprvé využito v roce 1988 programem Pro/Engineer. Parametrické modelování bylo následně přejato softwary, jako jsou SolidEdge, SolidWorks, Unigraphics a další. [5]

#### <span id="page-13-1"></span>**1.2.3 Současné CAD/CAM**

V dnešní době existuje nespočet CAD softwarů, ve kterých je obsaženo zároveň CAM, CAE a další. Tyto multi CA programy se vyznačují plnou kompatibilitu jednotlivých počítačových podpor mezi sebou. Pomocí takových programů lze jednoduše a rychle ovládat výkonné funkce. V moderním CA softwaru je možné modelovat 3D součásti a sestavy, přímo je editovat, analyzovat, vizualizovat, publikovat, vyrobit a spravovat jejich data online. [2]

Mezi hlavní představitele současných CAD softwarů zaměřených na strojírenství patří SolidEdge, Autodesk Fusion 360, Autodesk Inventor, Solid Works, CATIA, NX.

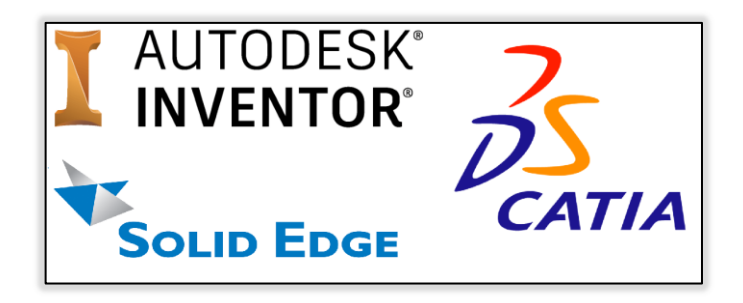

*Obr. 2.: Loga představitelů CAD softwarů [6] [7] [8]* 

# **1.3 Způsoby a zásady modelování**

Funkčnost návrhu by měla být reprezentována 3D modelem. Cílem konstruování formou 3D modelování je dosáhnout možnosti výroby produktu dokonale simulovaného daným 3D modelem. V tomto případě lze předpovědět funkčnost výsledného produktu. K dosažení cíle vede dodržení zásad a postupů modelování. [1]

#### **1.3.1 Souvislost mezi 2D a 3D**

Při 3D modelování v CAD programu musí konstruktér chápat souvislost mezi rovinným a prostorovým zobrazením. Pokud je tvořen prostorový model, pak je ve většině případů použito rovinné prostředí skici, kde je nakreslen profil požadovaného prostorového tělesa ve 3D. Postup je proměnný v závislosti na složitostí výsledného 3D modelu. [2]

# **1.3.2 Způsoby modelování**

- 1. Klasické modelování.
- 2. Parametrické modelování
- 3. Hybridní modelování je kombinací klasického a parametrického.
- 4. Adaptivní modelování je hybridní modelování obohacené o deformační vazby pro modifikaci stupně parametrizace těles přímo v sestavě. [2]
- 5. Přímé modelování.
- 6. Modelování pomocí ploch.
- 7. Generativní navrhování. [3]

# **1.3.3 Zásady parametrického modelování**

Parametrický model je definován parametry. Při parametrickém modelování nejsou určeny jeho rozměry hodnotami ale vzájemnými vztahy s ostatními součástmi v sestavě nebo skice. Vztahy jsou definovány pomocí proměnných a výrazů, které vzájemně pracují v souladu. [1]

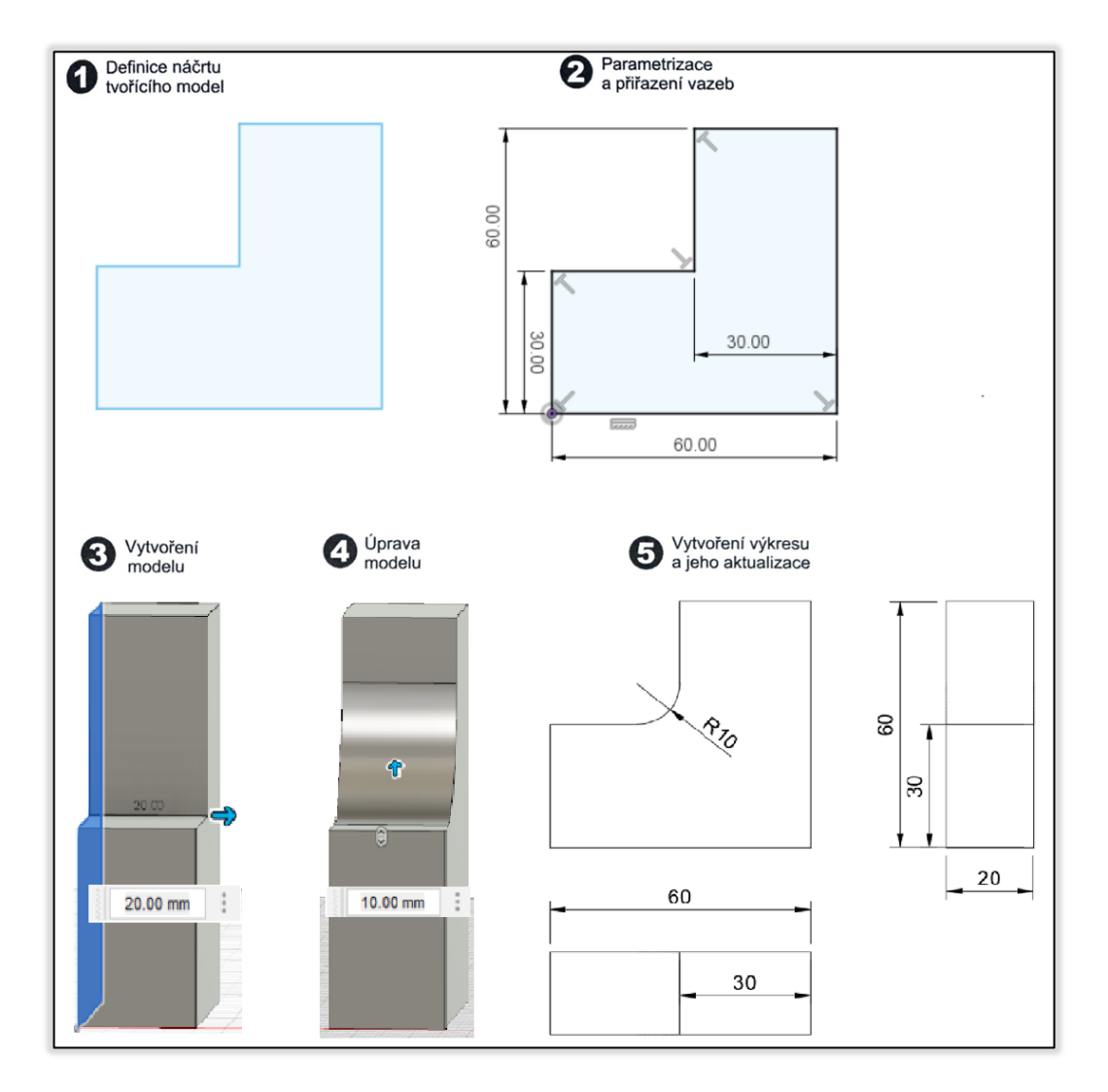

*Obr. 3.: Podstata parametrického modelování [2]* 

Jako výchozí objekt pro první krok při parametrickém modelování je definován náčrt (skica), v některých případech je použit už nadefinovaný model. Naše možnosti jsou omezeny vyspělostí parametrického modeláře. [1]

Druhým krokem parametrického modelování je přiřazení vazeb jednotlivým prvkům náčrtu. Pomocí geometrických vazeb jsou definovány geometrické parametry náčrtu. Nejčastěji použité geometrické vazby jsou rovnoběžnost dvou či více přímek, kolmost, soustřednost kružnic, rozměrová totožnost a především parametr samotných rozměrů, který lze v budoucnu změnit. Náčrt je pak závislý na určených vazbách. [1]

Dalšími kroky je vytvořen nebo upraven prostorový model, pomocí modelovacích nástrojů. Mezi takové nástroje patří např. vysunutí, rotace, vyříznutí, díra, zaoblení. Rozměry funkcí definovány také parametricky tak, že je zadána např. délka vysunutí pomocí rozměrového parametru nebo hloubka díry pomocí vzdálenosti rovnoběžné plochy. [1]

Posledním krokem je vygenerování výkresových pohledů z příslušného modelu. Tyto pohledy můžou být použity k tvorbě řezů a detailů. Pohledy ve výkresech lze kótovat prostřednictvím nástrojů ve výkresovém prostředí. Výsledkem práce je výkres, který charakterizován promítnutím prostorového modelu do rovinného prostředí. [1]

Výhodou parametrického modelování je možnost návratu k 3D modelu a veškeré změny, které byly v prostorovém prostředí provedeny, budou promítnuty do již vytvořených pohledů ve výkrese buď automaticky, nebo pomocí návrhářem vyvolané aktualizace pohledů. [1]

# **2 VYBRANÉ VÝROBNÍ METODY**

Kapitola se zabývá výrobními metodami, pro které lze navrhovat výrobku v modulu generativního designu. Stručně vysvětluje tříosé, pětiosé frézování a aditivní výrobu.

Frézování je operace třískového obrábění, při kterém je z obrobku odebírána vrstva materiálu ve formě jednotlivých třísek rotačním vícezubým nástrojem – frézou. [11]

Aditivní výroba je souhrnný název pro technologie vytvářející 3D objekty formou nanášení materiálu ve vrstvách. [12]

#### **2.1 Tříosé frézování**

Z názvu technologie vyplývá, že při řezném procesu probíhá pohyb ve třech osách X, Y, Z. Charakteristickým jevem je pohyb ve všech třech osách zároveň a dochází tak k rychlejšímu obrobení. [9]

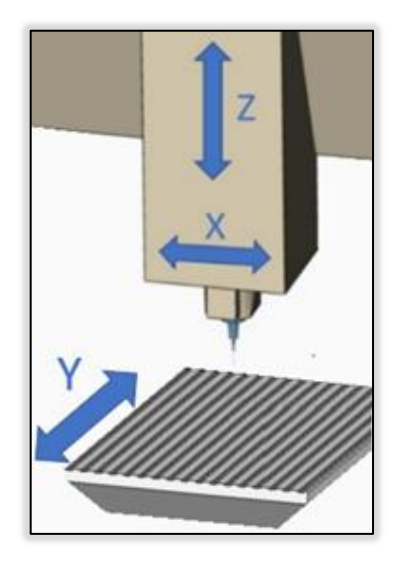

*Obr. 4.: Schéma tří os [10]* 

Obrobek je z pravidla zafixován v jedné pozici, která se v průběhu jednoho procesu nemění. Při tříosém frézování je možné frézovat obrobek ze všech rovin, ale nikoliv jedním procesem. To znamená, že pokud chceme změnit obráběnou rovinu, musíme obrobek nově upnout. [9]

#### **2.1.1 Výhody:**

Lze frézovat prostorové tvary.

• Jednoduchost pohybu. [9]

#### **2.1.2 Nevýhody:**

- Možnost obrobit pouze jednu rovinu na jedno upnutí.
- Omezené množství směrů pohybu. [9]

# **2.2 Pětiosé frézování**

Při pětiosém frézování je umožněn pohyb ve 3 souřadných osách X, Y, Z a natočení nástroje podle dvou rotačních os. Existují variace, při kterých místo nástroje rotuje obrobek kolem obou rotačních os, jedné rotační osy. [9]

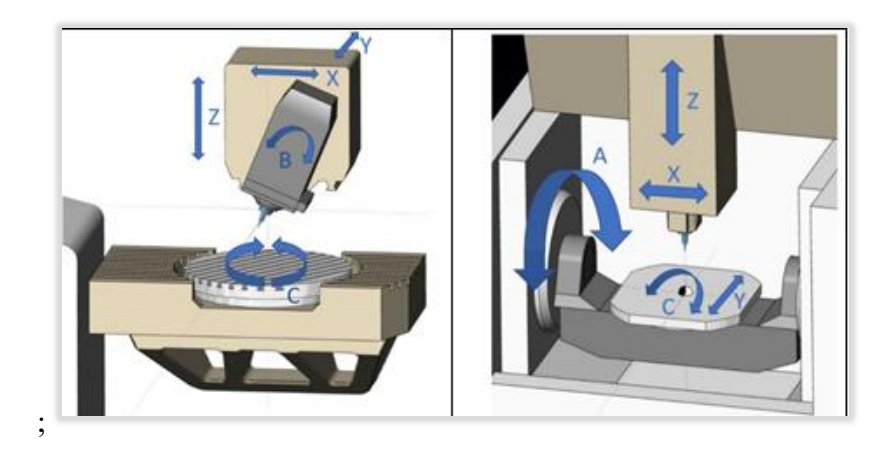

*Obr. 5.: Schéma dvou řešení pětiosého frézování [10]* 

#### **2.2.1 Výhody**

- Umožňuje obrábění složitých tvarů, obtížně přístupných prostorů obrobku.
- Automatický přepočet 3D dráhy na dráhu 5osou.
- Množství obráběcích strategií. [9]

#### **2.2.2 Nevýhody**

- Vysoké investiční náklady.
- Pravidelný a důkladný servis. [9]

# **2.3 3D TISK**

Je výrobní technologie, při které je výrobek zhotovován formou postupného vrstvení materiálu na sebe. Maximálně se liší od metod konvenčních, při kterých je materiál ubírán. [12]

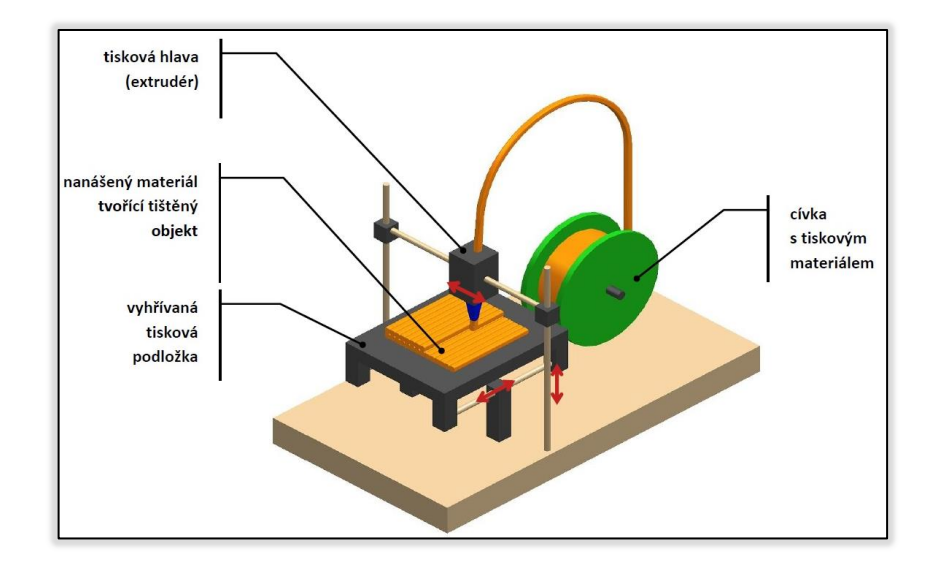

*Obr. 6.: Schéma FDM tiskárny [19]* 

#### **2.3.1 Výhody**

- Finanční náklady nejsou závislé na komplexnosti dílu.
- Minimální množství odpadu, vysoké využití materiálu.
- Volnost návrhu.
- Optimalizace výroby, nízké náklady k výrobě prototypů. [13]

#### **2.3.2 Nevýhody**

- Odvětví 3D tisku se teprve vyvíjí.
- Omezená tolerance a přesnost.
- Časová náročnost.
- Náklady se nemění s počtem výtisků.[13]

# **3 GENERATIVNÍ DESIGN**

Tato kapitola je zaměřena na poskytnutí informací o generativním designu. V době psaní práce není definice generativního designu ustálena. Některé z definic jsou přeloženy níže.

Vývoj v oblasti CAD systémů je orientován směrem vytvořit systém zvyšující produktivitu a kvalitu návrhů. Jednou z možností vedoucích ke zvýšení produktivity a kvalitě návrhů je právě generativní navrhování.

Dhokia a kol. popisují generativní design jako prostředek pro vytvoření návrhu z požadavků, kritérií a cílů. [14]

La Rocca a kol. tvrdí, že generativní design je metoda, do které uživatel zadá vstupní data, jako jsou rozměry, životnost či výkonnostní kritéria, se kterými má systém počítat. Generativní model, který je řízen pravidly, slouží k určení možností tvaru.[15]

Rodrigues a kol. hovoří o metodách generativního modelování, které využívají algoritmy k výrobě velkého množství nových a alternativních konstrukčních řešení v automatizovaném postupu. [16]

Oh a kol. uvádí, že "generativní navrhování usiluje o prozkoumání možností tvarů, které splňují výkonnostní kritéria, a o výběr vhodných variant návrhů podle požadavků konstruktéra". [17]

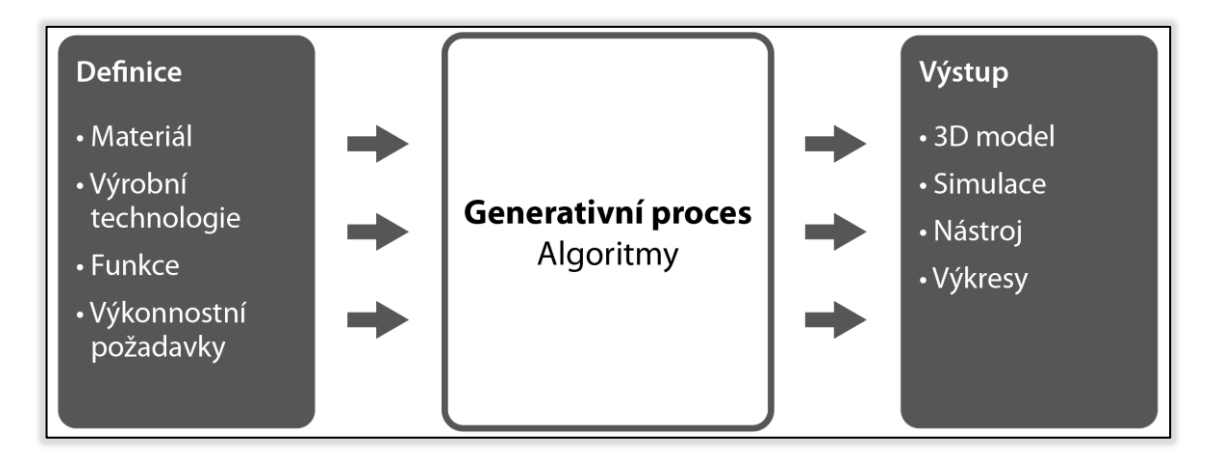

*Obr. 7.: Schéma postupu při generativním navrhování* 

#### **3.1 Rozdíly mezi generativním a tradičním modelováním**

Jak už jsem zmínil, vývoj v oblasti CAD systémů se orientuje směrem vytvořit systém zvyšující produktivitu a kvalitu návrhů. Jednou z možností, vedoucích ke zvýšení produktivity a kvalitě návrhů, je právě generativní navrhování.

Generativní design je proces, při kterém je použit algoritmus, který zkoumá potenciální varianty návrhu splňující požadavky nad rámec toho, co je v současné době možné pomocí navrhování tradičními metodami. [18]

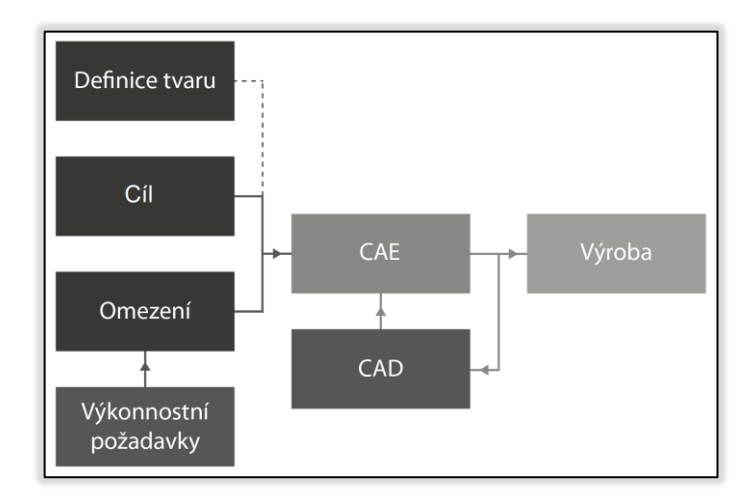

*Obr. 8.: Proces při generativním navrhování* 

U tradičního designu jsou úvahy o výrobě a životnosti dílu často řešeny až dodatečně. Toto běžně se objevující zanedbání vede k vysokým nákladům dodatečných konstrukčních změn, delšímu setrvání dílu ve výrobě a jeho opožděnému dodání. Generativní navrhování úvahou o výrobě a životnosti dílu začíná. Pokud je znám postup výroby, materiál a výkonnostní kritéria, podle kterých je navrhnut díl, pak je pravděpodobnost bezproblémového procesu při zhotovování dílu zvýšena. [18] [3]

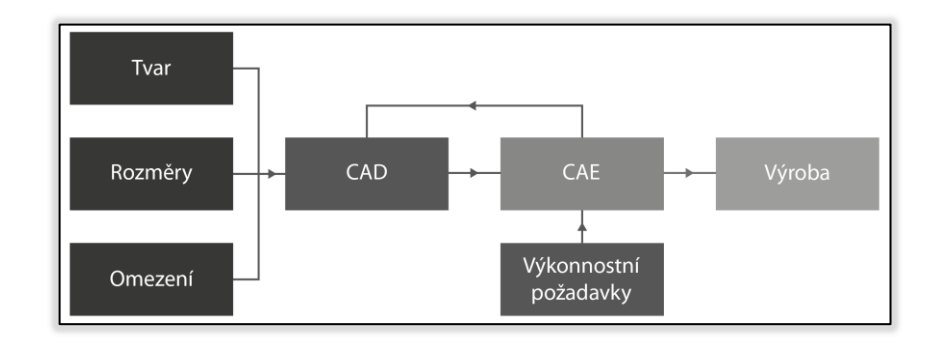

*Obr. 9.: Proces při tradičním modelování* 

#### **3.2 Použití generativního designu**

Díly navrhnuté generativně jsou známy pro své netradiční organické tvary. Během navrhování generativním způsobem je zadána výrobní technologie. Jednotlivé díly jsou vyrobeny přesně pro zadanou výrobní metodu. Pokud je zadáno 3osé frézování, pak generativní řešitel navrhne tvary, které lze obrobit 3osým frézováním. [18]

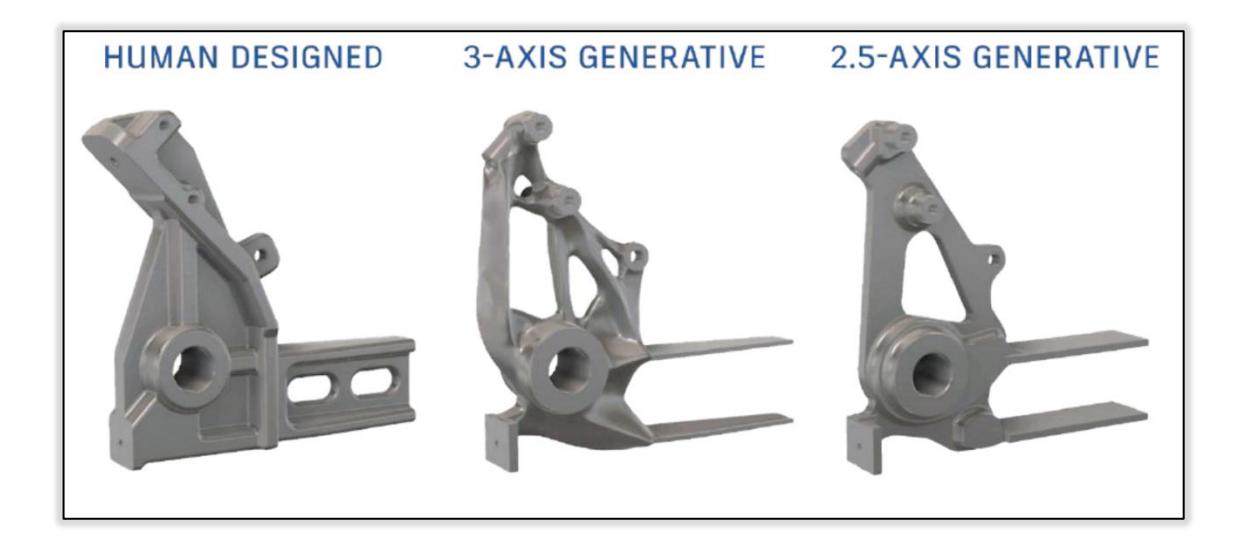

*Obr. 10.: Příklady konstrukčních řešení závislých na výrobní technologii [3]* 

#### **3.2.1 Příklady společností používajících generativní design**

Generativní navrhování již používají nejen velké značky, ale i start-upy, univerzity a další nadšenci. Níže je uvedeno několik příkladů [7]

 Celosvětově proslulá značka sportovního vybavení Under Armour vytvořila s pomocí generativního návrhu sportovní boty nové generace.

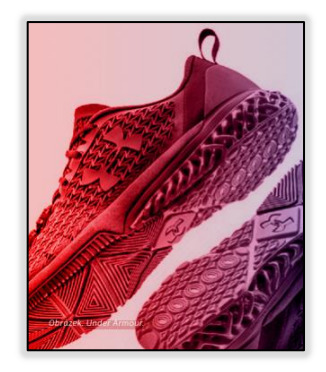

*Obr. 11.: UA bota[7]* 

- Firma General Motors zavedla generativní navrhování mezi své postupy mezi prvními. Pomocí této nové technologie vyvíjí odlehčené díly pro automotive. Dosahují tak nižší hmotnosti automobilů, která zapříčiňuje nižší spotřebu paliva.
- Firma Claudius Peters zaměřená na výrobu těžké strojírenské techniky byla ohromena výsledky analýz dílu navrhnutým generativní metodou v porovnání s jejich plně optimalizovanou verzí dílu klasickými postupy. Za pomocí generativního designu šetří materiálem a díly jsou o 30% lehčí.
- Airbus úspěšně a opakovaně optimalizuje generativní metodou bionické přepážky do kabin svých letadel. [7]

#### <span id="page-23-1"></span><span id="page-23-0"></span>**3.3 Postup při generativním návrhu**

#### **3.3.1 Příprava**

Nejobtížnějším krokem generativního návrhu je definice vstupních dat. Požadavky musí být přesně definované. Při chybné definici požadavků vzniknou nežádoucí geometrie a vlastnosti výrobku. Nesprávně vložená data zapříčiňují např. nižší nebo zbytečně vysokou tuhost. [18]

Příprava při generativním návrhu trvá poměrově nejdéle, protože je důležité vložit správná data, se kterými řešitel pracuje. Získání správných dat k nastavení generativní studie je mnohdy velmi obtížné. K vygenerování výsledků splňujících výkonnostní kritéria, je důležité správné nastavení generativní studie tedy schopnost interpretovat získaná data. [18]

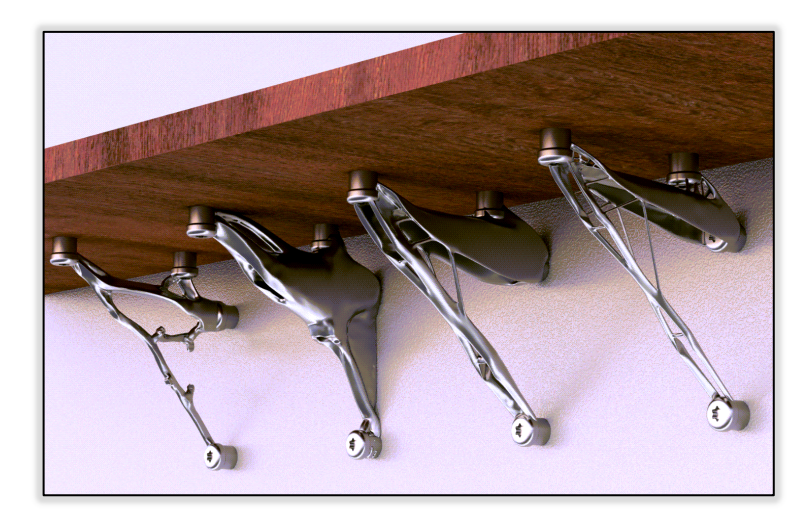

*Obr. 12.: Příklady vygenerovaných konstrukčních řešení [3]* 

#### **3.3.2 Průzkum**

Další fází práce konstruktéra při generativním navrhování je výběr z několika návrhů výrobku. Tentokrát by měly všechny správně vygenerované výsledky splňovat zadaná výkonnostní kritéria a je důležité, který z návrhů je pro danou problematiku ten optimální. V uživatelských rozhraních generativního designu je umožněno vyfiltrovat návrhy podle dalších kritérií. Velký význam v dnešním průmyslu má estetika. Organické tvary jsou považovány za vyhovující modernímu designu. Některé firmy už mají svůj zarytý styl a nebylo by vhodné do něj zakomponovat složitější geometrie. [18]

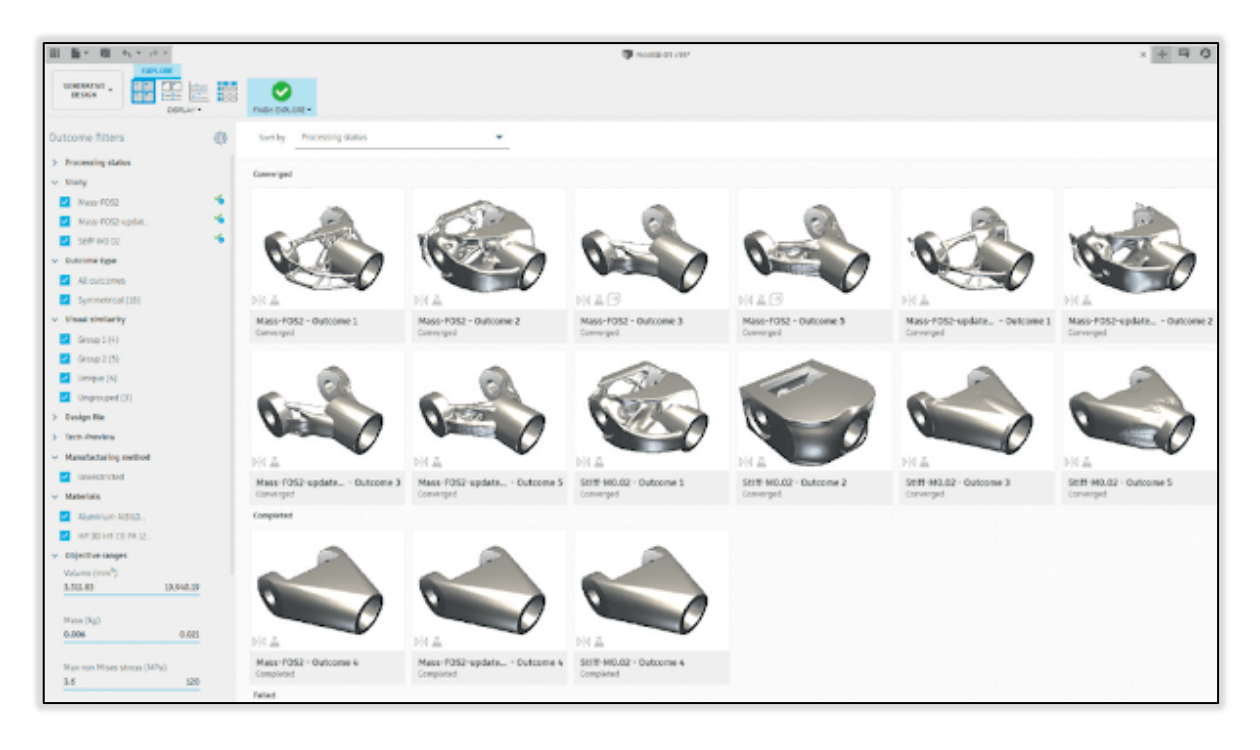

*Obr. 13.: Nabízené varianty konstrukčních řešení [3]* 

#### <span id="page-25-0"></span>**3.3.3 Výběr a úprava**

Konstruktér dbá i na možnost selhání systému a vybraný návrh zkontrolovat. Z výsledků lze generovat prostorovou síť mesh, která se používá v modulu simulací. Do vybraného návrhu může konstruktér zasáhnout a upravit si jej podle svých představ. [18]

#### <span id="page-25-1"></span>**3.4 Výroba navrženého dílce**

Výroba generativně navrženého dílce by neměla být problémová, a to právě z důvodu zvážení výrobních metod, materiálu a dalších požadavků jako první krok návrhu. V poslední fázi generativního navrhování konstruktér sám nastaví obtížnost výroby, to znamená, že může určitá omezení pro výrobu z dílce odstranit, případně nahradit jiným řešením konstrukce dílce. Proto má konstruktér velký vliv na výsledný návrh a na finanční stránku výroby. [18]

#### <span id="page-25-2"></span>**3.5 Výhody a nevýhody generativního navrhování**

Velmi typickým jevem při generativním navrhování je, že výhoda se stává v určitých případech nevýhodou.

#### <span id="page-25-3"></span>**3.5.1 Výhody**

- Efektivnější proces vývoje výrobku ve srovnání s tradičním návrhem.
- Je vygenerováno více konstrukčních řešení.
- Nastavení generativní studie je rychlé, uvolňuje čas pro zaměření se na jiné aspekty.
- Zvýšená kvalitu produktu.
- Esteticky zajímavé konstrukce.
- Snížení hmotnosti, odpadu. [18]

#### <span id="page-25-4"></span>**3.5.2 Nevýhody**

- Systém bere v úvahu jen zadané parametry, nikoliv jak bude produkt používán.
- Návrh je stále jen odrazovým můstkem pro konstruktéra.
- Objevují se obavy a nedůvěra k vygenerovaným návrhům.
- Návrhy složitých tvarů mohou být pro některé výrobce přímo nevhodné.
- Výrobní postup se může stát velmi složitým a nákladným.
- Množství návrhů k analýze a porovnání.
- Složitost řešitele
- Doba vygenerování výsledků při složitém nastavení generativní studie [18]

# <span id="page-26-0"></span>**3.6 E**k**onomický význam**

Svůj význam má generativní návrh i v oblasti finanční. Náklady na konstrukci a výrobu mají velký vliv na celkovou cenu dílce. Pomocí generativního designu je umožněno snížit množství materiálu, zoptimalizovat dílec, zvýšit životnost, zvýšit tuhost, konsolidovat díly (sloučením některých dílů do jednoho a zmenšit tak počet jednotlivých dílů a spojů), snížit energetické náklady, dobu výroby, konstrukce a tím vším snížit finanční náklady. [7]

Schopnost konkurence nebo samotná konkurenční výhoda je stěžejní pro ekonomický růst podniku.

# **4 AUTODESK FUSION 360**

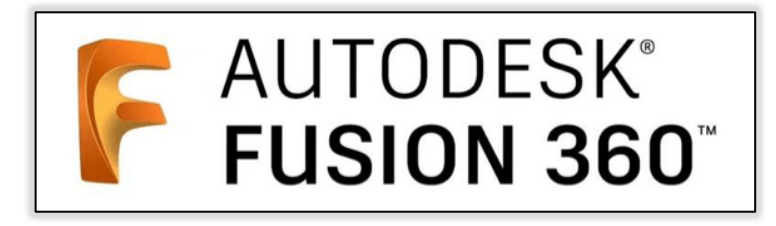

*Obr. 14.: Logo Autodesk Fusion360 [3]* 

Fusion 360 je 3D CAD, CAM a CAE nástroj vyvíjený společností Autodesk. Je považován za moderní revoluční cloudovou platformu, která propojuje celý proces vývoje produktu v jedné jediném programu. [3]

Program byl představena na Autodesk University 2012 a na trh byl uveden 25. 06. 2013. Od doby uvedení na trh prošla platforma spoustou aktualizací a změn. Postupně byla obohacena o další moduly jako např. EAGLE. [7]

# **4.1 Pracovní prostředí ve Fusion 360**

Platforma má 2 verze, které se liší v počtu dostupných funkcí a cenou. Levnější verzí je Fusion 360 Standard. Verzí dražší je Fusion 360 Ultimate, která má navíc 2 pracovní prostředí "Pokročilé simulace" a "Pokročilá výroba". [3]

Rozdělení prostředí je uvedeno pro edici Ultimate aby byly představeny veškeré možnosti Fusionu 360.

#### **4.1.1 Modelování a navrhování**

Při modelování nám Fusion 360 Ultimate nabízí:

- Náčrty.
- Parametrické modelování.
- Přímé modelování.
- Volnoplošné modelování, T- Splines.
- Import a editace povrchových sítí (mesh).
- Modelování povrchových ploch.
- Modelování sestav.
- Modelování a rozvin plechových dílů.
- Generativní navrhování. [18]

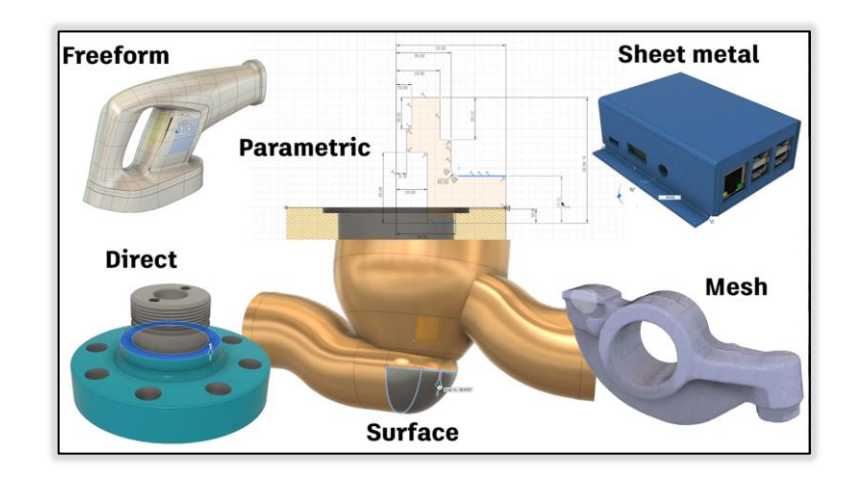

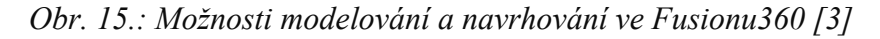

#### **4.1.2 Výroba**

Autodesk uvádí, že integrované nástroje Fusionu 360 mohou ušetřit čas a peníze a rychleji uvádět kvalitní výrobky na trh. V tomto souboru funkcí najdeme:

- 2,5osé a 3osé obrábění CAM.
- Soustružení CAM.
- 3D tisk (vrstvení, podpory…).
- Řezání vodním paprskem, laserem, plasmou. [18]

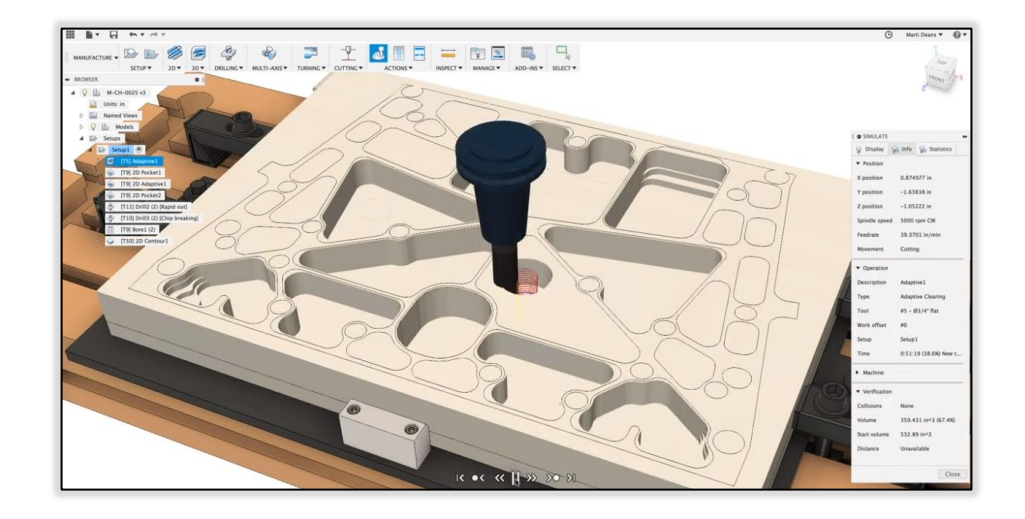

*Obr. 16.: Prostředí MANUFACTURING ve Fusionu360 [3]*

#### **4.1.3 Spolupráce a správa dat v cloudu**

Zcela moderní PBT. Přes cloud se lze spojit s týmem, komunikovat a pracovat na projektu.

- Správa oprávnění, sdílení návrhů, integrované automatické řízení verzí.
- Fusion Team týmová spolupráce.
- Revize a připomínky návrhů online. [18]

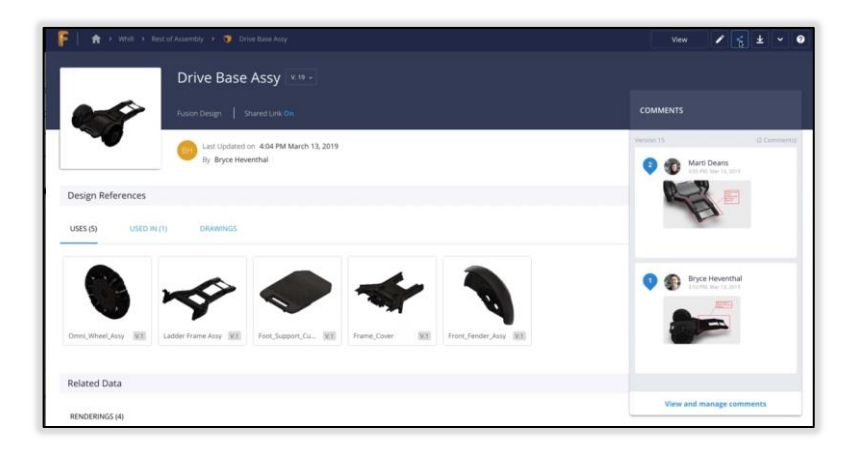

*Obr. 17.: Cloudová správa dat ve Fusionu360 [3]* 

#### **4.1.4 Dokumentace**

2D prostředí sloužící k tvorbě výkresové dokumentace k modelům.

- Strojírenské 2D výkresy.
- Rendering, vizualizace.
- Animace.

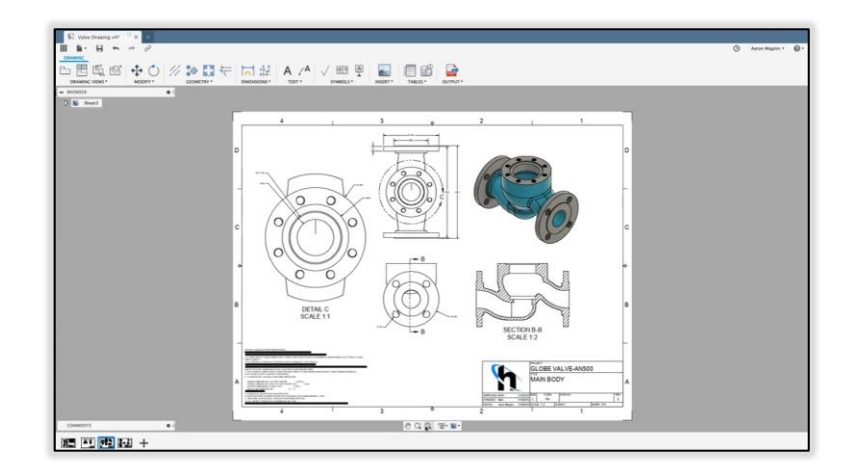

*Obr. 18.: Prostředí DRAWING ve Fusionu360[3]* 

#### **4.1.5 Simulace**

Možnost simulovat termodynamické podmínky na modelu.

- Simulace v cloudu.
- Statické zatížení a modální analýza.
- Tepelné namáhání a analýza.<sup>[18]</sup>

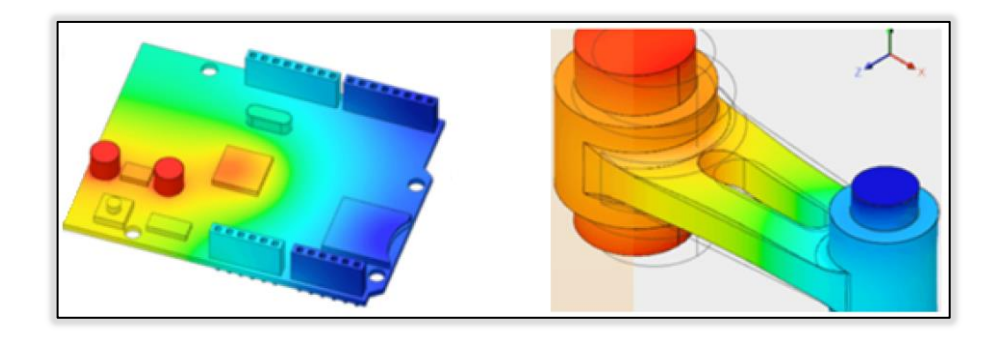

*Obr. 19.: Simulace ve Fusionu360 [3]* 

#### **4.1.6 Pokročilá výroba**

Nabízí víceosé obrábění a složitější postupy výroby.

- Sondy.
- 3+2osé obrábění (5osé obrábění indexované).
- 4osé obrábění.
- 5osé souběžné obrábění. [18]

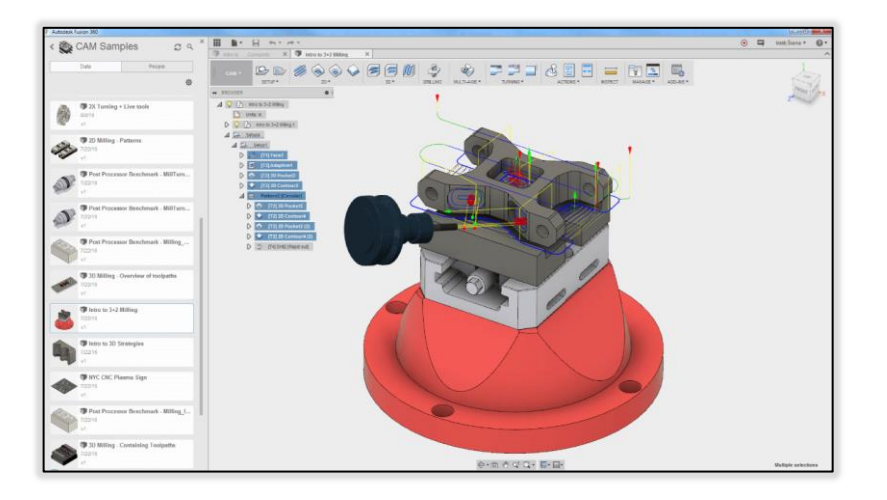

*Obr. 20.: Prostředí MANUFACTURING ve Fusionu360 [3]* 

#### **4.1.7 Pokročilé simulace**

- Pokročilá analýza (šroubové spoje, vícenásobné zatížení).
- Vzpěr (zborcení štíhlých prvků).
- Nelineární zatížení (deformace a materiály).
- Simulace událostí, rázy.
- Optimalizace tvaru. [18]

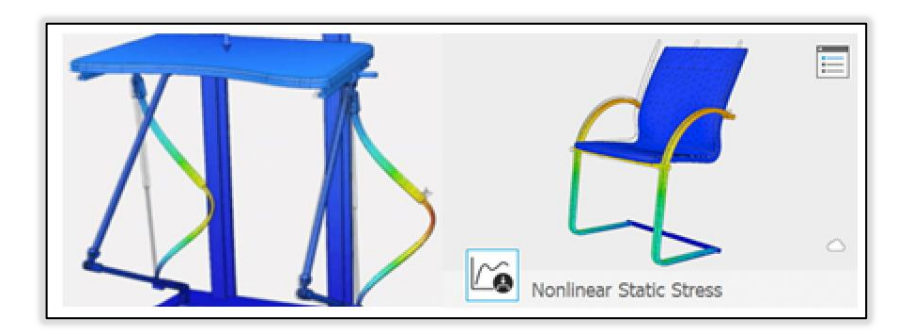

*Obr. 21 Pokročilé simulace ve Fusionu360 [3]* 

#### **4.1.8 Jednotné nástroje elektronických součástí a desek s plošnými spoji**

V tomto souboru funkcí máme k dispozici komplexní nástroje pro návrh elektronických součástí a desek s plošnými spoji.

- Neomezené hierarchické schématické snímky.
- Simulace tlačítka SPICE.
- 16vrstvý systém PCB.
- Chlazení elektroniky. [18]

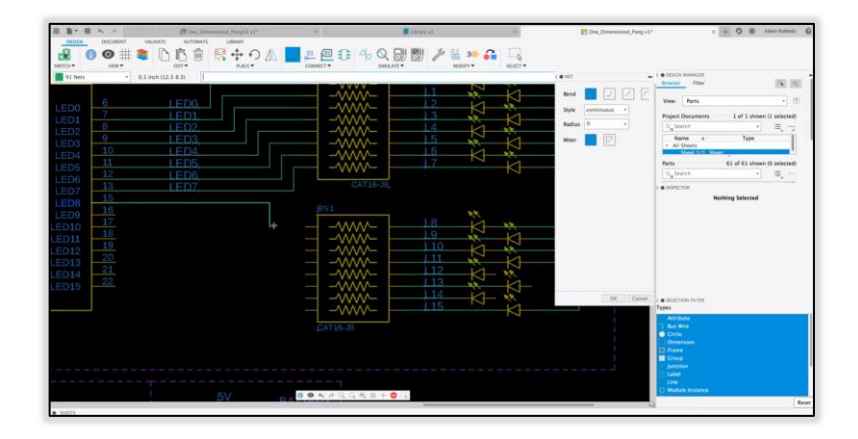

*Obr. 22 Nástroje elektronických součástek[18]* 

# **4.2 Inovativní řešení generativního návrhu**

Slouží k řešení složitých konstrukčních problémů, nabízí k prozkoumání varianty návrhů a nechá vás zajistit, aby vybraný 3D model byl vhodně navržený pro reálné použití.

- Strojové učení v cloudu.
- Umělá inteligence.
- Ověřování, testování.
- FEM, simulace metodou konečných prvků.
- Statické zatížení a modální analýza.
- Tepelné namáhání a analýza.
- Optimalizace topologie a tvaru. [18]

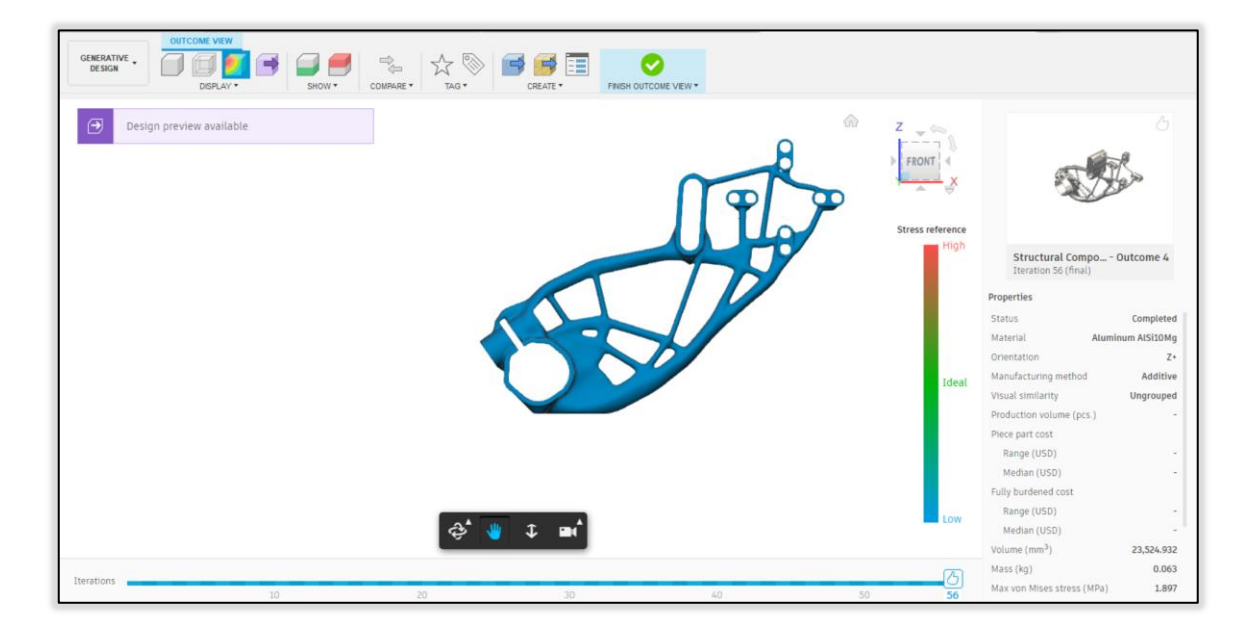

*Obr. 23.:Inovativní řešení generativního návrhu* 

# <span id="page-33-0"></span>**II. PRAKTICKÁ ČÁST**

# <span id="page-34-0"></span>**5 STANOVENÍ CÍLŮ BAKALÁŘSKÉ PRÁCE**

Tato bakalářská práce má za cíl vysvětlit základy metody generativního navrhování. Teoretická část obohacuje práci o historií CAD programů, dále zmiňuje způsoby modelování a vybrané výrobní metody, pro které je nejefektivněji využit generativní návrh. Především je věnována generativnímu návrhu a programu Fusion 360 Manuál byl vytvořen za účelem představení jednotlivých nástrojů v modulu generativního designu v programu Fusion360. Manuál také obsahuje vzorový postup při generativním návrhu dílu. V rámci praktické části jsou zahrnuty také příklady dílů, které byly vytvořeny k procvičování. Tato práce je určena především pro studenty Univerzity Tomáše Bati, Fakulty Technologické.

Stanovení cílů je následující:

- Vypracování literární rešerše.
- Popis uživatelského rozhraní modulu Generative Design v programu Fusion 360.
- Návod na generativní návrh dílu.
- Vytvoření 2 příkladových dílů.
- Shrnutí a zhodnocení generativního navrhování jako metody.

# **6 PROSTŘEDÍ GENERATIVE DESIGN**

V této kapitole jsou popsány jednotlivé nástroje a příkazy v modulu GENERATIVE DESIGN (dále jen "GD") sloužící k nastavení generativní studie a případné úpravě modelu před zahájením výpočtů.

# **6.1 Cesta do modulu GD**

Na Obr. 24. je zobrazeno výchozí uživatelské rozhraní DESIGN.

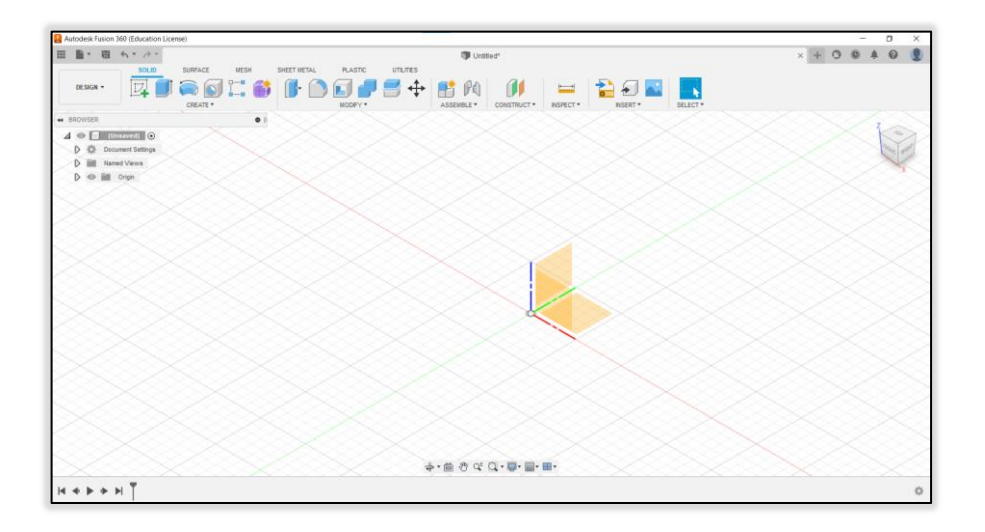

*Obr. 24.: Prostředí DESIGN ve Fusionu360* 

Na Obr. 25. můžeme vidět zvýrazněné příkazy, pomocí kterých přepneme do modulu GD.

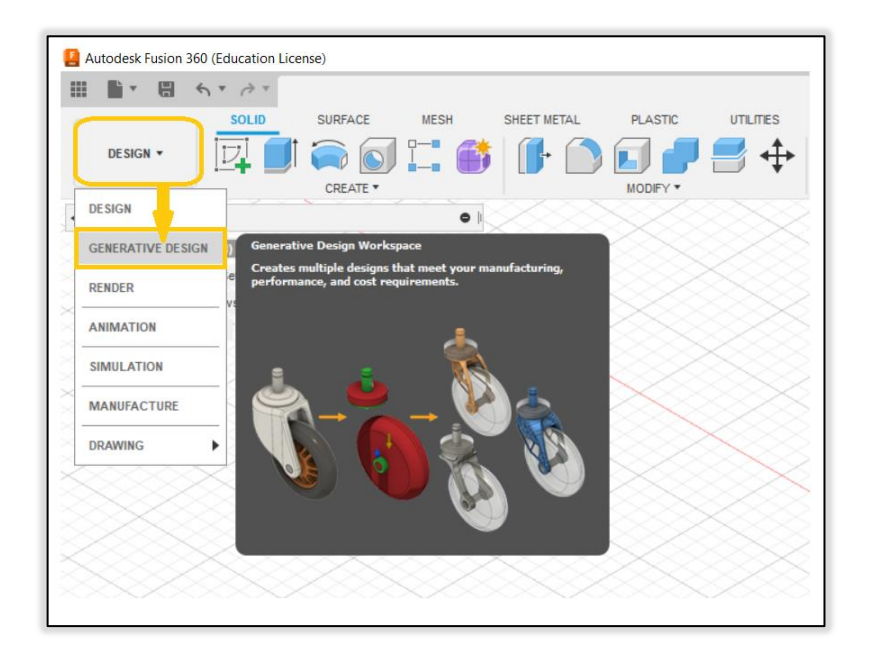

*Obr. 25.: Přepnutí prostředí*
Při otevření modulu GD se zobrazuje nabídka vytvoření studie. Na výběr jsou dva typy studií. Prvním typem je Structural Component. V této studii jsou konstrukční návrhy generovány podle geometrických, pevnostních, výrobních a dalších parametrů. Druhým typem je Fluid Path, ve kterém je generována průtoková cesta s optimalizovaným poklesem tlaku. Fluid Path obsahuje některé jiné nástroje. Manuál se zabývá pouze studií typu Structural Component.

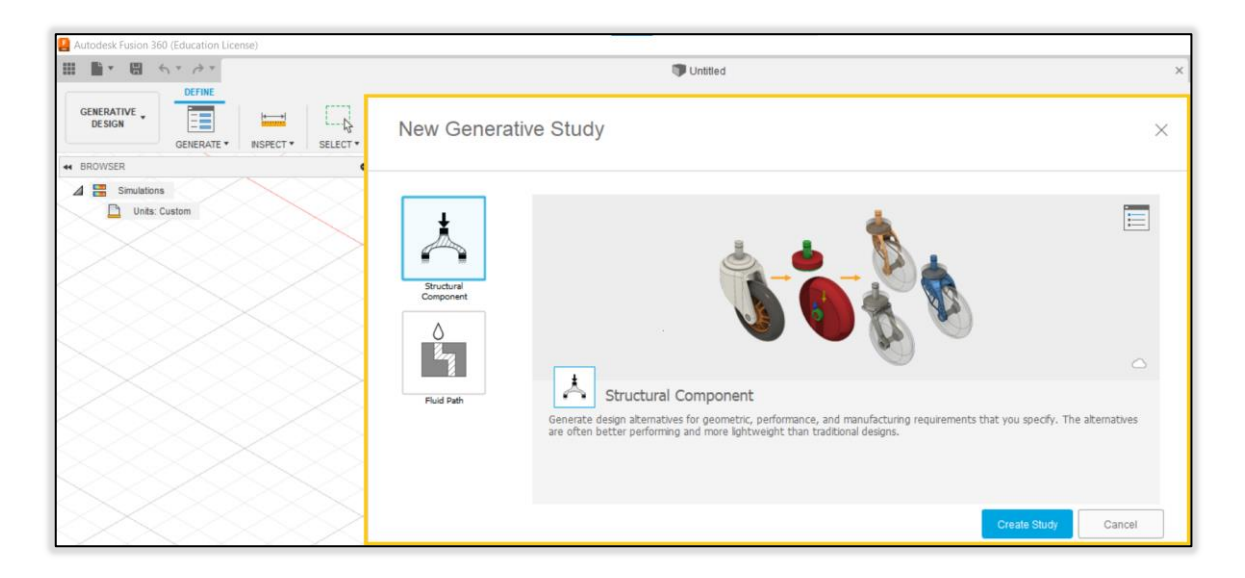

*Obr. 26.: Vytvoření generativní studie* 

Po vytvoření studie se zobrazuje prostředí GD pro vybraný typ studie. Na Obr. 27. můžeme vidět výchozí prostředí studie Structural Component.

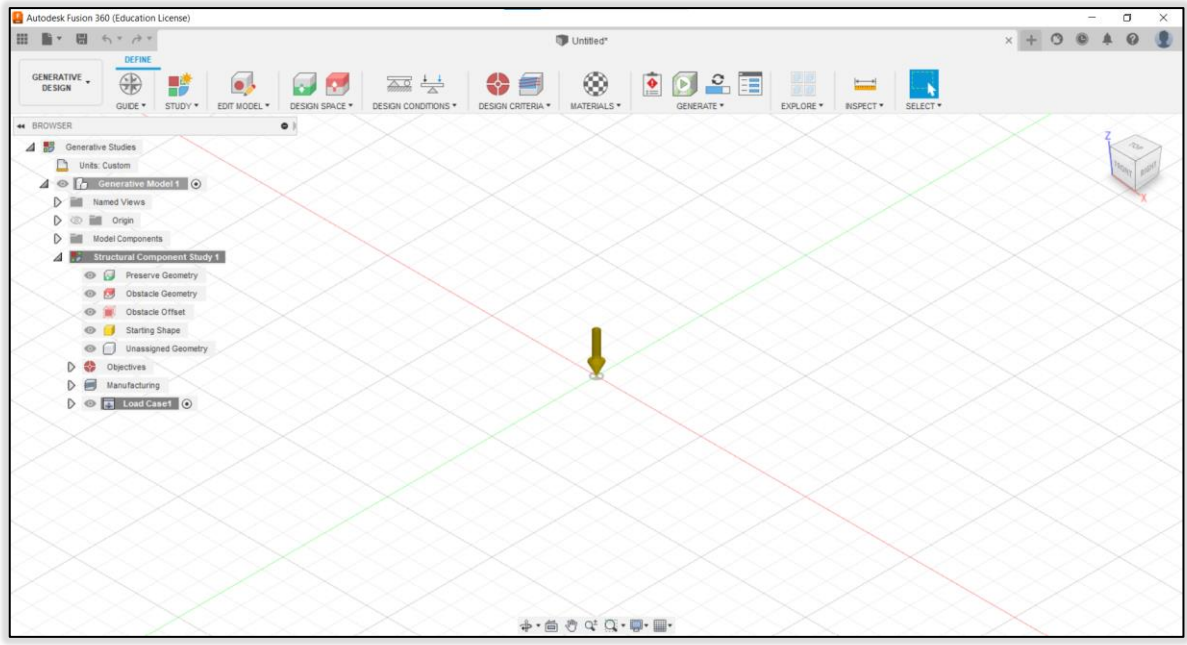

*Obr. 27.: Výchozí prostředí GD pro studii Structural Component* 

### **6.2 Popis uživatelského rozhraní GD**

Obsažené panely nástrojů jsou detailně popsány níže. V modulu GD se nachází především nástroje pro nastavení generativní studie. Najdeme zde i kontextová prostředí, které podstatně rozšiřují možnosti generativního návrhu v programu Fusin 360.

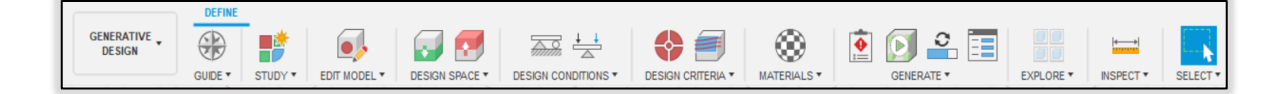

*Obr. 28.: Karta panelů v prostředí GD pro studii Structural Component* 

#### **6.2.1 Panel GUIDE**

Při rozbalení panelu GUIDE se nabízí příkaz Toggle Learning Panel, který slouží k zobrazení/skrytí nápovědy "Generative Guide". V nápovědě jsou vypsané úkony, potřebné k započetí generativní studie.

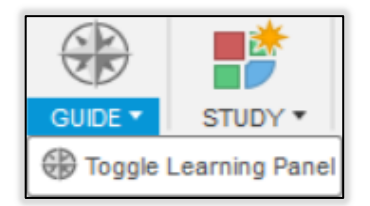

*Obr. 29.: GUIDE* 

#### **6.2.2 Panel STUDY**

Příkaz New Generative Study slouží k vytvoření a spravování studie pro daný model. Pro jeden model může být více studií. Dalším nástrojem je Study Settings, kterým se dá zobrazit a upravit nastavení syntézy pro danou studii dle Obr. 31.

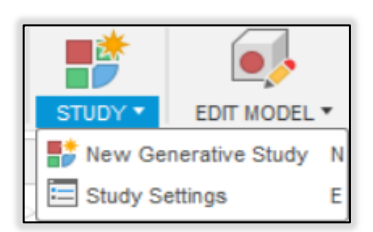

*Obr. 30.: STUDY* 

Nástroj Study Settings, který mlžeme vidět na Obr. 31. umožňuje nastavit požadované rozlišení výsledků. Čím přesnější řešení, tím více času aplikace potřebuje k dokončení výpočtu. Syntézou se nastavuje velikost elementů, ze kterých je vytvořena síť mesh pro generativní výpočet.

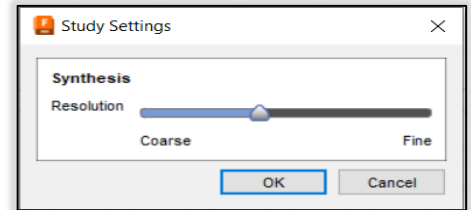

*Obr. 31.: Nastavení pro rozlišení výsledků* 

#### **6.2.3 EDIT MODEL**

Příkazem **Edit Model** se spustí kontextové prostředí. V tomto prostředí lze používat standardní modelovací nástroje Fusion 360 k vytvoření, úpravě nebo zjednodušení geometrie modelu. Změny v tomto prostředí se ukládají pouze v generativním prostředí, neukládají se do zdrojového souboru.

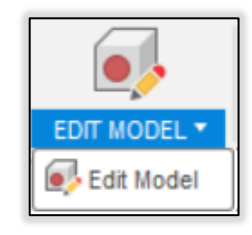

*Obr. 32.: EDIT MODEL* 

Prostředí má v horní liště dvě karty **EDIT MODEL SOLID** a **EDIT MODEL SURFACE**.

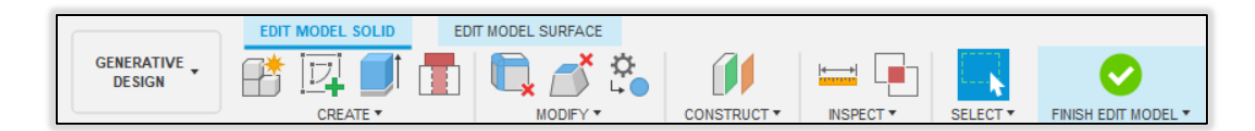

### *Obr. 33.: Karta panelů EDIT MODEL SOLID v prostředí Edit Model*

Na kartě **EDIT MODEL SOLID** se nachází standardní modelovací nástroje, ale také nástroje určené pouze pro generativní návrh.

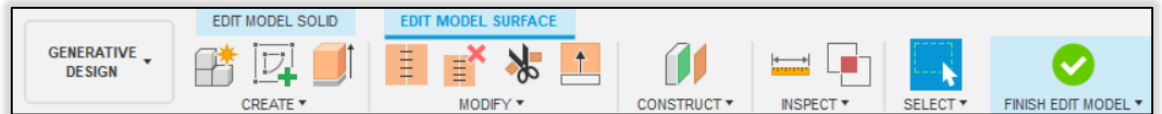

*Obr. 34.: Karta panelů EDIT MODEL SURFACE v prostředí Edit Model* 

Karta **EDIT MODEL SURFACE** slouží k vytvoření nebo úpravě modelu pomocí nástrojů plošného modelování. Na této kartě se nachází stejné nástroje jako v prostředí DESIGN.

Pro názornou ukázku nástrojů z Obr. 36. je použita krychle 60x60x60mm se zaoblením horní hrany R4, zkosením spodní hrany 5 mm x 45°, dírou uprostřed o průměru 30mm a se dvěma závěsy.

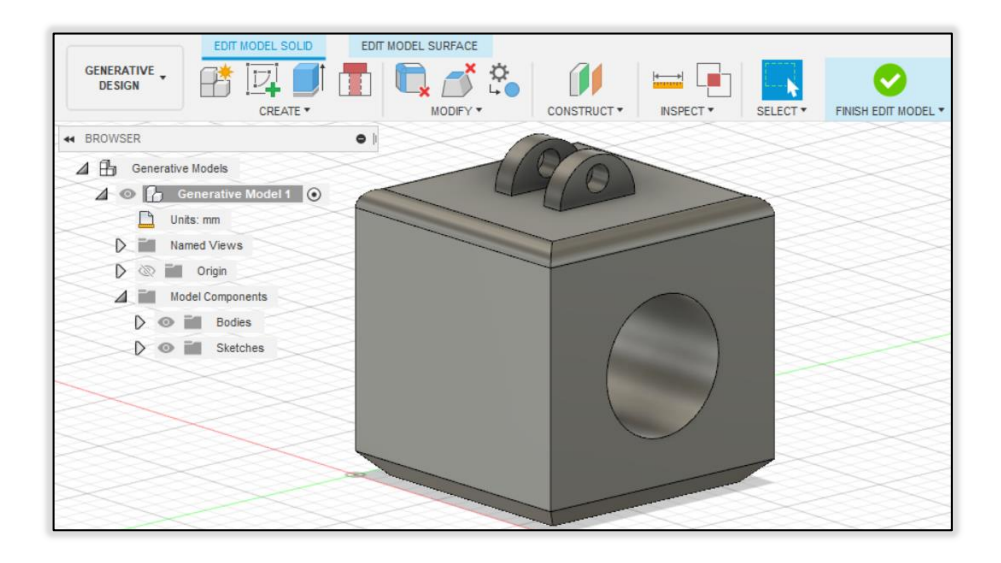

*Obr. 35.: Krychle vymodelovaná v prostředí Edit Model* 

Na krychli jsou názorně použity modelovací nástroje, které nejsou v tradičním prostředí návrhu (Connector Obstacle, Remove Features, Remove Faces, Replace with Primitives) Takové nástroje jsou zvýrazněny na Obr. 36.

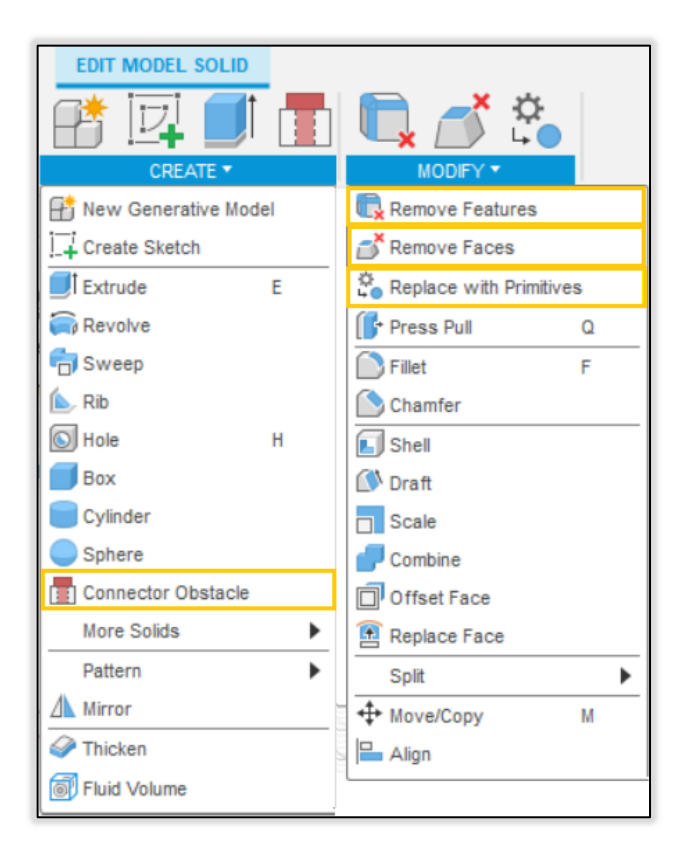

*Obr. 36.: Nástroje v panelech CREATE a MODIFY* 

**Conector Obstacle** slouží k vyplnění kruhových děr tělesem, které je automaticky definováno jako překážka pro generovanou geometrii. Toto těleso může simulovat například kolík nebo technologický nástroj.

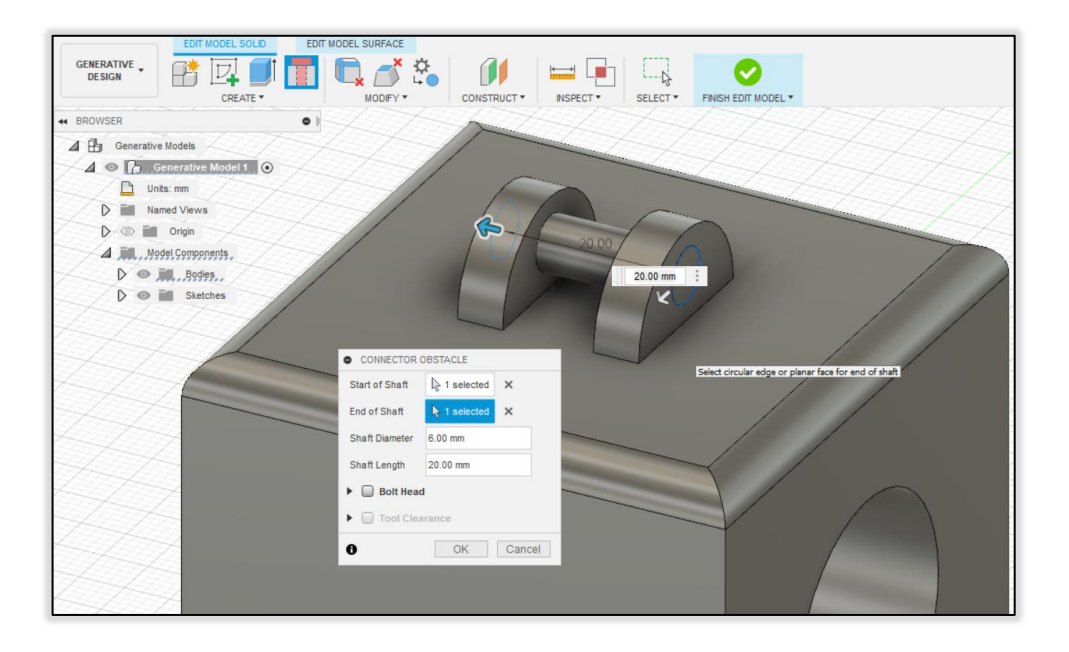

*Obr. 37.: Jednoduché použití nástroje Connector Obstacle* 

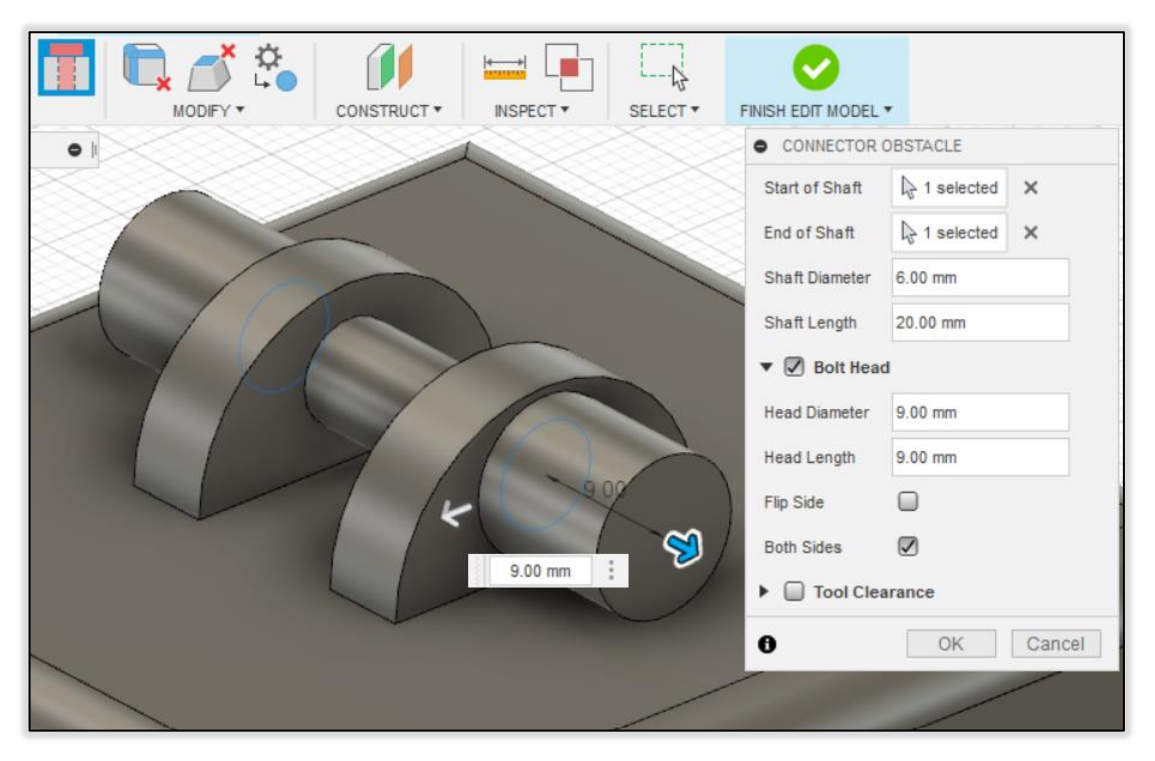

*Obr. 38.: Connector Obstacle s nadefinovanými parametry pro Bolt Head* 

Nástroj **Remove Features** slouží k zjednodušení součásti nebo tělesa za účelem optimalizace simulace, která probíhá v průběhu generování konstrukce. Odstraní vybrané prvky na tělese např. díry, zaoblení, zkosení. Prvky si lze vybírat manuálně nebo na základě velikosti a výběru podle skupin prvků.

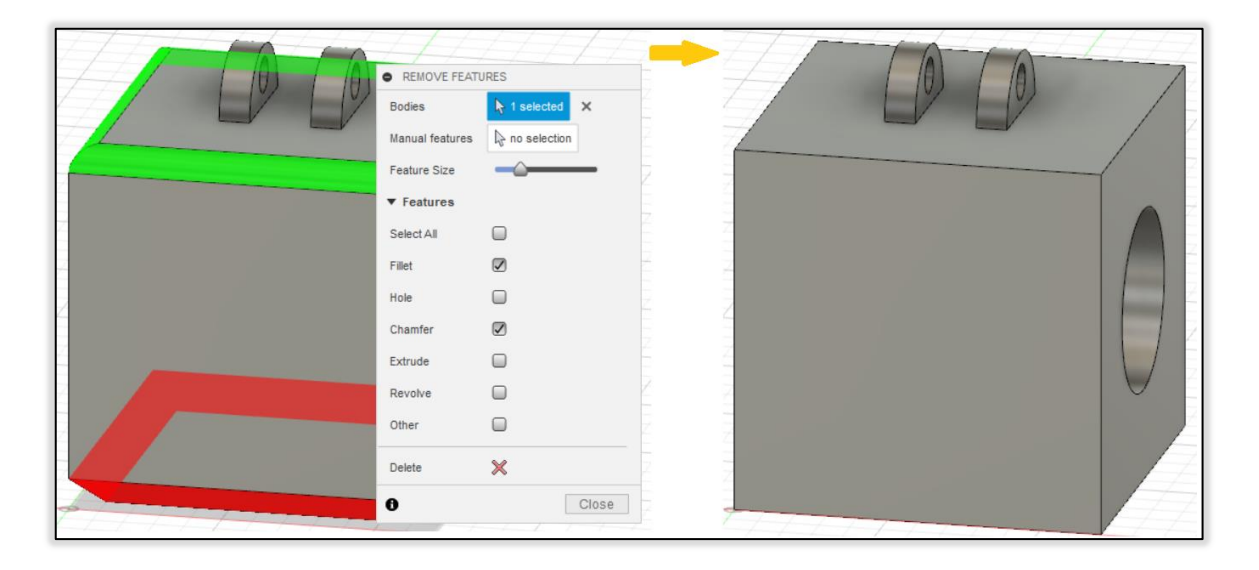

*Obr. 39.: Nástroj Remove Features* 

Nástroj **Remove Faces** zjednodušuje model, tak že odstraní vybranou plochu a plochy s ní sousedící za účelem optimalizace simulace.

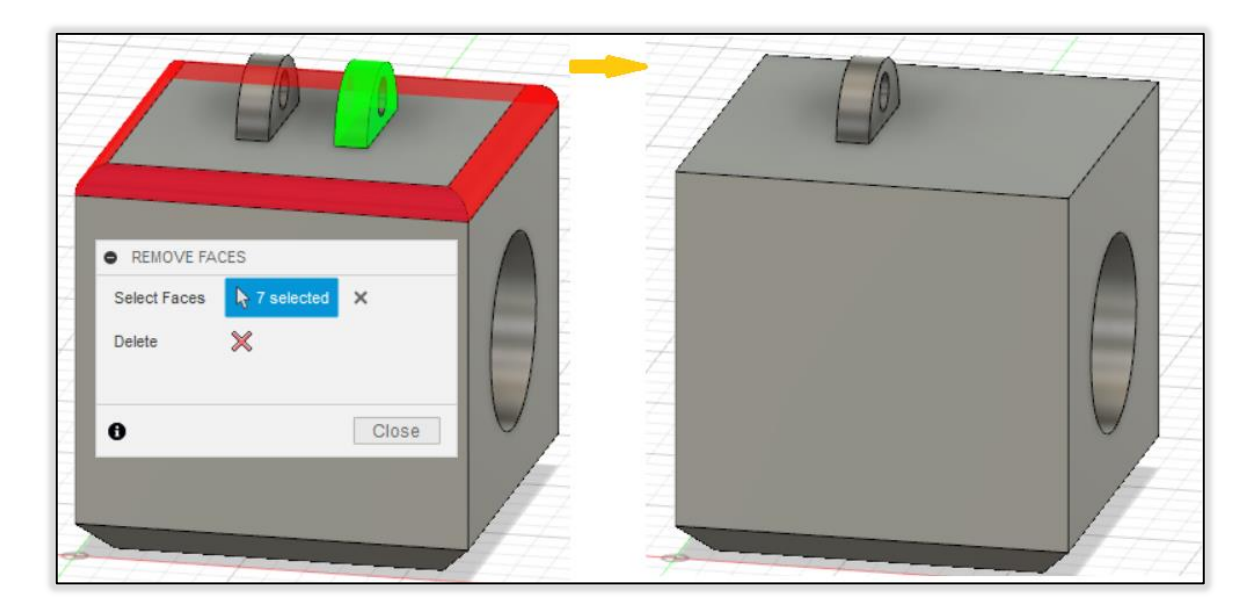

*Obr. 40.: Nástroj Remove Faces* 

Nástroj **Replace with Primitives** umožňuje rychle nahradit složité geometrie jednoduchým tělesem. Příkaz může být použít na více těles nebo součástek, a nahradí původní tělesa jedním tvarem. Velikost primitiva se zpočátku určuje pomocí ohraničujícího tvaru, který obklopuje vybrané svazky. Velikost může být upravena manuálně nebo změnou číselných parametrů.

V případě na Obr. 41. je možno vidět nahrazení oblouku za kvádr. V jiných případech se může jednat o nahrazení ozubeného kola jednoduchým válcem o největším průměru ozubeného kola.

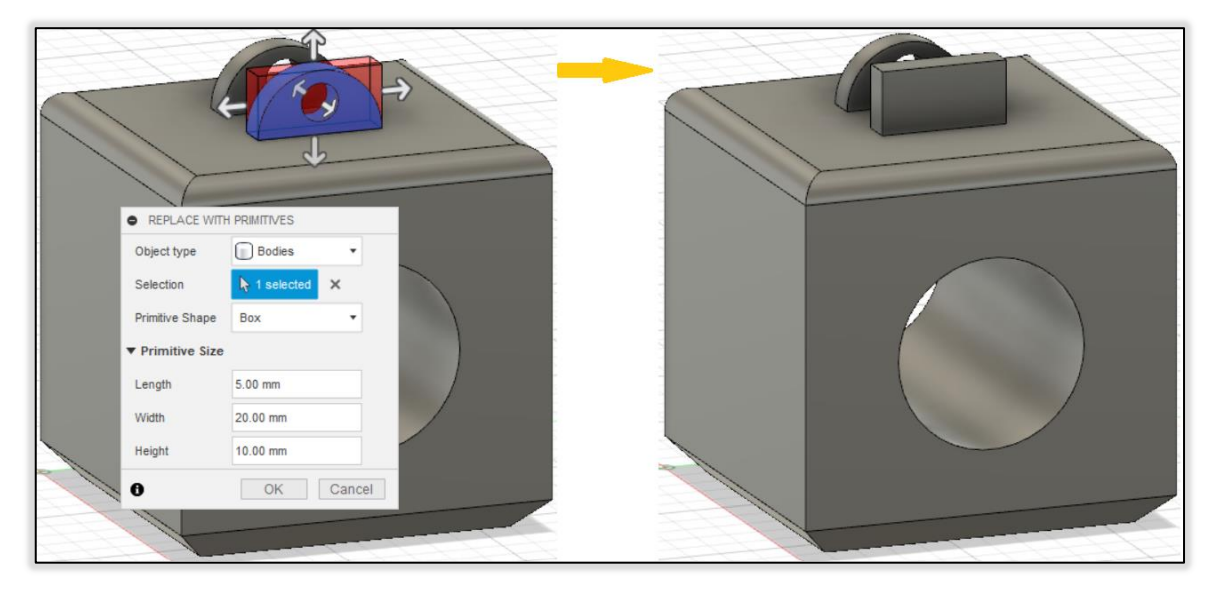

*Obr. 41.: Nástroj Replace with Primitives* 

## **6.2.4 Panel DESIGN SPACE**

Design Space je definován tělesy, která se podílejí na definici, řešení konstrukčního problému.

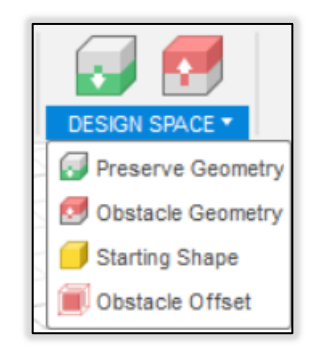

*Obr. 42.: DESIGN SPACE*

Zahrnuje tělesa těchto typů geometrie:

 **Preserve Geometry** – Tímto nástrojem definujeme tělesa, která chceme zahrnout do konstrukce. Tělesa definované jako Preserve Geometry se zobrazují zeleně.

- **Obstacle Geometry** Nástroj, s jehož pomocí definujeme tělesa, která představují prázdná místa ve výsledném návrhu. Místa, překážky, do kterých výsledný tvar generovaného dílu nesmí zasahovat. Překážky se zobrazují červeně.
- **Starting Shape** Nástroj, který použijeme k definici počátečního tvaru návrhu. Není povinný k započetí studie a tvar je volitelný. Nástroj Starting Shape se dá použít pouze na jedno těleso ve studii. Počáteční tvar se zobrazuje žlutě.
- **Obstacle Offset** Nástroj sloužící k zvětšení velikosti překážky bez úpravy geometrie těles. Odsazení lze aplikovat pouze na těleso definované jako překážka. Na jedno těleso je možné aplikovat jedno odsazení. Zobrazuje se průhledně červeně.

#### **6.2.5 Panel DESIGN CONDITIONS**

Design Conditions je skupina nástrojů, pomocí kterých jsou definovány zatížení a omezeny stupně volnosti. Pomocí nástroje Structural Constraints se aplikují strukturální vazby, za účelem zabránit pohybu tělesa při reakci na zatížení. Aby simulace v rámci generativní studie mohla proběhnout, těleso musí být omezeno v pohybu ve všech 3 směrech.

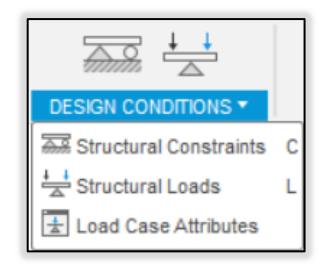

*Obr. 43.: DESIGN CONDITIONS* 

Finální podoba výsledků je ovlivněna způsobem aplikace strukturárlních vazeb. Přiřazovat vazby můžeme pouze tělesům definovaným jako Preserve Geometry.

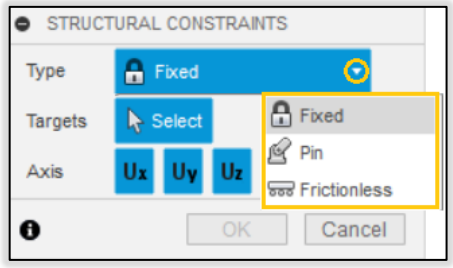

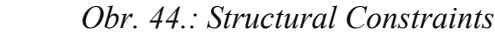

V generativní studii máme k dispozici 3 typy vazeb:

- Fixed Zabraňuje pohybu ve vybraných směrech. Ve výchozím nastavení jsou omezeny všechny tři globální směry. Lze vybrat bod, plocha nebo hrana.
- Pin Zabraňuje pohybu v radiálním, axiálním nebo tangenciálním směru. Lze použít pouze na válcové plochy.
- Frictionless Zabraňuje pohybu ve směru kolmém k vybrané ploše. Lze použít na plochu.

Structural Loads je nástroj sloužící k zatížení modelu. Pomocí zatížení jsou simulovány tlačné, tažné a kroutící síly. Zatížení výrazně ovlivňují výsledný návrh. S větším zatížením modelu se generuje výsledný návrh o vyšší pevnosti. Zatížení lze aplikovat pouze na tělesa definované jako Preserve Geometry. Zatížení nemůže působit na stejný bod, plochu, nebo hranu, na kterou byla aplikována strukturální vazba.

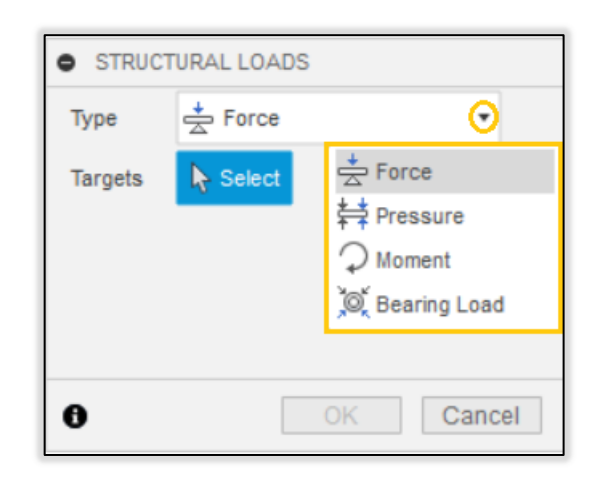

#### *Obr. 45.: Structural Loads*

Jednotlivé typy zatížení v generativní studii jsou:

- **Force** Zatížení jednou silou. Lze aplikovat na bod, plochu, hranu
- **Pressure** Zatížení tlakem, silou na jednotku plochy, na definovanou plochu. Zatížení tlakem je vždy rovnoměrně rozložené na vybrané ploše a směr je vždy k vybrané ploše kolmý. Lze aplikovat pouze na plochy
- **Moment** Zatížení, které simuluje působení kroutícího momentu na vybranou plochu. Lze aplikovat pouze na plochy.
- **Bearing Load** Zatížení, které simuluje silový účinek válcových těles. Lze aplikovat na vnitřní a vnější válcové plochy.

Load Case Attributes je příkaz, kterým se spustí tabulka. Tabulka Load Case Attributes zobrazuje seznam zatížení a vazeb. Zobrazují se v něm vlastnosti jednotlivých vazeb a zatížení. Mezi zobrazované vlastností patří typ, název a velikost zatížení. Pro vazby jsou tyto vlastnosti typ, název a pevné posunutí a/nebo otočení.

|                       | Type    | Name    | Magnitude                                     | Status               |  |
|-----------------------|---------|---------|-----------------------------------------------|----------------------|--|
| ☑                     | Gravity | Gravity | $9.807$ m / s <sup><math>\wedge</math>2</sup> | In Center of Gravity |  |
| ☑                     | Force   | Force1  | 150 N                                         | Attached             |  |
| Constraints           | Type    | Name    | <b>Attributes</b>                             | Status               |  |
|                       |         |         |                                               |                      |  |
| $\tilde{\phantom{a}}$ | Fixed   | Fixed1  | Ux; Uy; Uz;                                   | Attached             |  |
| $\bullet$             | Pin     | Pin1    | Radial; Axial;                                | Attached             |  |

*Obr. 46.: Load Case Attributes* 

### **6.2.6 Panel DESIGN CRITERIA**

Panelem Design Criteria jsou nabízeny dva nástroje, Objectives and Limits a Manufacturing, které slouží k přiblížení cílů studie a definici omezení konstrukčního návrhu.

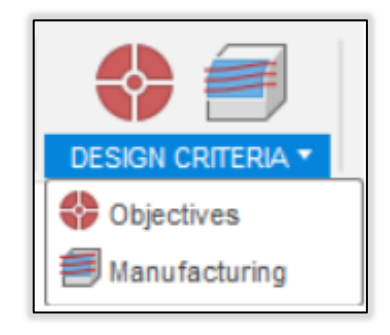

*Obr. 47.: DESIGN CRITERIA* 

**Objectives** je nástroj, který umožňuje definovat cíle a nastavit limity, které výsledný návrh bude splňovat.

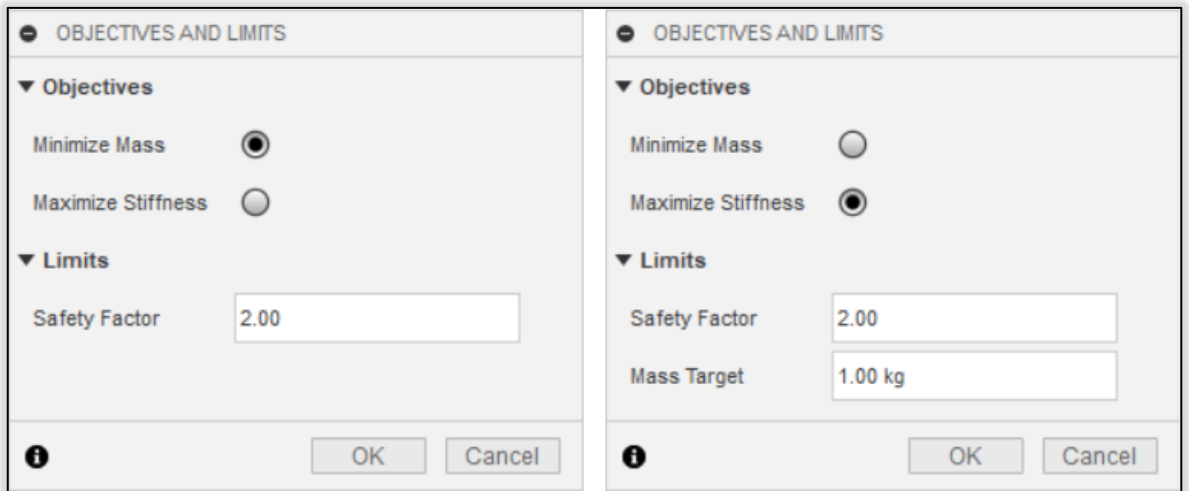

*Obr. 48.: Objectives and Limits* 

### **Objectives:**

- Minimaze Mass Objective má za cíl snižovat hmotnost výsledného návrhu podle nastavených limitů.
- Maximaze Stiffness má za cíl dosáhnout maximální možné tuhosti konstrukce pro daná zatížení podle nastavených limitů.

#### **Limits:**

- Safety Factor je bezpečnostní koeficient. Jedná se o poměr mezi maximálním von Misesovým napětím a Mezí kluzu. Hodnota bezpečnostního koeficientu je založena na hodnotě meze kluzu materiálu vybraného ve vaší studii.
- Mass Target je limit hmotnosti návrhu. Pokud je bezpečnostní faktor počátečního tvaru nižší, než je požadováno, řešitel optimalizuje tuhost návrhu, tak že zvyšuje hmotnost v nejvíce namáhaných oblastech. Řešitel hmotnost zvyšuje, dokud návrh nedosáhne hmotnostního limitu Mass Target, nebo bezpečnostního koeficientu.

Nástrojem **Manufacturing** je omezen výsledný návrh podle způsobu výrobní metody. Je možné vybrat více výrobních metod zároveň. Pro každou výrobní metodu se vygeneruje určitý počet výsledků, který je závislý na podrobnějším nastavení. Pokud je zadáno množství vyráběných kusů, výstupem je i odhad výrobních nákladů. Tento nástroj umožňuje zkoumat kompromisy mezi výkonem, cenou a estetikou jednotlivých návrhů, které lze vyrobit více výrobními metodami.

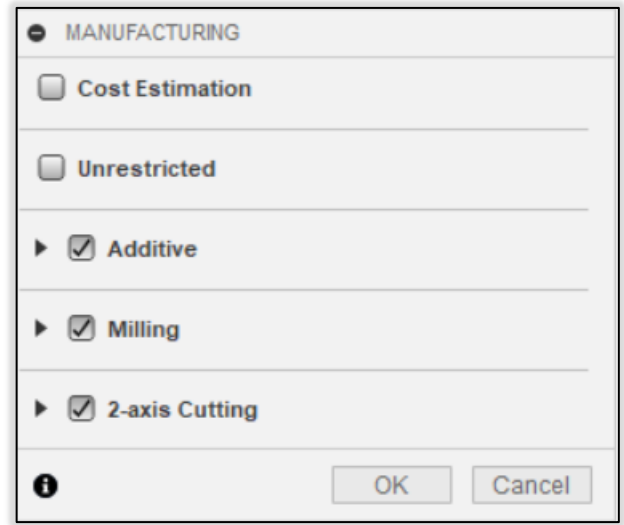

*Obr. 49.: Manufacturing* 

Typy výrobních metod na výběr jsou:

- Unrestricted je možnost, která nijak neomezuje návrh typem výrobní metody.
- Additive je možnost, která omezí návrh, tak aby mohl být vyroben aditivními procesy. Na Obr. 50. je zobrazeno na výběr další omezení návrhu, kterým je směr tisku. Vybrat můžeme všechny směry a pro každý směr se generuje samostatná sada výstupů.

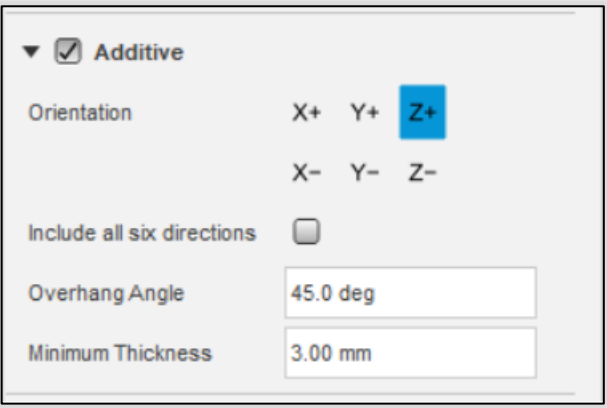

*Obr. 50.: Additive* 

 Milling je možnost omezení návrhu, takovým způsobem, aby mohl být návrh vyroben dvou a půl, tří nebo pětiosým frézovaním. Na Obr. 51. jsou zobrazena další omezení pro frézování, jako je schopnost pohybu frézy, parametry nástroje a u některých typů frézování se volí i směr odebírání materiálu. Typy frézování mohou být zahrnuty do studie všechny. Pro každý z nich se generuje samostatná sada výstupů a stejně tak i pro směry odebírání materiálu.

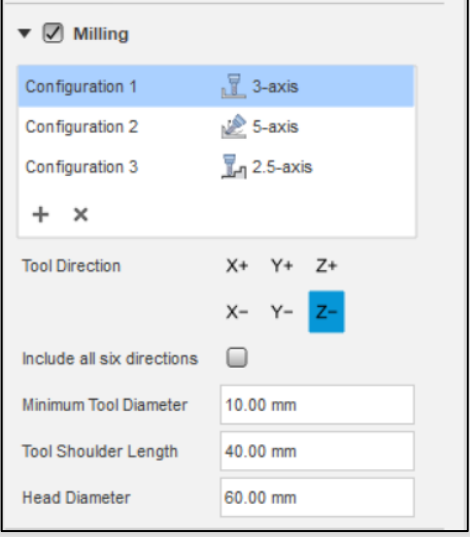

### *Obr. 51.: Milling*

 2-axis Cutting je nastavení výrobní metody, které omezuje tvar návrhu na 2D profil tažený podél směru řezání. Určuje se směr řezání. Tuto metodu použijeme, pokud chceme výrobek řezat např. laserem, vodním paprskem nebo plazmou.

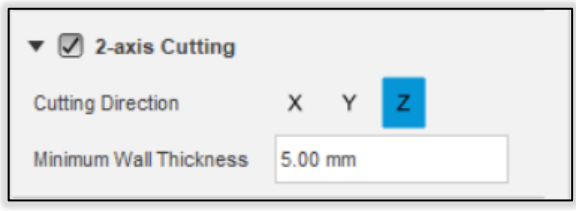

*Obr. 52.: 2-axis Cutting* 

### **6.2.7 Panel MATERIALS**

V panelu MATERIALS se nachází dva nástroje, které umožňují přiřazovat a spravovat materiály v generativní studii. Materiály reprezentují fyzikální vlastnosti modelu.

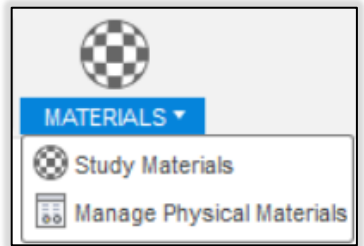

*Obr. 53.: MATERIALS* 

Klíčové fyzikální vlastnosti ovlivňující generativní studii jsou:

- Hodnota meze kluzu používá se k výpočtu bezpečnostního faktoru.
- Poissonovo číslo a Youngův modul jsou hlavní hodnoty používané k řešení problémů lineárního napětí při generování výsledků.
- Hustota používá se k výpočtu výsledné hmotnosti, zatížení gravitací.

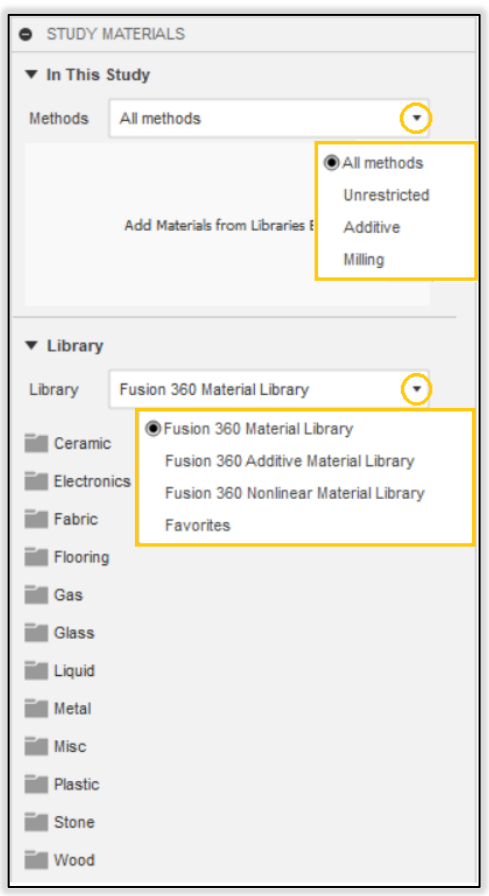

*Obr. 54.: Study Materials* 

Na Obr. 54. je v horní části zobrazeno zadávací pole pro materiály. Ve spodní části je rozčleněná knihovna materiálů Fusion 360. V horním rozbalovacím seznamu se určuje, pro kterou z výrobních metod zadáváte materiál. Z knihovny se přetahují materiály do zadávacího pole. Na Obr. 55. je názorně přiřazen materiál pro výrobu frézováním.

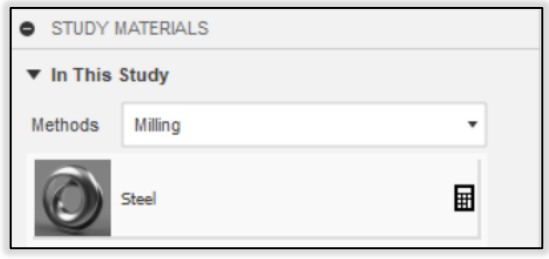

### *Obr. 55.: Přiřazení materiálu k výrobě frézováním*

Material browser je vyhledávač, který se spustí příkazem Manage Materials. Pomocí vyhledávače je možné materiály duplikovat, upravit nebo vytvořit své vlastní.

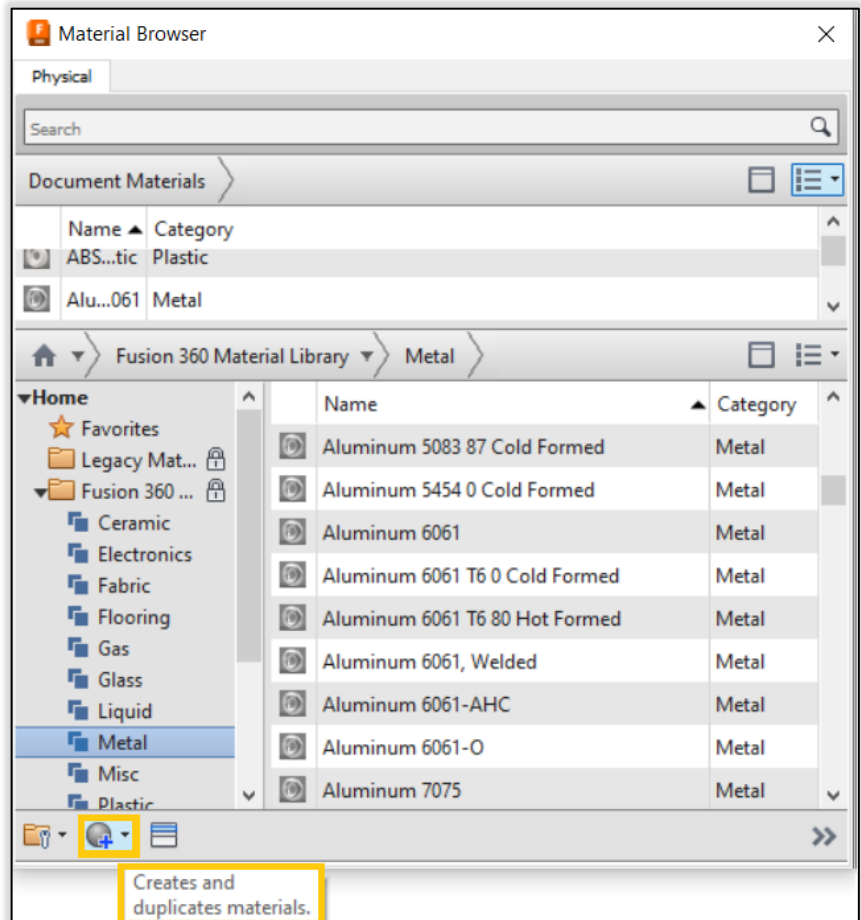

*Obr. 56.: Manage Materials Material Browser* 

#### **6.2.8 Panel GENERATE**

Panel GENERATE obsahuje 4 příkazy, které souvisí s přehledem o celé generativní studii a především se započetím výpočtu generativní studie.

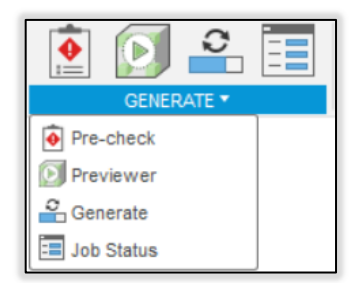

### *Obr. 57.: GENERATE*

Příkaz Pre-check ověřuje, zda nastavení aktivní generativní studie splňuje požadavky na spuštění výpočtů. Políčko příkazu graficky indikuje stav studie bez spuštění samotného příkazu. Na Obr. 57. se zobrazuje v políčku Pre-check červená značka s vykřičníkem a indikuje nedostatky studie. Na Obr. 58. a Obr. 59. je příkaz Pre-check použit. Poprvé pro nedostatečně nastavenou generativní studii, podruhé při vyhovujícím nastavení studie.

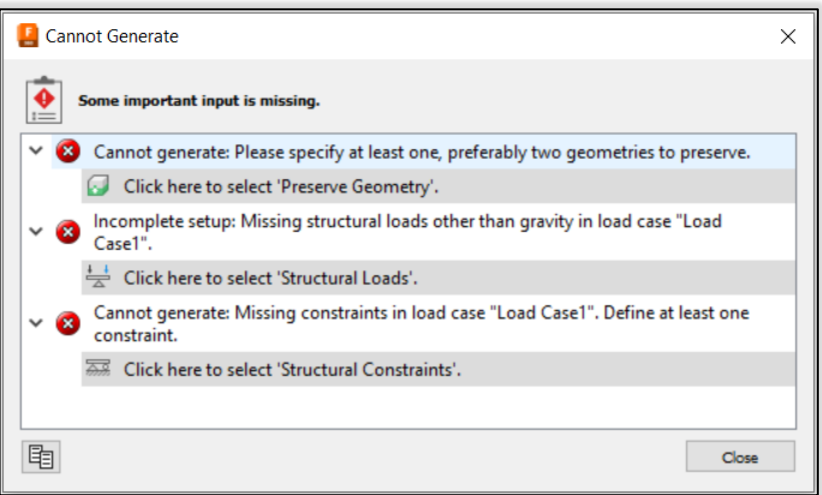

*Obr. 58.: Pre-check s vypsanými nesplněnými požadavky.* 

Na Obr. 59. je znázorněna zelená značka, která indikuje úplný stav studie. Znamená to, že návrhy mohou být vygenerovány.

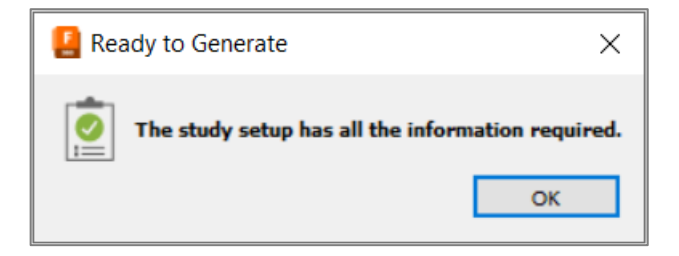

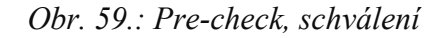

Studie je připravena generovat výsledky, pokud nastavení studie splňuje následující požadavky. Generativní model musí mít alespoň jedno těleso definované jako Preserve Geometry. Nastavení studie musí obsahovat alespoň jeden materiál. Na těleso Preserve Geometry musíte aplikovat alespoň jednu strukturální vazbu. Na těleso Preserve Geometry musíte aplikovat alespoň jedno zatížení. Pokud váš model obsahuje těleso definované jako Starting Shape, musí být v kontaktu se všemi tělesy Preserve Geometry.

#### Příkaz **Previewer,** Obr. 57.

Pomocí příkazu Previewer je vygenerován hrubý náhled, který slouží pro představu o tvaru výsledků generativní studie.

Příkaz **Generate** spouští generativní výpočet alternativ návrhu. Dále z výsledků, které nejlépe splňují požadavky, vytváří model. Generování lze zadat pro více studií zároveň. Výsledky jsou generovány pouze pro jednu studii. Další jsou ve frontě dokud první studie nebude dokončena.

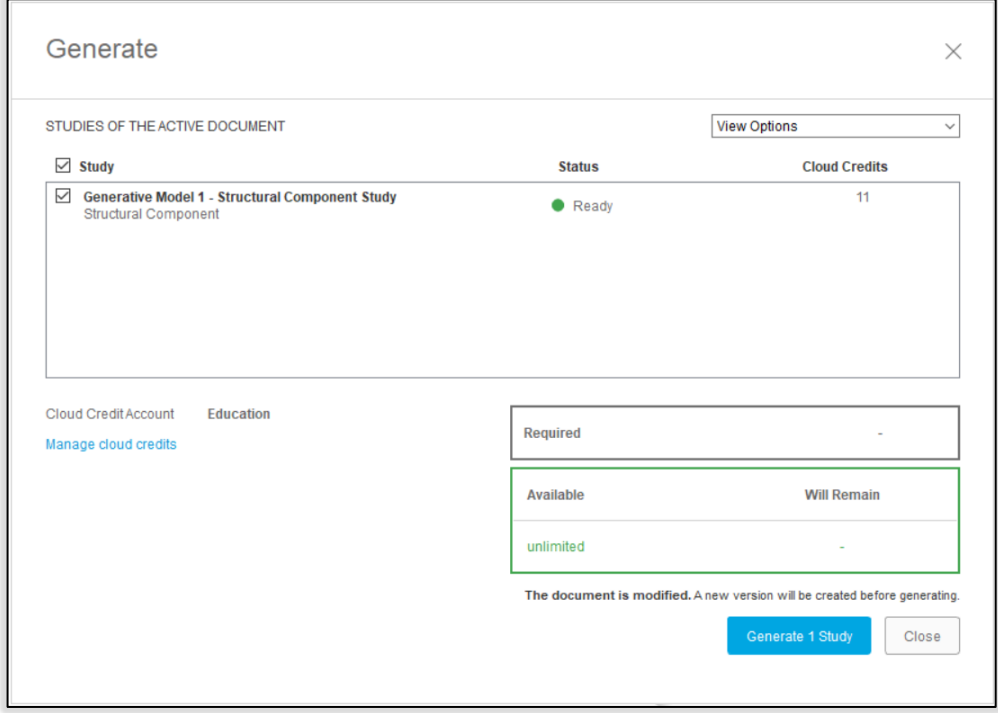

#### *Obr. 60.: Dialog Generate*

Příkaz **Job Status** umožňuje zobrazit seznam generativních úloh, které probíhají nebo byly dokončeny, pro všechny otevřené dokumenty. Seznam umožňuje sledovat stav zpracování každé úlohy a zrušit probíhající úlohy. Zrušit studii lze pouze, dokud se nevygenerovala ani jedna iterace jakéhokoliv výsledku.

| <b>Job Status</b> |                                                                    |                           |                    |                      |  |  |  |  |
|-------------------|--------------------------------------------------------------------|---------------------------|--------------------|----------------------|--|--|--|--|
|                   | Data                                                               | <b>Generative Designs</b> | <b>Simulations</b> |                      |  |  |  |  |
|                   | <b>Name</b>                                                        | Job                       | <b>Status</b>      | <b>Action</b>        |  |  |  |  |
| ↘                 | mountainboard GD - Generative Model 1 - Structural C Create Design |                           | Complete           |                      |  |  |  |  |
| ↘                 | mountainboard_GD - Generative Model 1 - Structural C On Cloud      |                           | Complete           | <b>View Outcomes</b> |  |  |  |  |
|                   |                                                                    |                           |                    | Close                |  |  |  |  |

*Obr. 61.: Dialog Job Status* 

#### **6.2.9 EXPLORE**

Příkazem Explore se spustí kontextové prostředí, sloužící k prohlížení výsledků generativních studií. Poskytuje několik přehledných zobrazení a kontextové prostředí prohlížeč Outcome View.

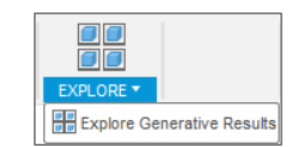

*Obr. 62.: Explore* 

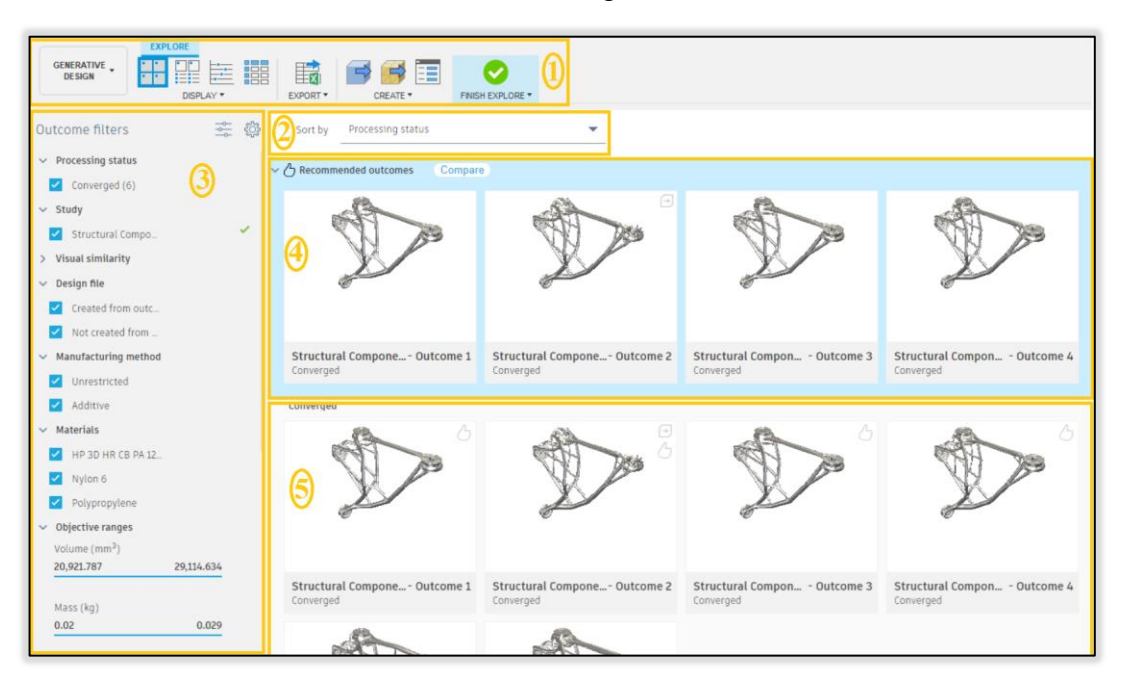

*Obr. 63.: Kontextové prostředí EXPLORE* 

#### **1) Kontextová karta EXPLORE**

Obsahuje panel DISPLAY, kde jsou v nabídce 4 typy zobrazení mezi kterými je možno přepínat dle potřeby:

- Thumbnail View zobrazení miniatur výsledků, Obr. 63.
- Properties View zobrazení miniatur výsledků s vlastnostmi, Obr. 64. A).
- Scatter Plot View zobrazení výsledků v bodovém grafu, Obr. 64. B).
- Table View tabulka výsledků, Obr. 64. C).

| $\mathbf{A})$                                                       | Min factor of safety |                          | ٠                    | B)      |                                       |                         |                      |
|---------------------------------------------------------------------|----------------------|--------------------------|----------------------|---------|---------------------------------------|-------------------------|----------------------|
|                                                                     | 2.04<br>2.03         |                          |                      |         |                                       |                         |                      |
|                                                                     |                      |                          |                      |         |                                       |                         |                      |
| Structural Compone- Outcome 2<br>Converged                          | 2.02                 |                          |                      |         |                                       |                         |                      |
| Properties                                                          |                      |                          |                      |         |                                       |                         |                      |
| Converged<br>Status                                                 | 2.01                 |                          |                      |         |                                       |                         |                      |
| Material<br>Nylon 6                                                 |                      |                          |                      |         |                                       |                         |                      |
| Orientation<br>Z.                                                   | $\overline{a}$       |                          |                      |         |                                       |                         |                      |
| Manufacturing method<br>Additive                                    |                      | 0.022                    |                      | 0.024   |                                       | 0.026                   | 0.028                |
| Visual similarity<br>Ungrouped                                      |                      |                          |                      |         |                                       |                         |                      |
| Volume (mm <sup>3</sup> )<br>20,921.787                             |                      |                          |                      |         |                                       |                         |                      |
| 0.023<br>Mass (kg)                                                  |                      |                          |                      |         |                                       | Mass (kg)               |                      |
| Max von Mises stress (MPa)<br>34.924<br>Factor of safety limit<br>2 |                      |                          | Symbols              |         | Materials                             |                         |                      |
| Min factor of safety<br>2.016                                       |                      |                          |                      |         |                                       |                         |                      |
| Max displacement global (mm)<br>2.921                               |                      | HP 3D HR CB PA 12 (with. |                      | Nylon 6 |                                       | · Polypropylene         |                      |
| Name $\downarrow$                                                   | Tech-<br>Preview     | Recommendation           | Processing<br>status |         | Material                              | Manufacturing<br>method | Visual<br>similarity |
| Structural Compone - Outcome 1                                      |                      | 85.188 %                 | Converged            |         | Nylon 6                               | Unrestricted            | Ungrouped            |
| Structural Compone - Outcome 2                                      |                      | 76.233 %                 | Converged            |         | Nylon 6                               | Additive                | Ungrouped            |
| Structural Compone - Outcome 3                                      |                      | 64.237 %                 | Converged            |         | Polypropylene                         | Unrestricted            | Ungrouped            |
| D<br>Structural Compone - Outcome 4                                 |                      | 49.069 %                 | Converged            |         | Polypropylene                         | Additive                | Ungrouped            |
| Structural Compone - Outcome 5                                      |                      | 43.423 %                 | Converged            |         | HP 3D HR CB PA 12 (with  Unrestricted |                         | Ungrouped            |
| D<br>Structural Compone - Outcome 6                                 |                      | 35.617 %                 | Converged            |         | HP 3D HR CB PA 12 (with  Additive     |                         | Ungrouped            |

*Obr. 64.: Views A), B), C)*

Ke každému výsledku je přiřzen Processing status, který vyjadřuje v jaké fázi vygenerování se výrobek nachází. Možnosti jsou:

- Processing pro výsledek probíhá generativní výpočet.
- Converged generování výsledku bylo dokončeno, geometrie splňuje zadání.
- Completed generování výsledku bylo dokončeno, nesplňuje dokonale zadání.
- Failed výsledek se nepodařilo vygenerovat.

### **2) Sort by**

Výsledky mohou být uživatelem seřazeny podle kategorií uvedených na Obr. 65.

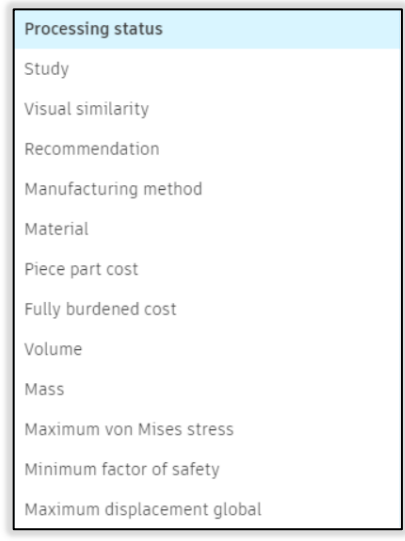

*Obr. 65.: Rozbalovací seznam Sort by* 

### **3) Outcome Filters**

Funguje jako filtr výsledků podle vlastností, jako je stav zpracování, název generativní studie, výrobní metody, materiály a intervaly objemu, hmotnosti, von Misesova napětí, bezpečnostního koeficientu a maximálního posunutí. Obr. 63. 3).

### **4) Recommended Outcomes**

Na obrázku Obr. 63. 4) jsou zobrazeny 4 výsledky považované jako nejlepší. Po otevření lze díly jednotlivě nebo zároveň v prohlížeči Compare jako na Obr. 66.

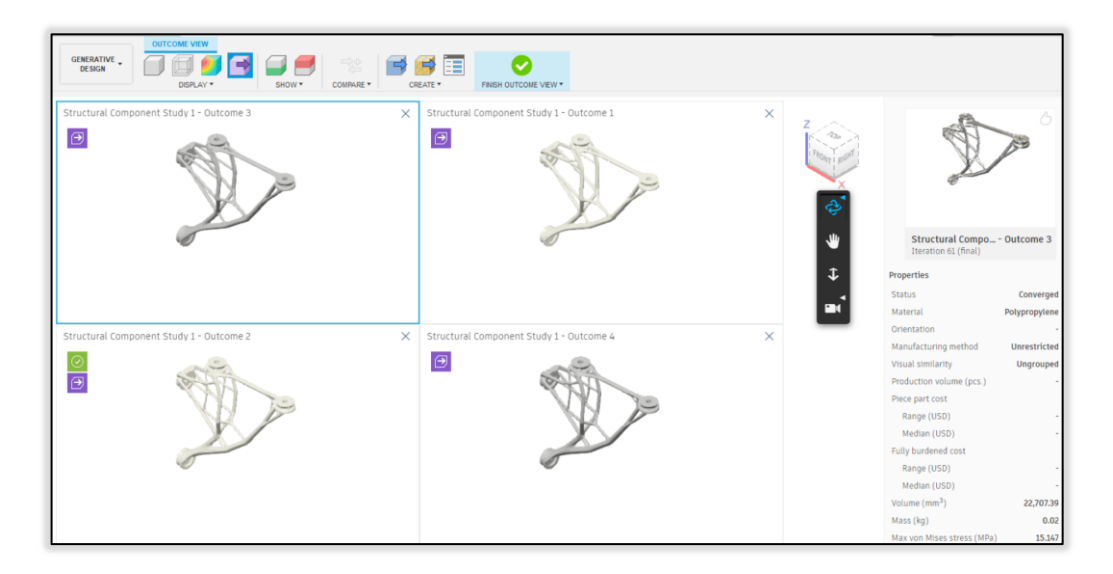

*Obr. 66.: Prohlížeč výsledků Outcome View Compare* 

### **5) View**

Na Obr. 63. 5) jsou zobrazeny výstupy a lze měnit vizualizaci výsledků (Thumbnail View, Scatterplot view apod.). Dostupné nástroje se liší podle použitého zobrazení. Výsledek lze důkladněji prohlédnout v prohlížeči Outcome View, případně porovnávat více výsledků naráz Outcome View Compare.

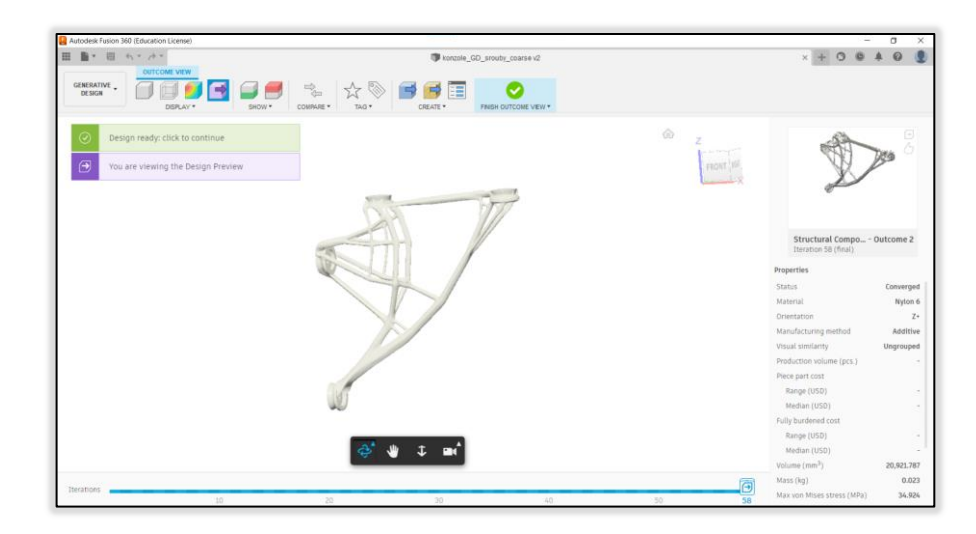

*Obr. 67.:Prohlížeč Outcome View* 

**Outcome View** je kontextové prostředí, které se zobrazí při kliknutí na výsledek.

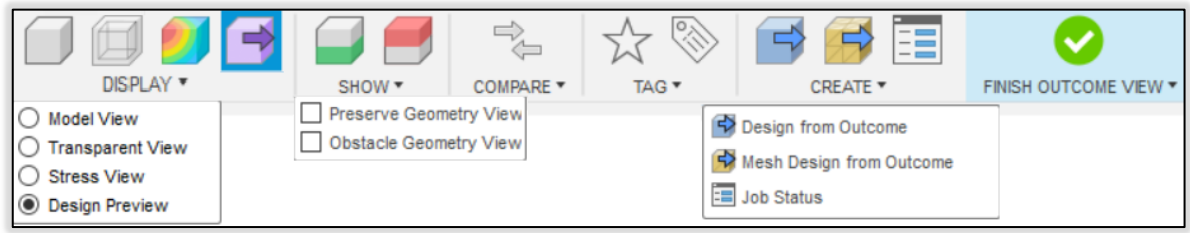

*Obr. 68.: Kontextová karta OUTCOME VIEW* 

**Panel DISPLAY** obsahuje 4 možnosti zobrazení modelu. Obr. 69.

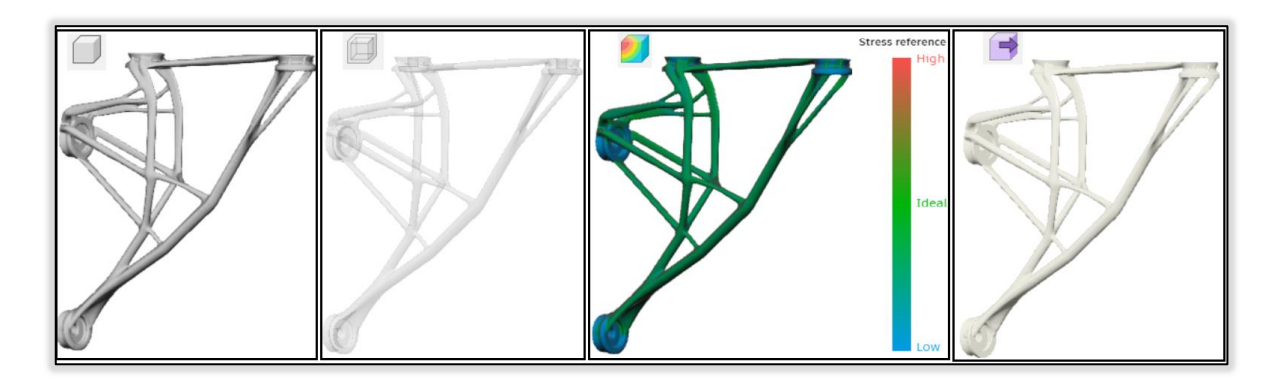

*Obr. 69.: Typy zobrazení modelu z panelu DISPLAY* 

První zleva je normální zobrazení modelu. Druhé zleva je průhledné zobrazení modelu. Třetí zobrazení slouží k vybarvení modelu barvami v závislosti na napětí. Čtvrté zobrazení je model návrhu včetně přiřazeného materiálu.

Na Obr. 68. je zobrazen **Panel SHOW.** Obsahuje dva příkazy, které při zaškrtnutí zobrazí v prohlížeči Outcome View tělesa definované jako Preserve Geometry, která jsou součástí tvaru výsledku, zelenou barvou a tělesa definované jako Obstacle Geometry, červenou barvou.

Na Obr. 68. můžeme vidět **Panel CREATE.** Nástroj Design from Outcome slouží k vygenerování modelu z daného výsledku. Nástroj Mesh Design from Outcome funguje podobně jako Design from Outcome, ale na rozdíl od předešlého nástroje vygeneruje mesh, který lze použít v modulu pro simulace. Na obrázku níže můžeme vidět, že lze vygenerovat výsledný návrh i z jednotlivých iterací vygenerovaného výsledku. Iterace se nastavují posuvníkem dole.

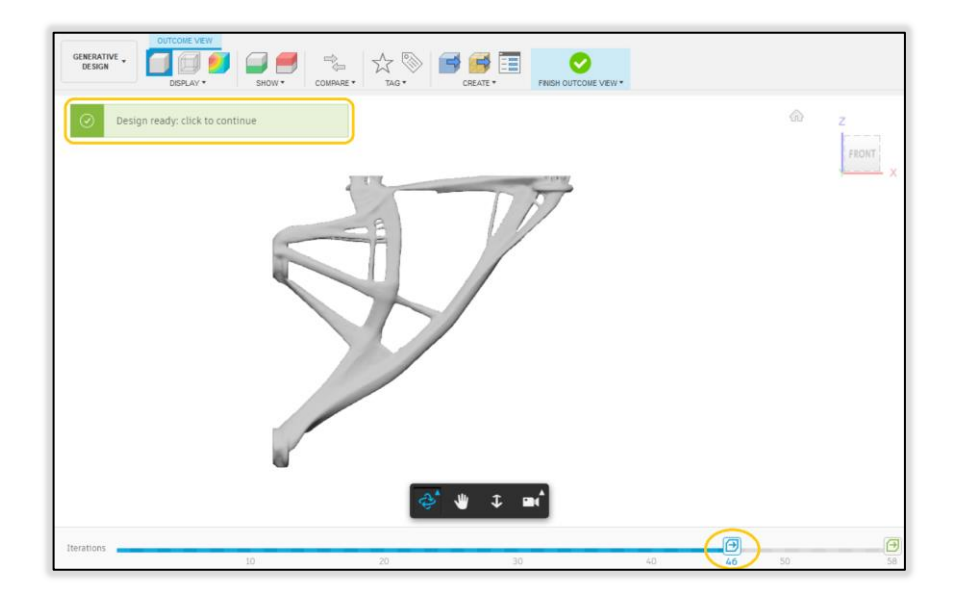

*Obr. 70.: Create Design s výběrem 46. iterace* 

Pomocí příkazu Compare se do prohlížeče Outcome View přidá jeden, nebo více dalších výsledků k porovnání.

Panel TAG se používá k přiřazení výsledku do skupiny Oblíbené nebo k vytvoření další skupiny, do které lze přidávat výsledky.

# **7 MODELOVÁNÍ VZOROVÉHO PŘÍKLADU**

V této kapitole je důkladně popsán postup generativního navrhování na příkladu. Vzorovým příkladem byla zvolena konzole podpírající poličku.

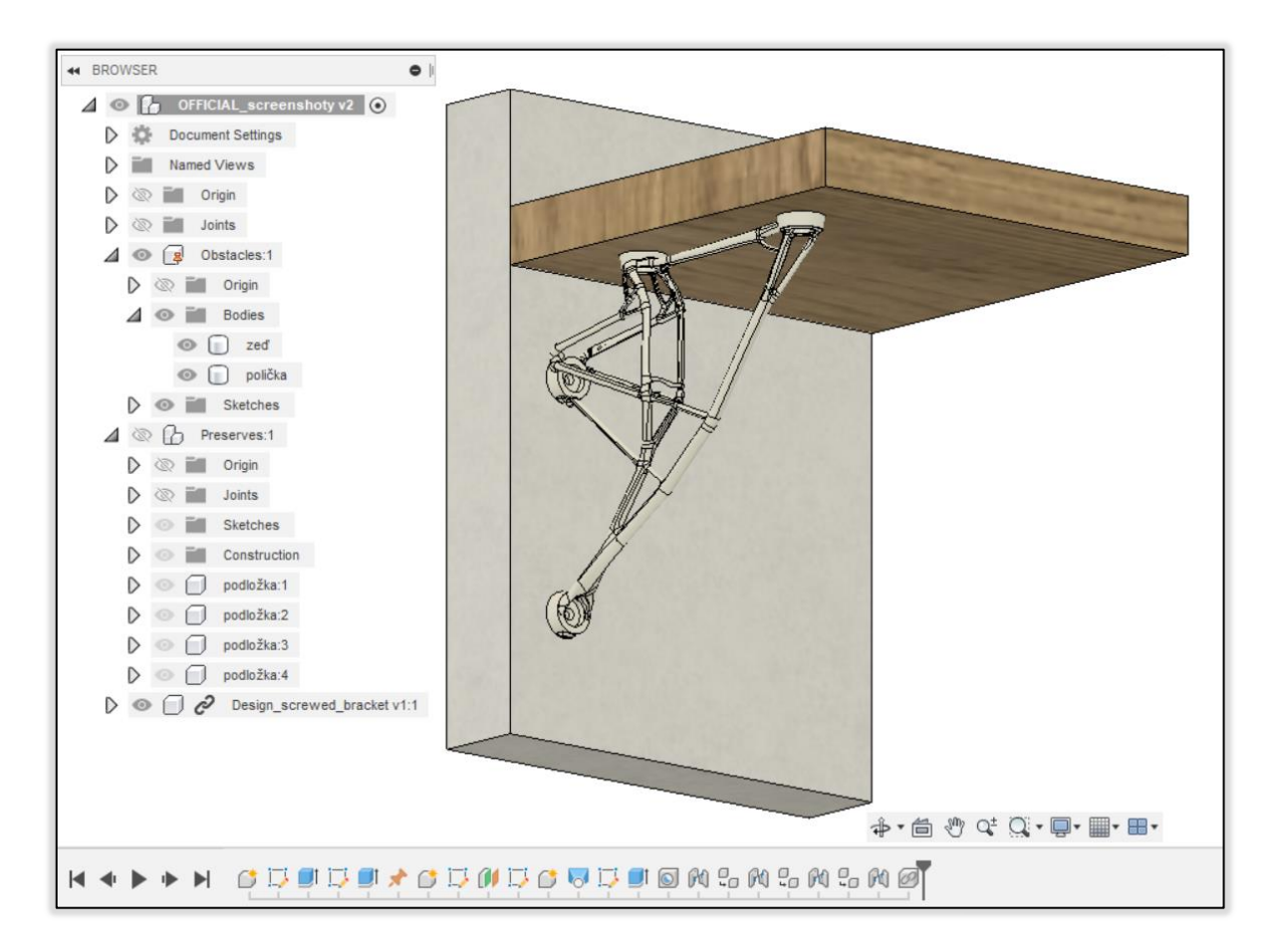

#### *Obr. 71.:Sestava výsledného návrhu s překázkami*

Na Obr. 71. je zobrazena sestava překážek a výsledku. Polička je simulována tělesem 200x200x25mm s dřevěnou texturou. Zeď je simulována šedým tělesem tvaru kvádr 200x275x40mm. Kuželový tělesa jsou dosedací podložky.

### **7.1 Tvorba komponentu a těles Obstacle Geometry**

Příkazem Create New Component vytvoříme nový komponent a nazveme jej "Obstacles". Vytvoříme skicu v rovině XZ a do počátku souřadného systému nakreslíme svisle orientovaný obdélník 275x40mm. Nástrojem Extrude vytáhneme profil do vzdálenosti 200mm a vytvoříme nové těleso, které nazveme "zeď". Příkazem Create Sketch vytvoříme skicu v rovině XZ a nakreslíme profil podle Obr. 72. Pomocí nástroje Extrude vytvoříme nové těleso s názvem "polička". V dalším kroku musíme definovat polohu komponentu

Obstacles. Klikneme pravým tlačítkem na komponent Obstacles a vybereme příkaz Ground, který je zvýrazněn na Obr. 73

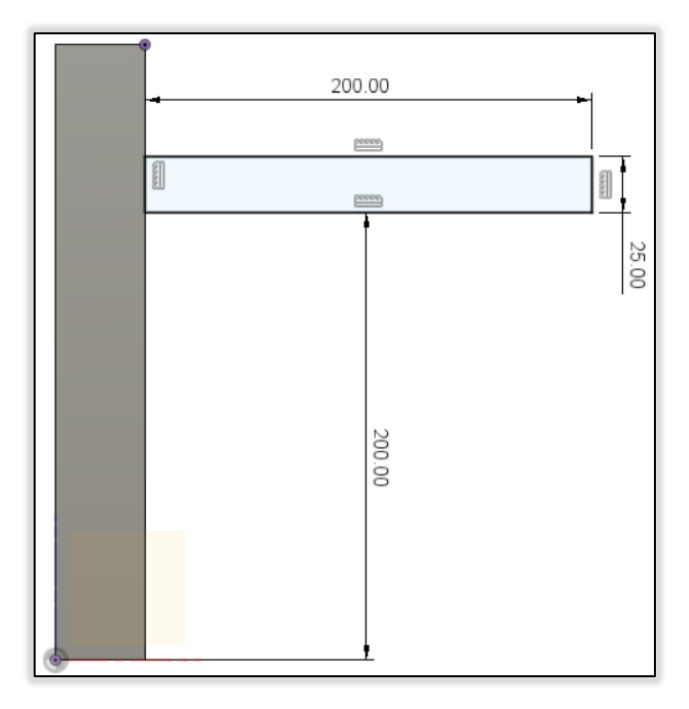

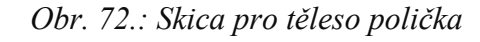

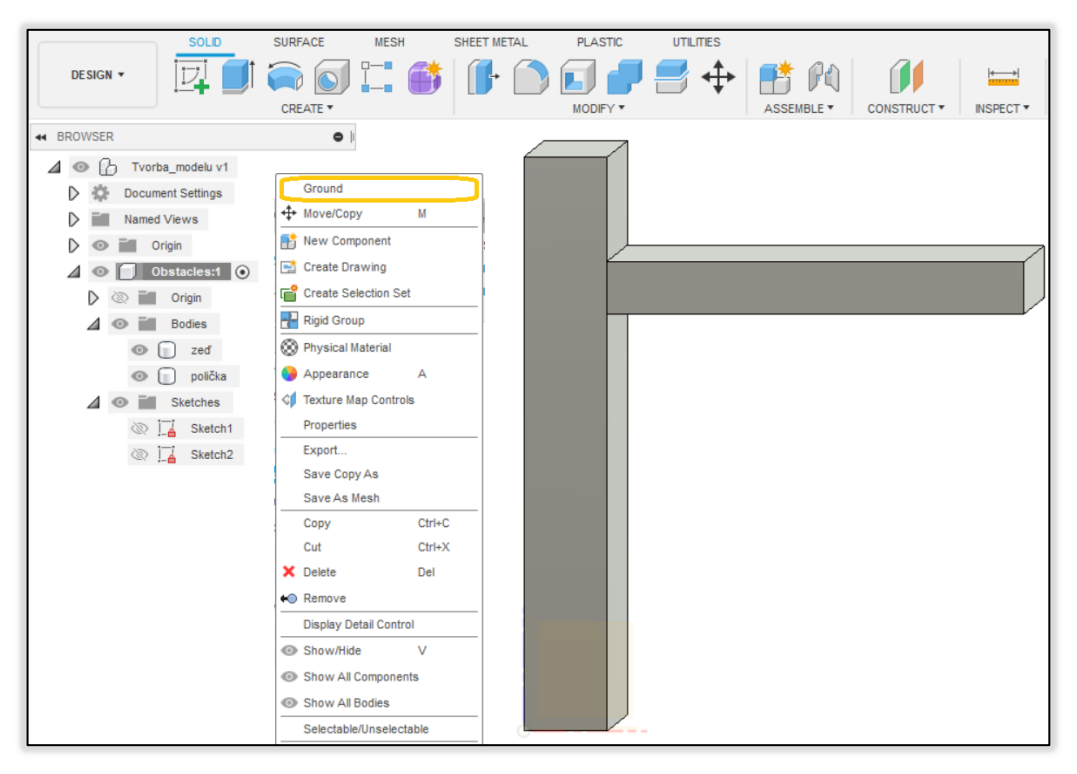

*Obr. 73.: Definice polohy komponentu Obstacles příkazem Ground* 

### **7.2 Tvorba podsestavy Preserves a kuželových těles**

Vytvoříme další komponent nejvyšší sestavy a nazveme jej "Preserves". Jako aktivní komponent zvolíme nově vytvořený Preserves. Do roviny XZ vytvoříme skicu a nakreslíme kružnici o průměru 20 mm. Následně pomocí nástroje Offset Plane vytvoříme o 6 mm v kladném směru osy X odsazenou rovinu od roviny XZ. V odsazené rovině vytvoříme skicu a nakreslíme kružnici o průměru 18 mm se středem v počátku souřadného systému. Použijeme Nástroj Loft znázorněný na Obr. 74. a vytvoříme tak nový komponent, který pojmenujeme jako "podložka".

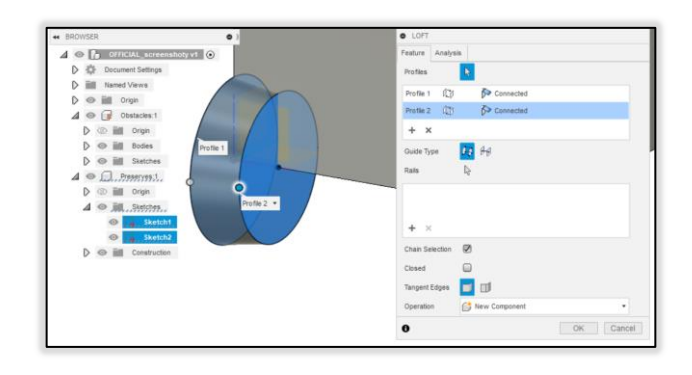

*Obr. 74.: Použití modelovacího nástroje Loft* 

V rovině odsazené o 6 mm pomocí nástroje Extrude (Operation Cut) vytáhneme kruhový profil o průměru 12 mm do vzdálenosti 3 mm v záporném směru osy X. Přes celou délku podložky pomocí nástroje Hole vytvoříme díru o průměru 5 mm se středem v ose kužele. Podložce definujeme polohu v prostoru pomocí nástroje Joint podle Obr. 75.

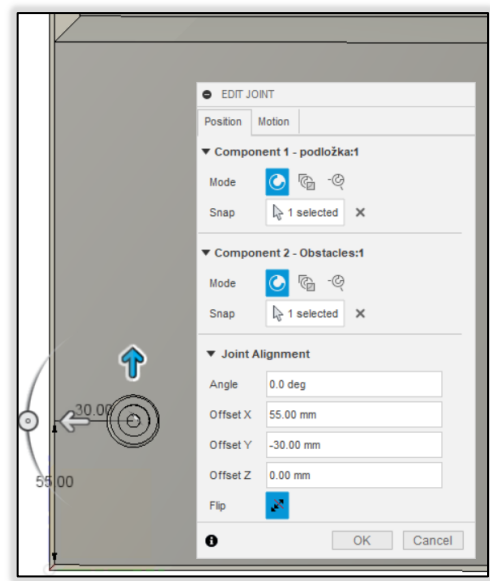

*Obr. 75.: Definice polohy pro podložku* 

Nyní pomocí příkazu Copy zkopírujeme komponent podložka a vložíme ho příkazem Paste do komponentu Preserves jako kopii. Je vhodné si podložku při vložení posunout ať se lépe definují body pro nástroj Joint. Střed druhé podložky odsadíme v kladném směru osy Z o 100mm od středu první podložky pomocí nástroje Joint. Znovu zkopírujeme a vložíme další podložku. Definujeme polohu podle Obr. 78.

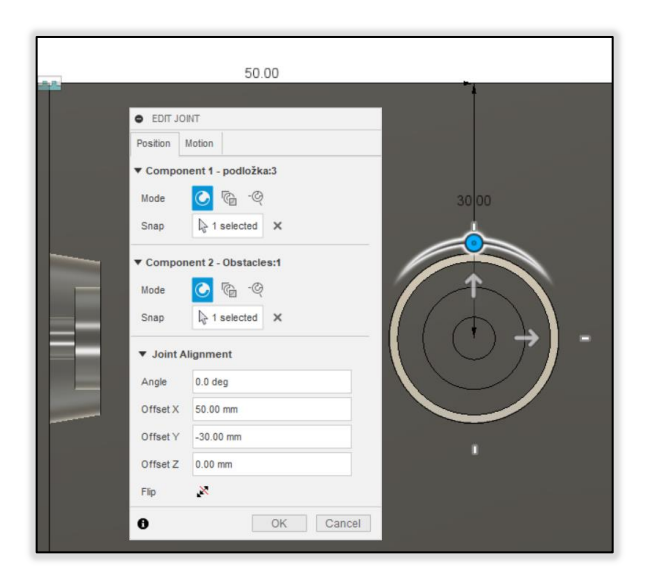

*Obr. 76. Poloha 3. podložky* 

Vytvoříme poslední kopii podložky a odsadíme střed od středu třetí podložky o 100mm v kladném směru osy X.

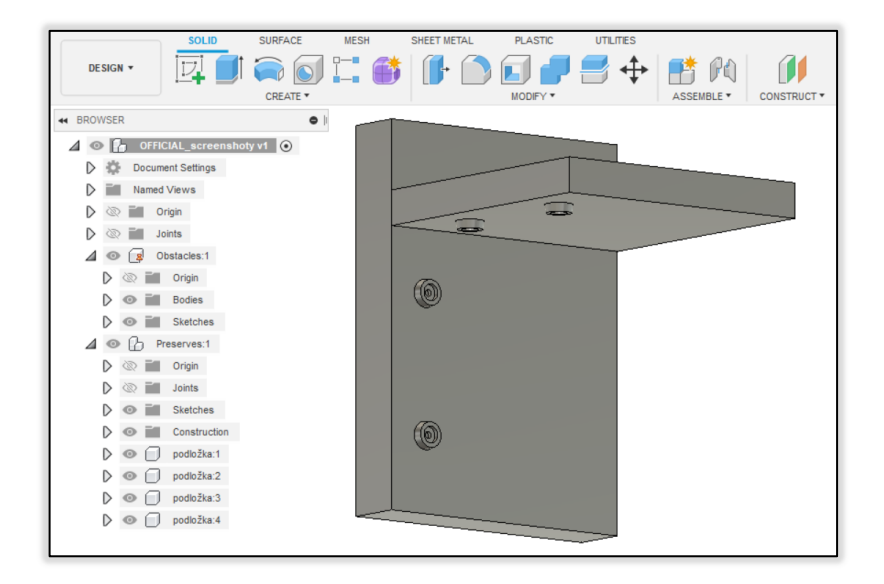

*Obr. 77. Náhled na vytvořený model* 

## **7.3 Založení a nastavení syntézy studie**

V prvním kroku se přepneme do modulu GD. Po přepnutí prostředí se automaticky zobrazí dialog New Generative Study. V dialogu vybereme studii typu Structural Component a následně pomocí políčka Create Study studii vytvoříme.

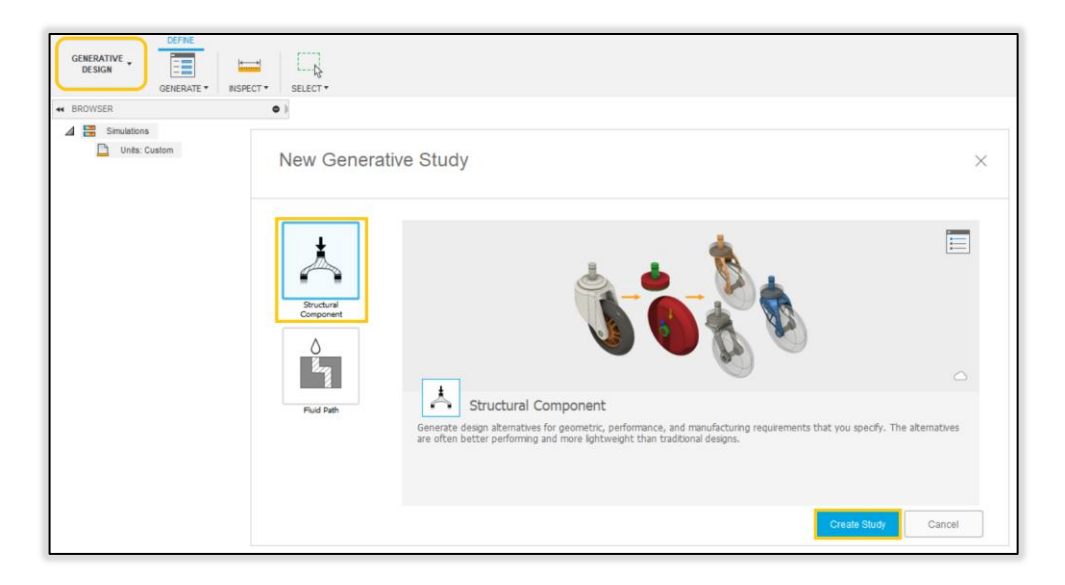

*Obr. 78.: Založení nové generativní studie* 

Na horní liště najdeme panel STUDY a vybereme nástroj Study Settings. Posuvník syntézy necháme ve výchozím nastavení a potvrdíme OK. Pokud bychom někdy potřebovali přesnější výsledky,pak nastavíme posuvník blíže k Fine.

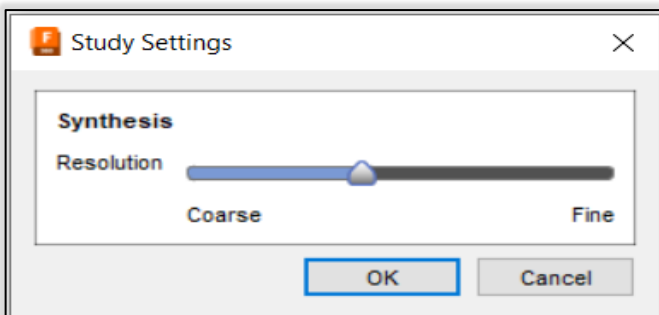

*Obr. 79.: Syntéza ve výchozím nastavení* 

# **7.4 Úprava modelu**

Na horní liště nalezneme panel EDIT MODEL a příkazem Edit Model otevřeme kontextové prostředí pro úpravu modelu. Pro přehled a následnou orientaci si nalevo v prohlížeči rozbalíme složku Model Components a klikneme na ikonu oka, která slouží jako příkaz Show/Hide pro daný komponent. Obr. 80

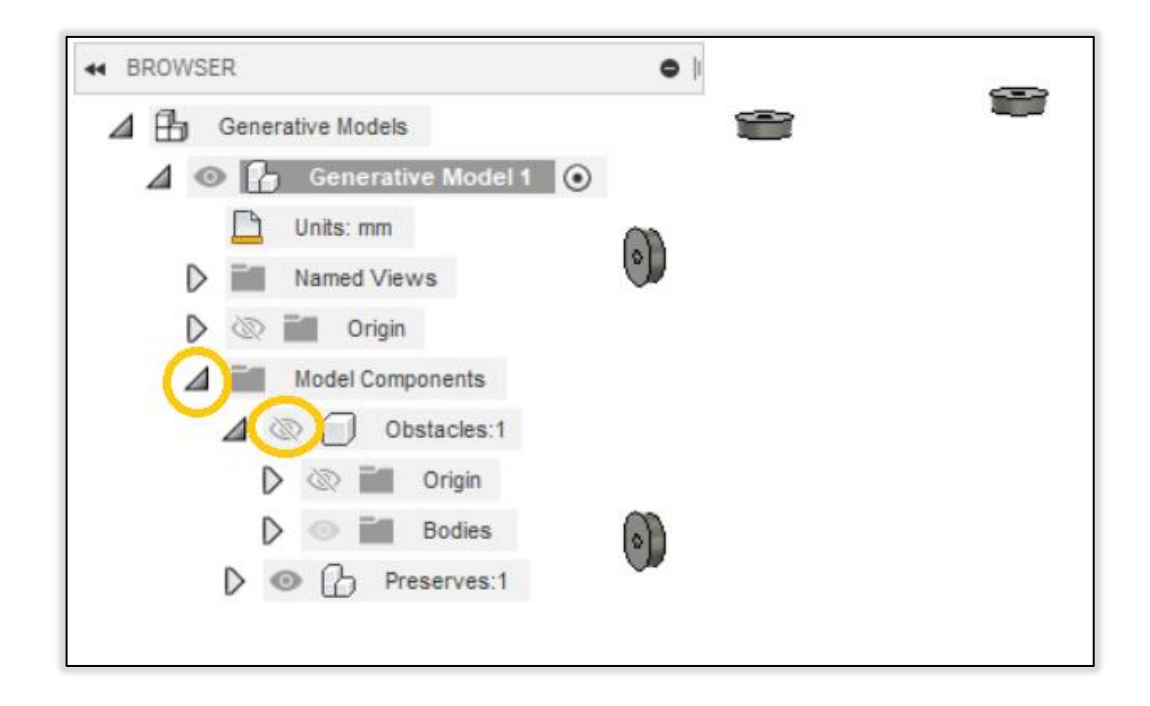

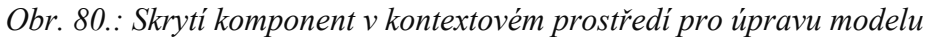

Na kartě EDIT MODEL SOLID v panelu CREATE nalezneme nástroj Connect Obstacle. Příkaz použijeme a zobrazí se nám zadávací okno. Jako Start of Shaft vybereme hranu vnitřního průměru na dosedací ploše komponentu podložka:2. End of Shaft vynecháme. Zaškrtneme políčka Bolt Head, Tool Clearance a Flip side. Podle Obr. 81. vyplníme rozměrová pole.

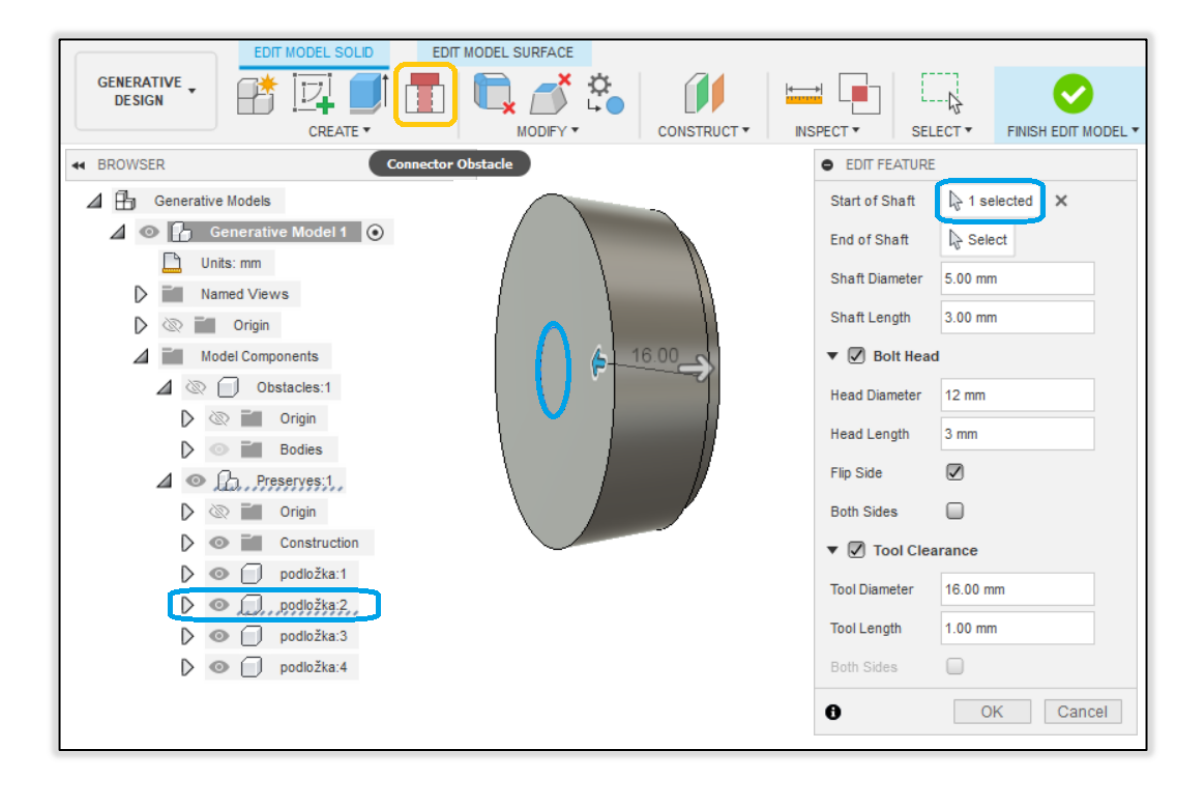

*Obr. 81.: Použití nástroje Connector Obstacle, podložka:2* 

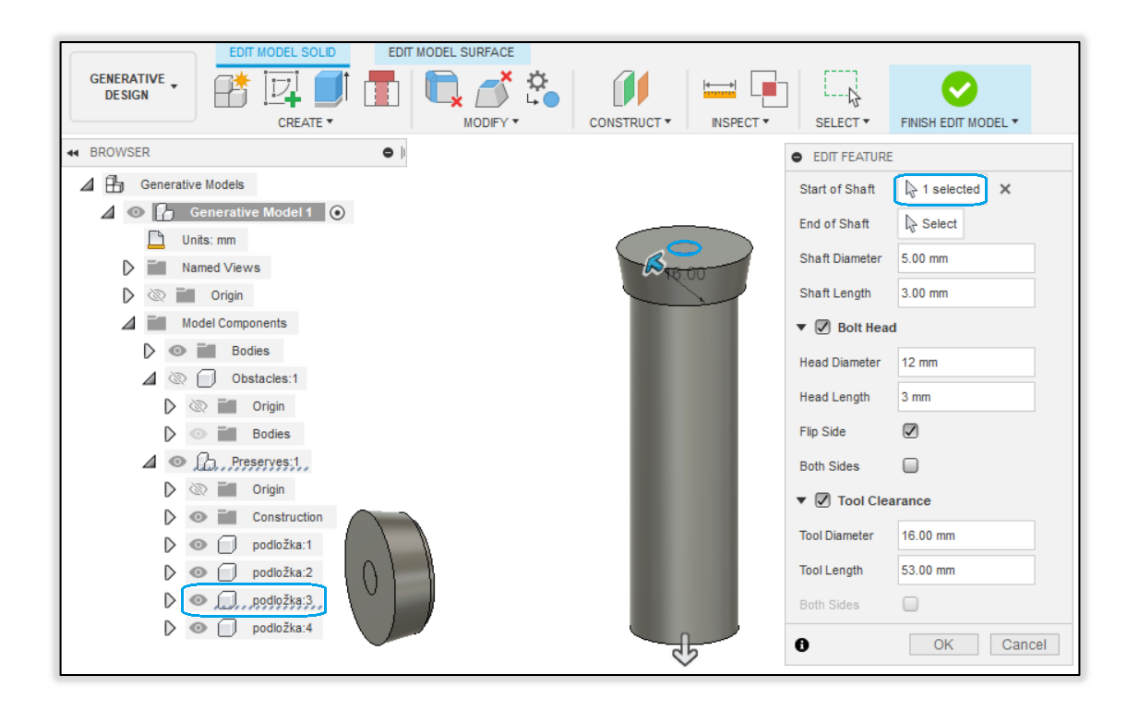

Podložku:2 vyplníme překážkou stejným způsobem jako je na Obr. 82.

*Obr. 82.: Použití nástroje Connector Obstacle, podložka:3* 

Nástroj Connector Obstacle použijeme znova na zbylé dvě podložky, tentokrát ale s parametry uvedenými na Obr. 83.

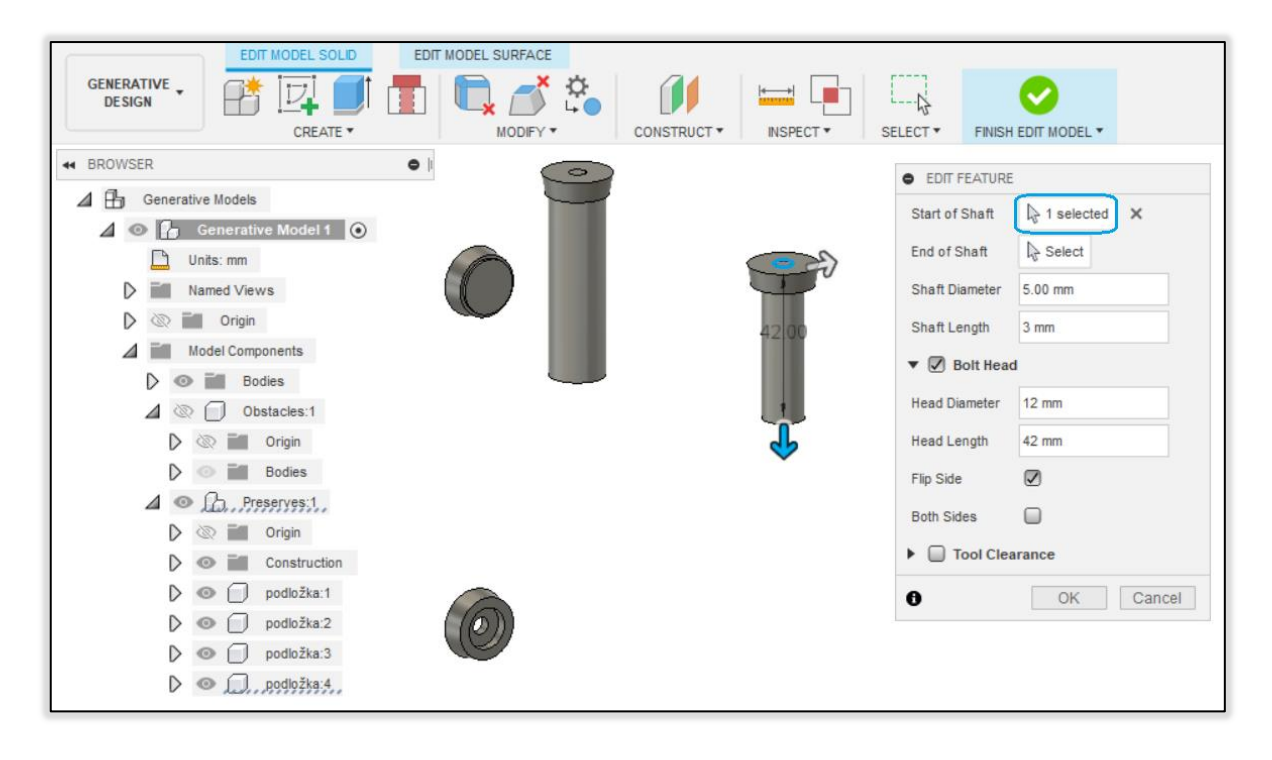

### *Obr. 83.: Použití nástroje Connector Obstacle bez Tool Clearance*

Vytvoříme si rovinu rovnoběžnou se základní rovinou XZ ve vzdálenosti 30 mm, aby protínala středy děr v podložkách. Použijeme příkaz na hranu podložky největším průměru. Podle Obr. 84. této rovině nakreslíme skicu a následně vytvoříme kvádr pomocí příkazu Extrude. Po vytvoření kvádru se vrátíme z kontextového prostředí Edit Model zpět příkazem na liště FINISH EDIT MODEL.

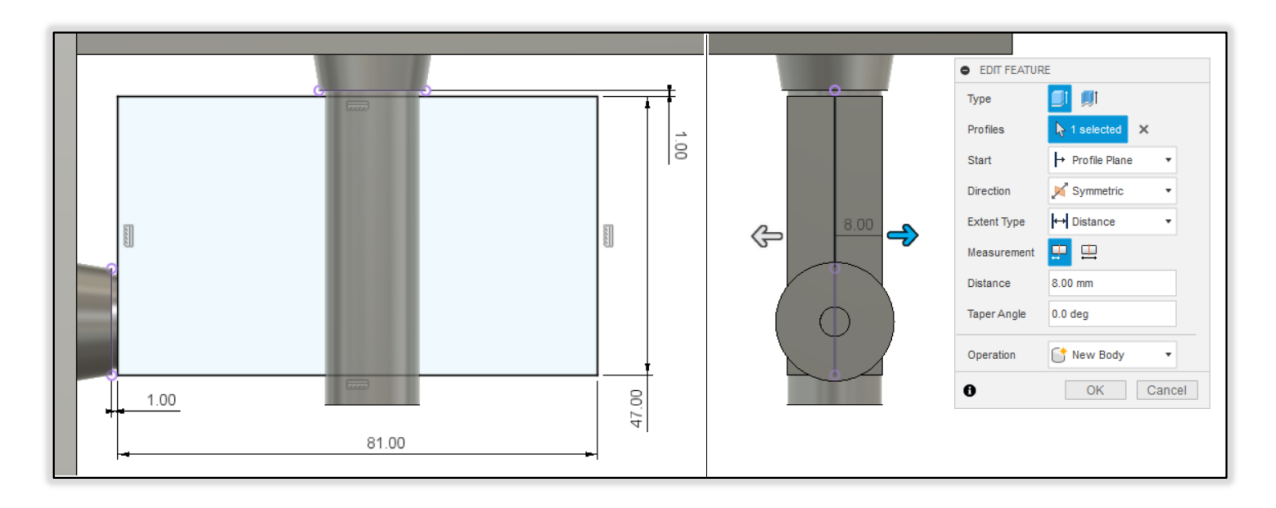

*Obr. 84.: Skica a příkaz Extrude pro vytvoření nového tělesa* 

# **7.5 Definování geometrií v prostoru**

Mezi panely najdeme DESIGN SPACE a použijeme nástroj Preserve Geometry. Označíme všechny 4 podložky a potvrdíme.

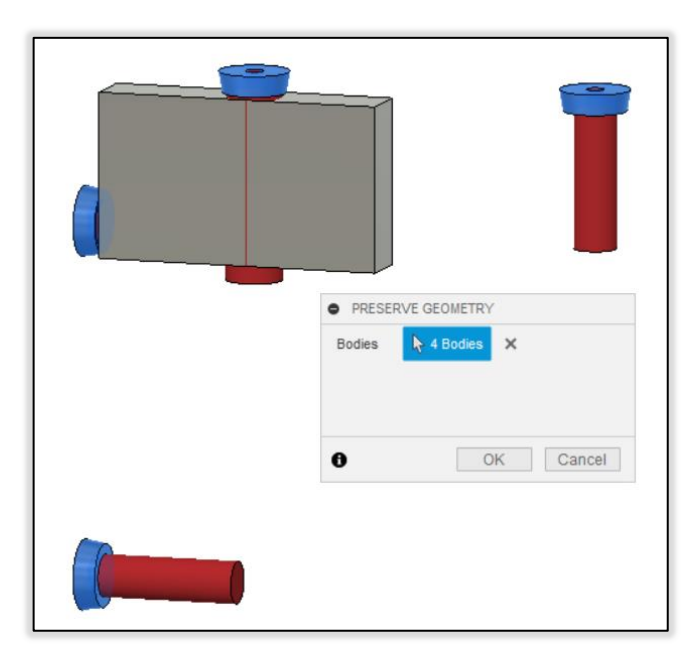

*Obr. 85.: Výběr Preserve Geometry* 

Můžeme si všimnout, že tělesa vytvořené nástrojem Connect Obstacle jsou již vybarvené červeně a jsou definované jako překážky. Abychom mohli vybrat další překážky, zobrazíme si zbylá tělesa. V panelu DESIGN SPACE vybereme příkaz Obstacle

Geometry. Ještě než začneme vybírat tělesa, skryjeme pro přehlednost tělesa definované jako Preserve Geometry.

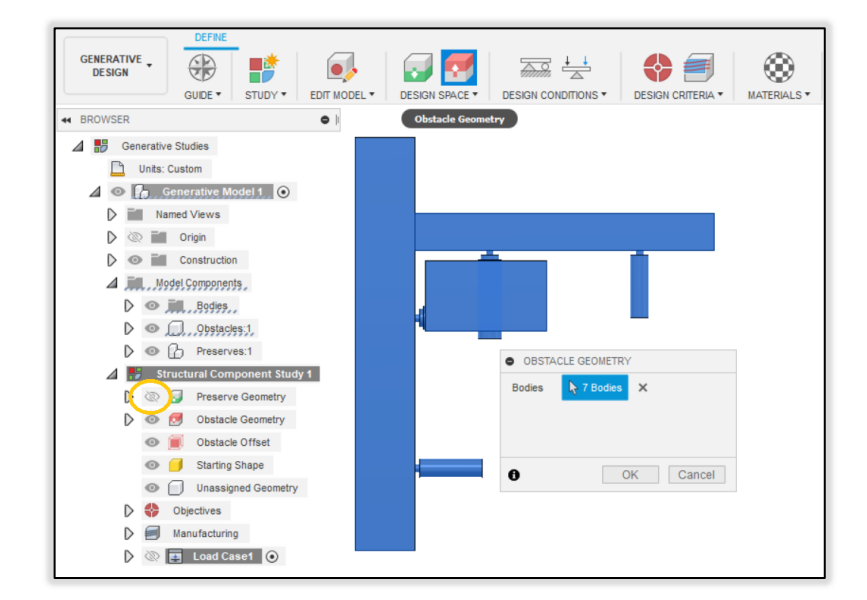

*Obr. 86.: Výběr Obstacle Geometry* 

# **7.6 Strukturální vazby a zatížení**

Pro další krok skryjeme překážky. V panelu DESIGN CONDITIONS vybereme příkaz Structural Constraints. Vybereme stěnu podložek dosedající na stěnu tělesa zeď podle Obr. 87. nastavíme nástroj.

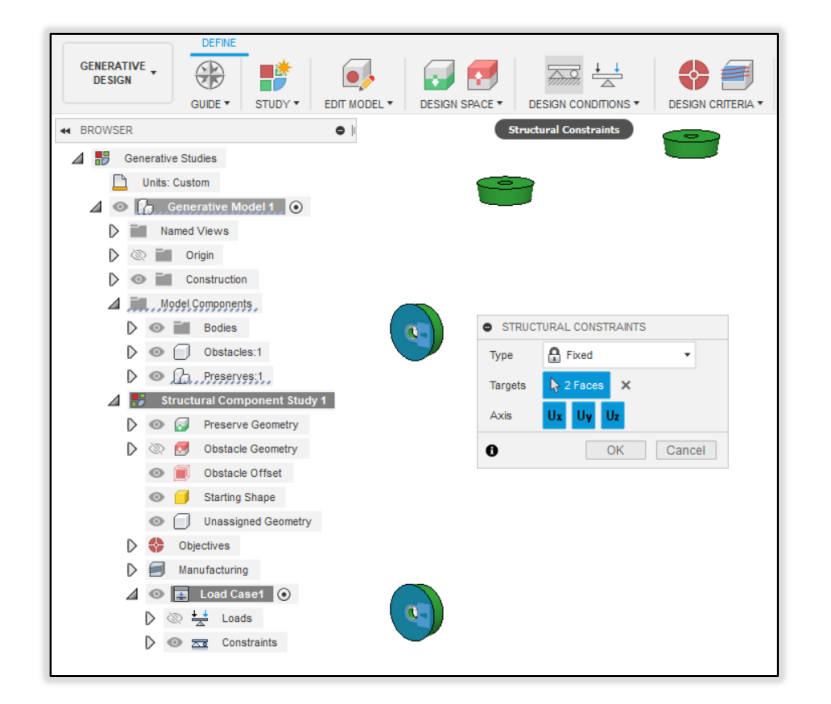

*Obr. 87.: Aplikace strukturálních vazeb* 

V panelu DESIGN CONDITIONS vybereme příkaz Structural Loads. Podle Obr. 88. aplikujeme zatížení na stěny podložek, na které dosedá komponent polička.

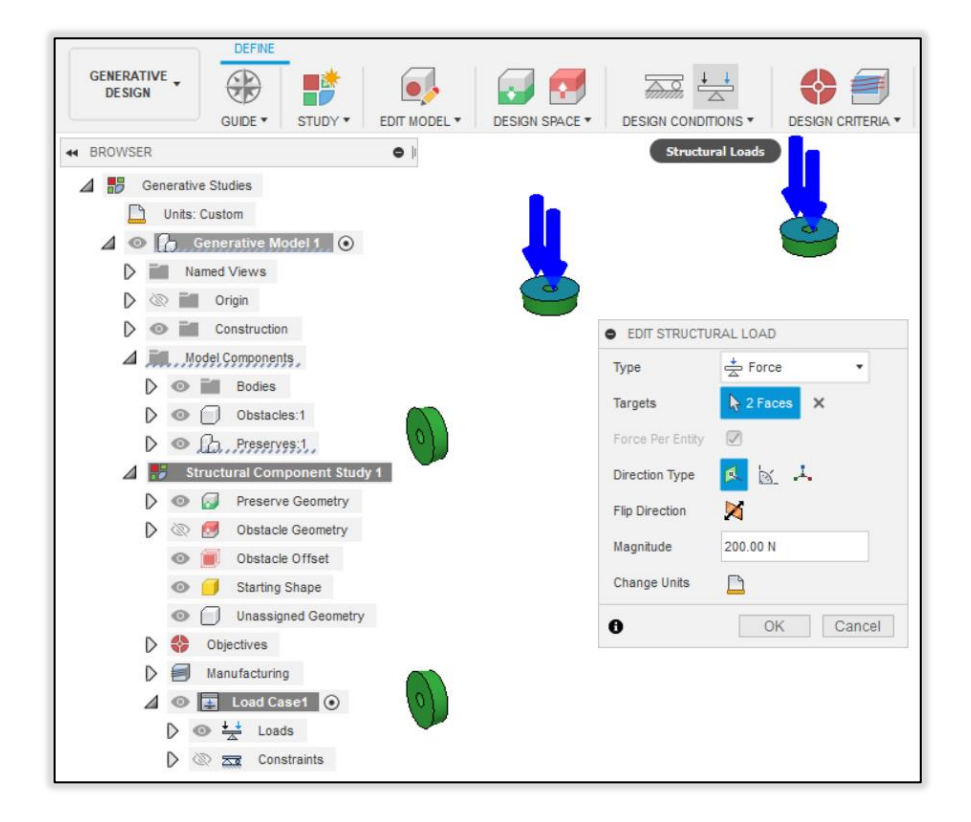

*Obr. 88.: Aplikace zatížení silou 200N* 

Pro kontrolu nastavení vazeb a zatížení spustíme příkaz Previewer. Ponecháme výchozí nastavení Detail level Low.

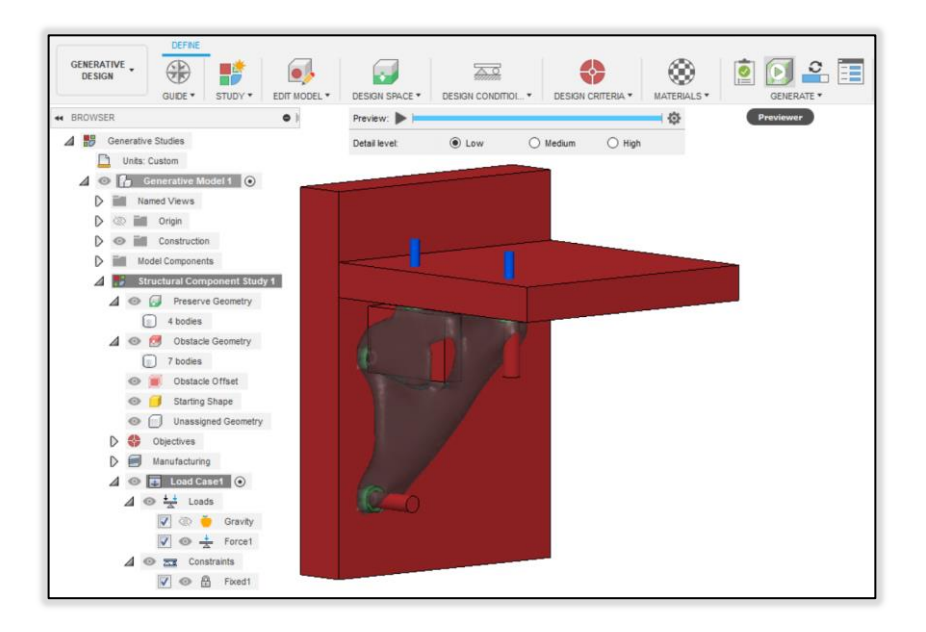

*Obr. 89.: Hrubý odhad výsledku* 

Proces příkazu Previewer proběhl rychle a bez problému. Odhad výsledku hodnotíme pozitivně, protože materiál je přidělen jen na místech, kde být může a tvar plynule propojuje komponenty modelu.

### **7.7 Kritéria návrhu**

Najdeme panel DESIGN CRITERIA a použijeme nástroj Objectives. Podle Obr. 90. nastavíme cíl studie.

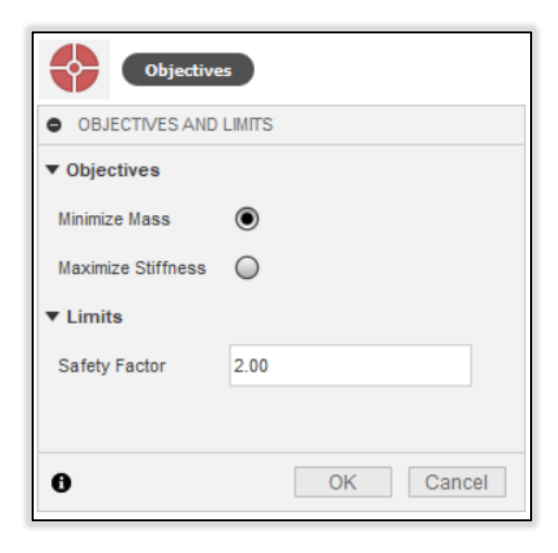

*Obr. 90.: Nastavení cíle studie* 

Použijeme nástroj Manufacturing z panelu DESIGN CRITERIA. Nastavíme nástroj dle Obr. 91.

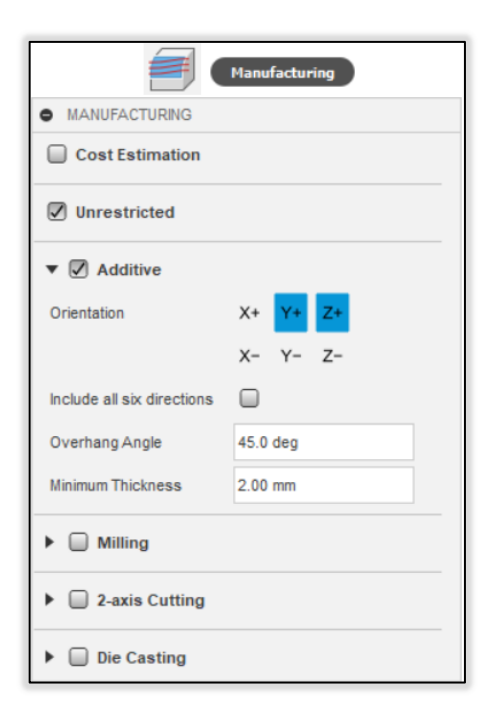

*Obr. 91.: Nastavení výrobních metod* 

Přiřadíme studii materiály, se kterými bude řešitel generativní studie pracovat. Vybereme materiály Nylon 6, Nylon 6/6 a Polypropylen. Tyto materiály se nachází v knihovně materiálů Fusion360 ve složce Plastic.

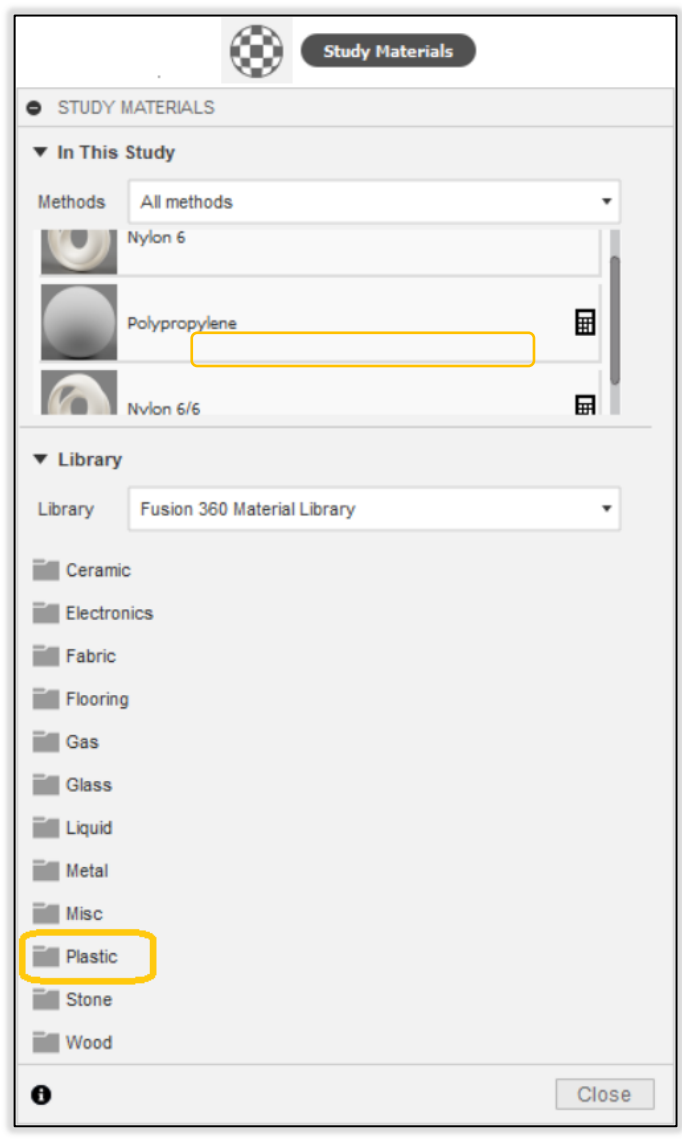

*Obr. 92.: Přiřazení materiálu z knihovny* 

# **7.8 Generování výsledků**

Příkazem Pre-check v panelu GENERATE si zkontrolujeme stav studie.

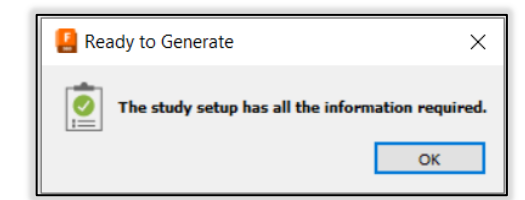

*Obr. 93.: Schválení nastavení studie* 

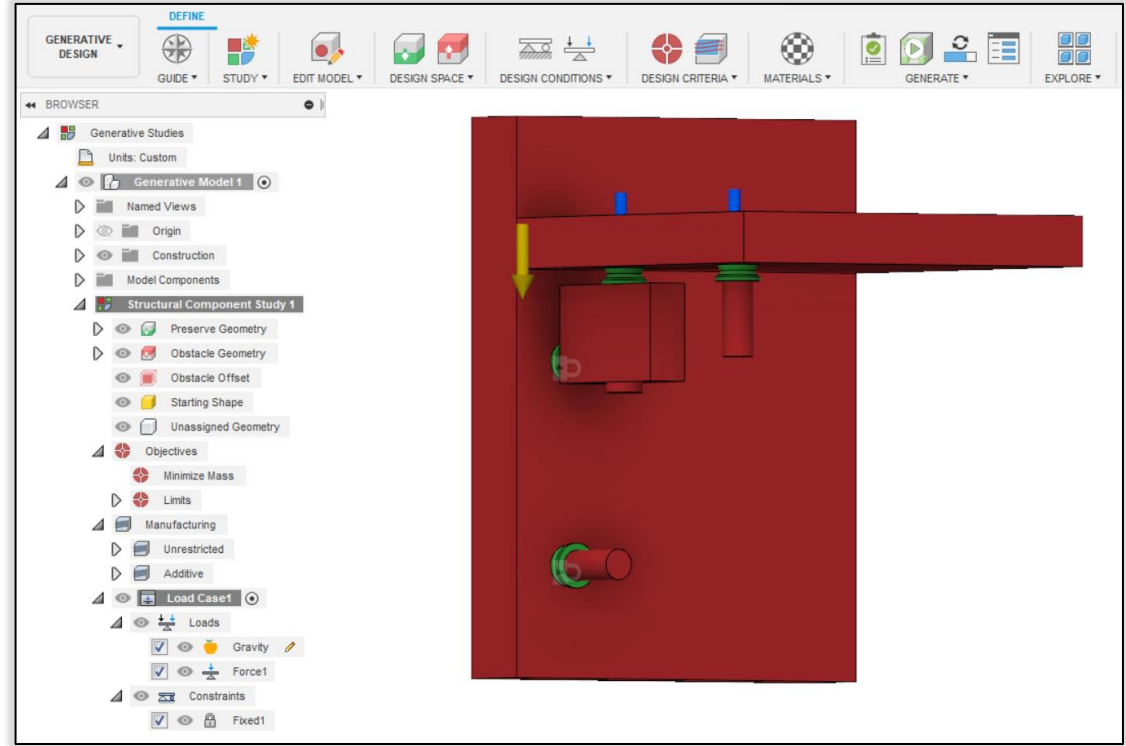

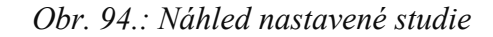

Nástrojem Generate z spustíme generování výsledků.

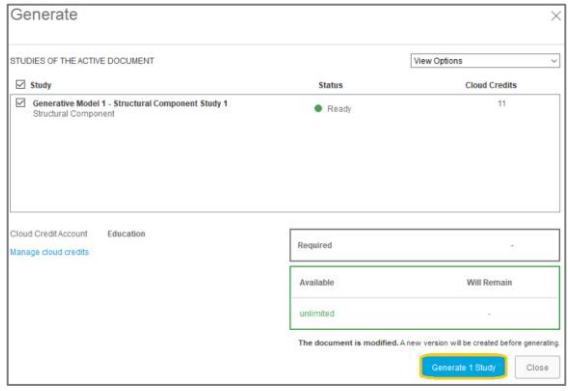

*Obr. 95.: Spuštění generování výsledků* 

# **7.9 Prohlížení a vyhodnocování výsledků**

Příkazem Explore Generative Results si spustíme kontextové prostředí pro prohlížení a vyhodnocování výsledků.

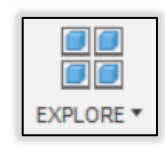

*Obr. 96.: Ikona Explore Generative Results* 

V kontextovém prostředí je výchozím zobrazením Thumbnail View. Zde si prohlédneme miniatury výsledků. Výsledky vygenerované pro tisk v ose Y jsou označeny za "Completed". Z toho vyčteme, že můžou mít např. vyšší tuhost, menší koeficient bezpečnosti, než bylo požadováno. Tyto díly můžeme pro návrh zavrhnout.

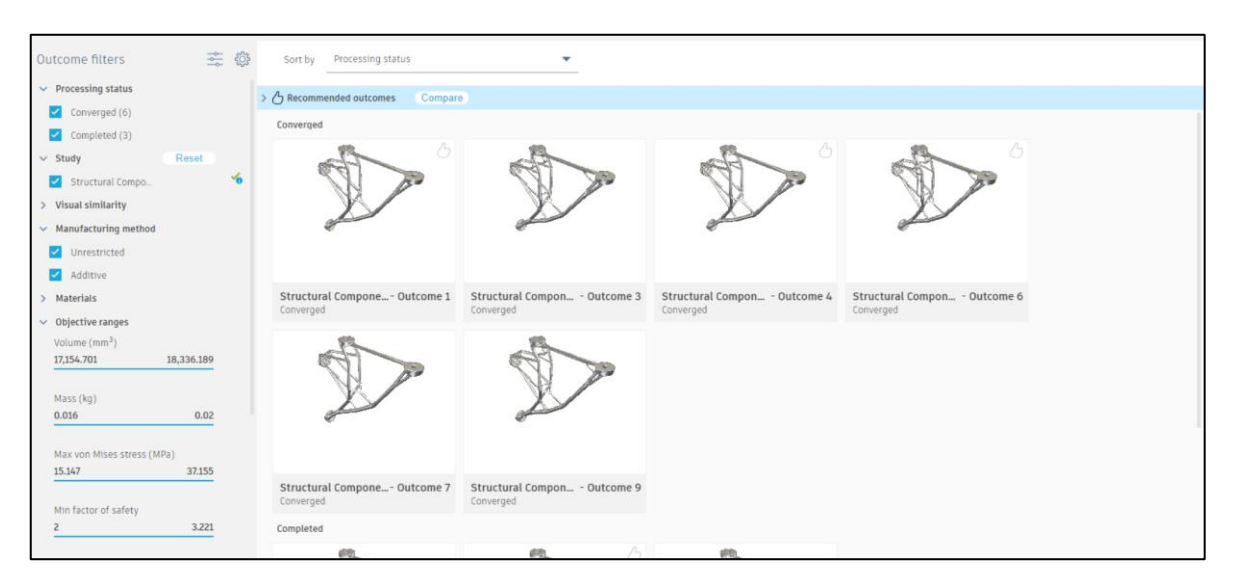

#### *Obr. 97.: Miniatury výsledků v zobrazovacím kontextovém prostředí*

Začneme vyhodnocovat optimální výsledek. Použijeme zobrazení Properties View a podíváme se na rozdíly bezpečnostních faktorů, hmotností, objemů výsledků. Abychom zhodnotili, který výsledek vyhovuje nejvíce naším požadavkům, použijeme prostředí Table View.. Následně klikneme na políčko Customizes Recommendation Settings, zvýrazněné na Obr. 98. Otevře se nám nabídka, ve které nastavíme důležitost jednotlivých vlastností výsledků. Každý z posuvníků postupně nastavíme. Low mass nastavíme na important, protože chceme nízkou hmotnost, ale mezi zobrazenými díly nejsou v našem případě hmotnostní rozdíly důležité. Factor of safety achievement nastavíme na neutral, protože všechny výsledky se od nastaveného bezpečnostního faktoru liší méně než o jednu desetinu. Low displacement nastavíme jako essential, protože konzole slouží k podpírání poličky, kterou chceme mít v rovině. Low Cost nastavíme jako undesired, protože jsme nenastavili parametry pro výpočet odhadu nákladů. Low Manufacturing complexity nastavíme na not undesired, protože se jedná o příkladový díl, který se nebude vyrábět v sériích. Solver maturity nastavíme na undesired, protože porovnáváme výsledky, které byly vygenerovány stejným řešitelem. (Úplná přesnost posuvníků není požadována.)
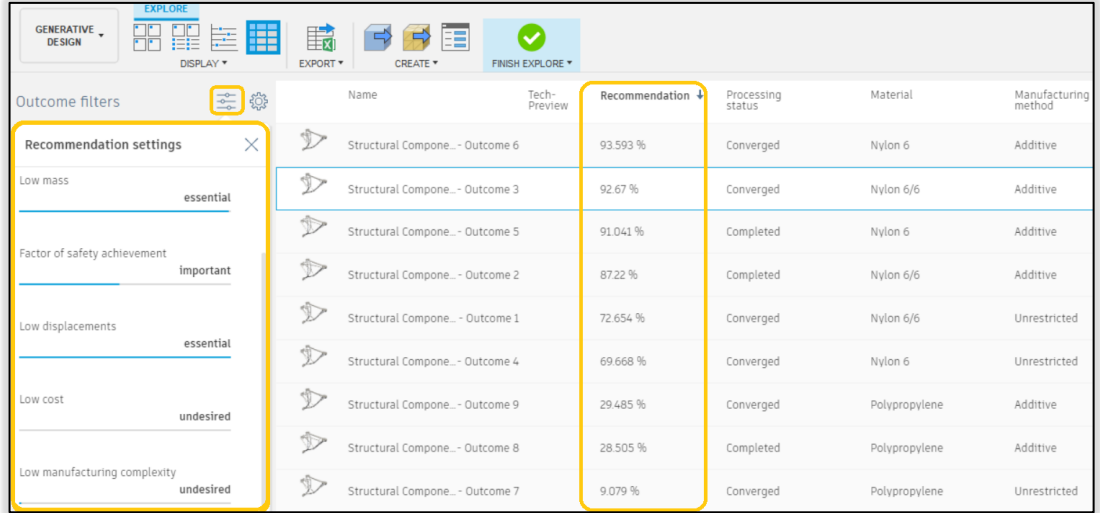

#### *Obr. 98.: Porovnávání výsledků v zobrazení Table View*

V tabulce, kde má každý výsledek svůj řádek, nás v tuto chvíli bude zajímat sloupec Recommendation, který jsme nastavili v přechozím kroku. Sloupec Reccomendation v procentech doporučuje výsledky, které mají vhodné vlastnosti dle nastavení posuvníků. Maximální posunutí dílů z polypropylenu je oproti ostatním příliš vysoké, proto jsou díly z polypropylenu nejméně doporučené. Tyto díly ve filtru odškrtneme.

Přejdeme do zobrazení Scatter Plot. Pomocí rozbalovacího seznamu na ose y zobrazíme Max Displacement a na ose x Min factor of safety. Klikneme na zelený bod s vyšším minimálním koeficientem bezpečnosti. Kliknutím na libovolný bod si zobrazíme vpravo vlastnosti výsledku přiřazeného k označenému bodu.

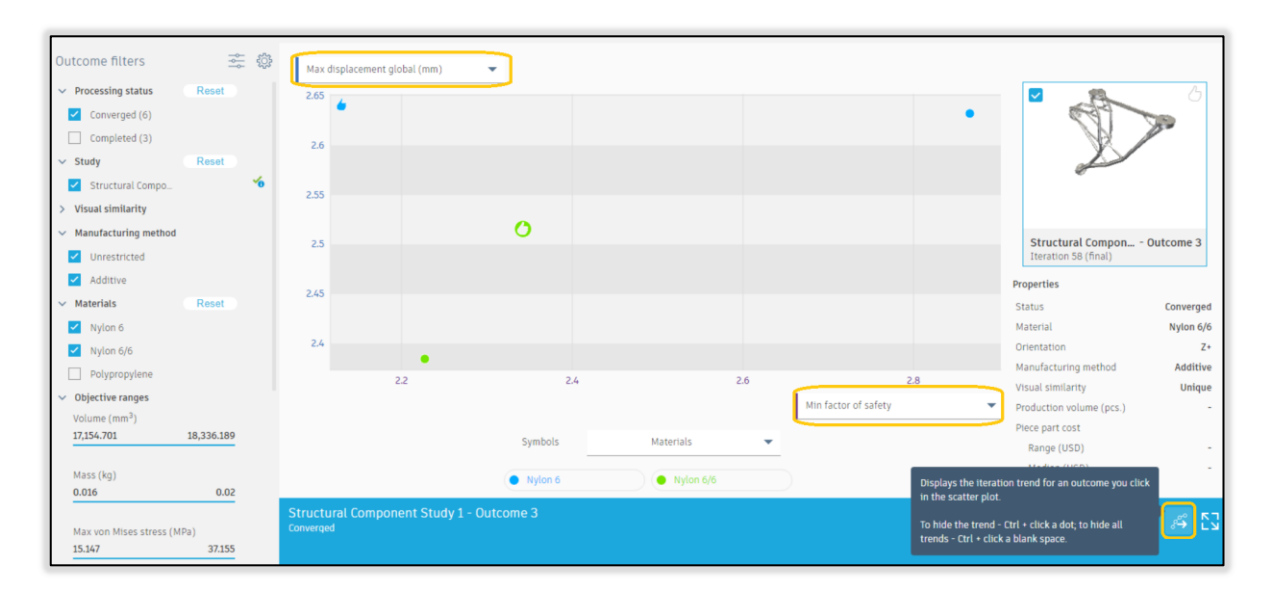

*Obr. 99.: Vyhodnocování pomocí zobrazení Scatter plot* 

Přejdeme zpět do zobrazení Thumbnail View. A v řádku čtyř doporučených výsledků použijeme příkaz Compare.

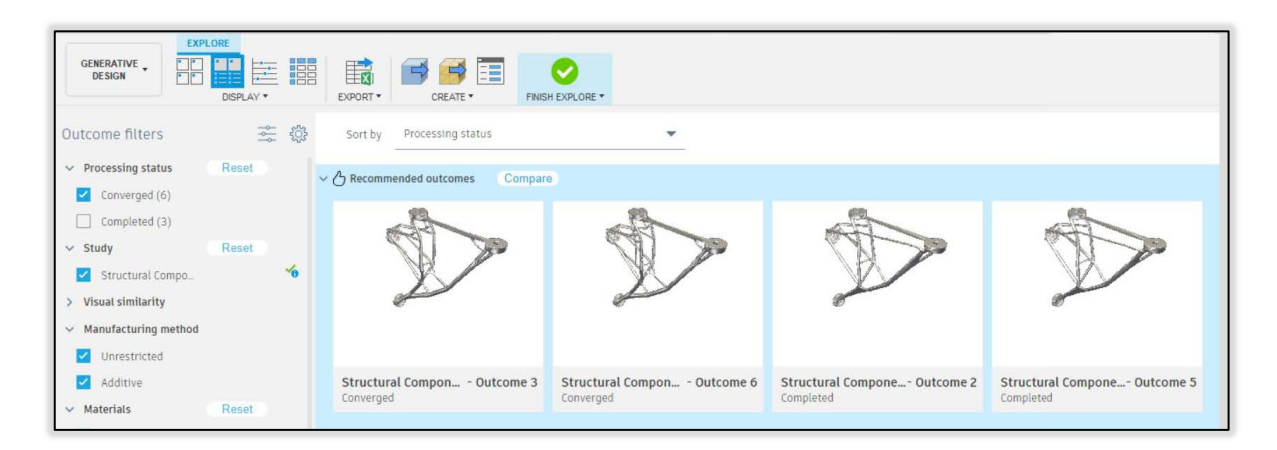

*Obr. 100.: Použití příkazu Compare pro doporučené výsledky* 

Důkladně prohlédneme jednotlivé konstrukce dílů a jejich vlastnosti v prohlížeči.

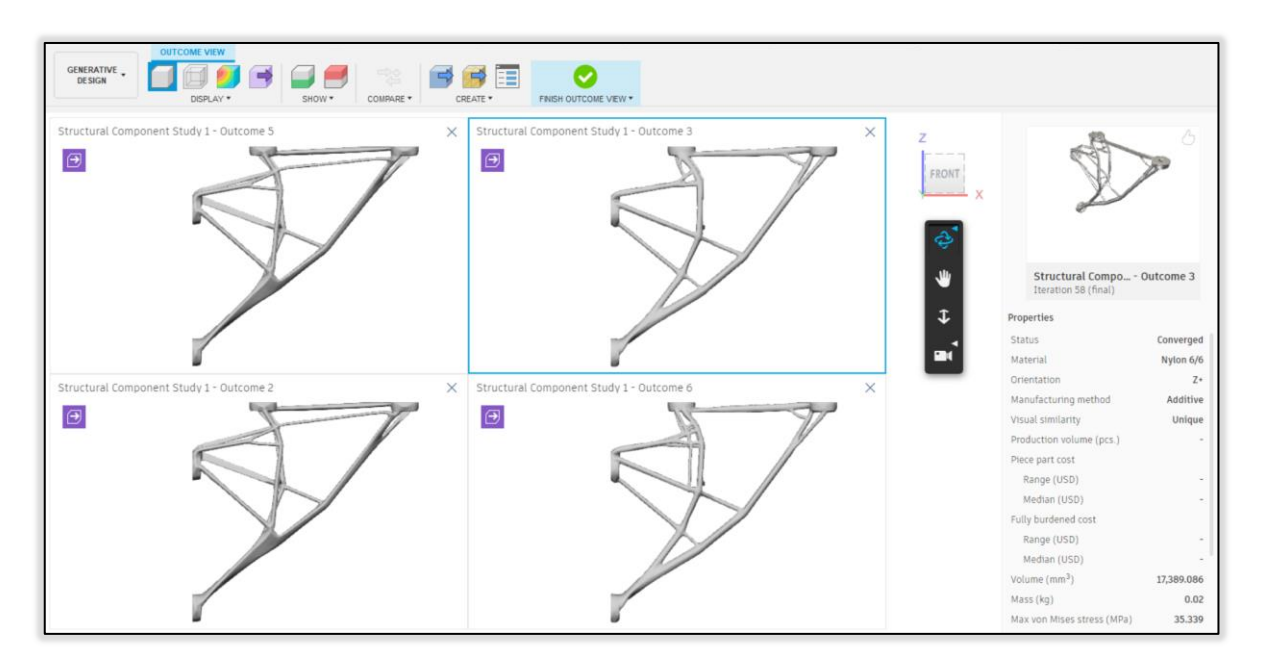

#### *Obr. 101.: Vyhodnocování 4 doporučených výsledků zároveň*

Výsledky Outcome 6 a 3 mají nejlepší výkonnostní vlastnosti pro použití. Vezmeme v potaz, že díl je při použití viditelný a velkou roli hraje v našem případě i estetika. Z důvodu dobrých vlastností a tvaru výsledku vyhodnotíme jako optimální alternativu návrhu Outcome 3. Příkazem Design from Outcome vygenerujeme návrh. Jakmile bude proces dokončen, zobrazí se zelené pole zvýrazněné na Obr. 102. Kliknutím na toto pole se dostaneme do modulu DESIGN s již vygenerovaným tělesem odpovídajícím výsledku Outcome 3.

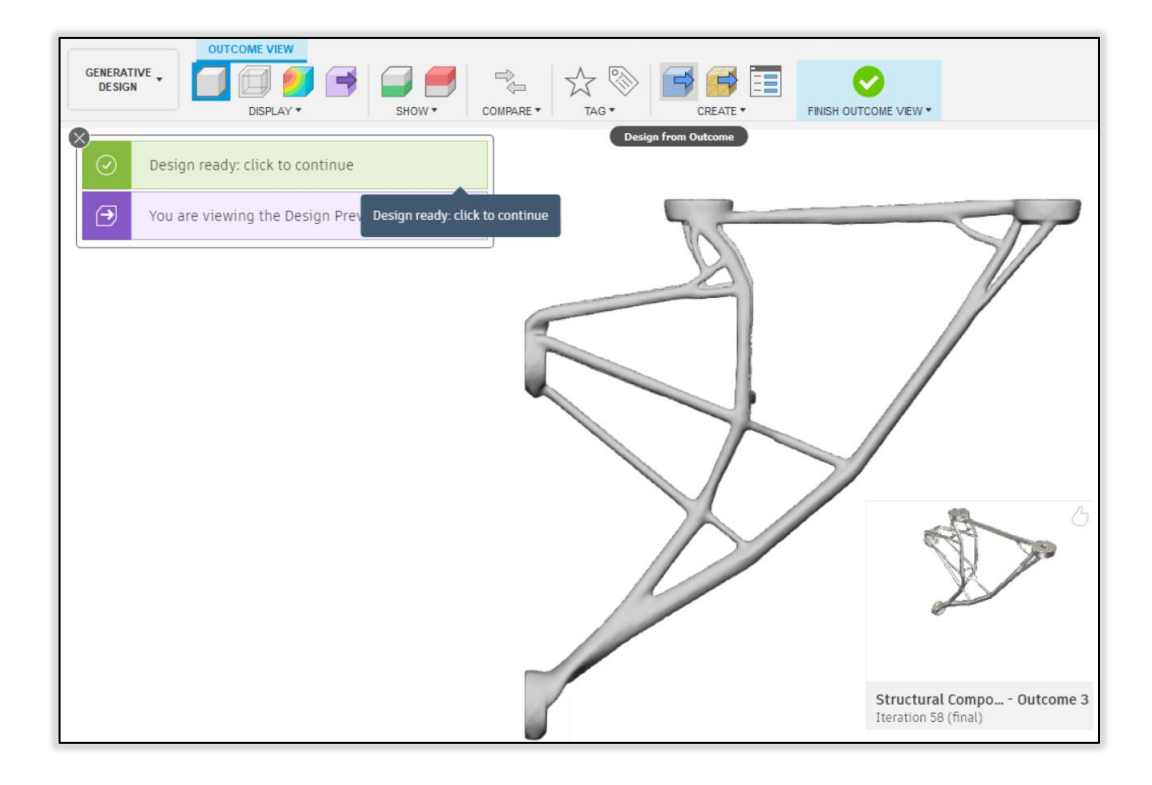

*Obr. 102. Vygenerování zvoleného výsledku*

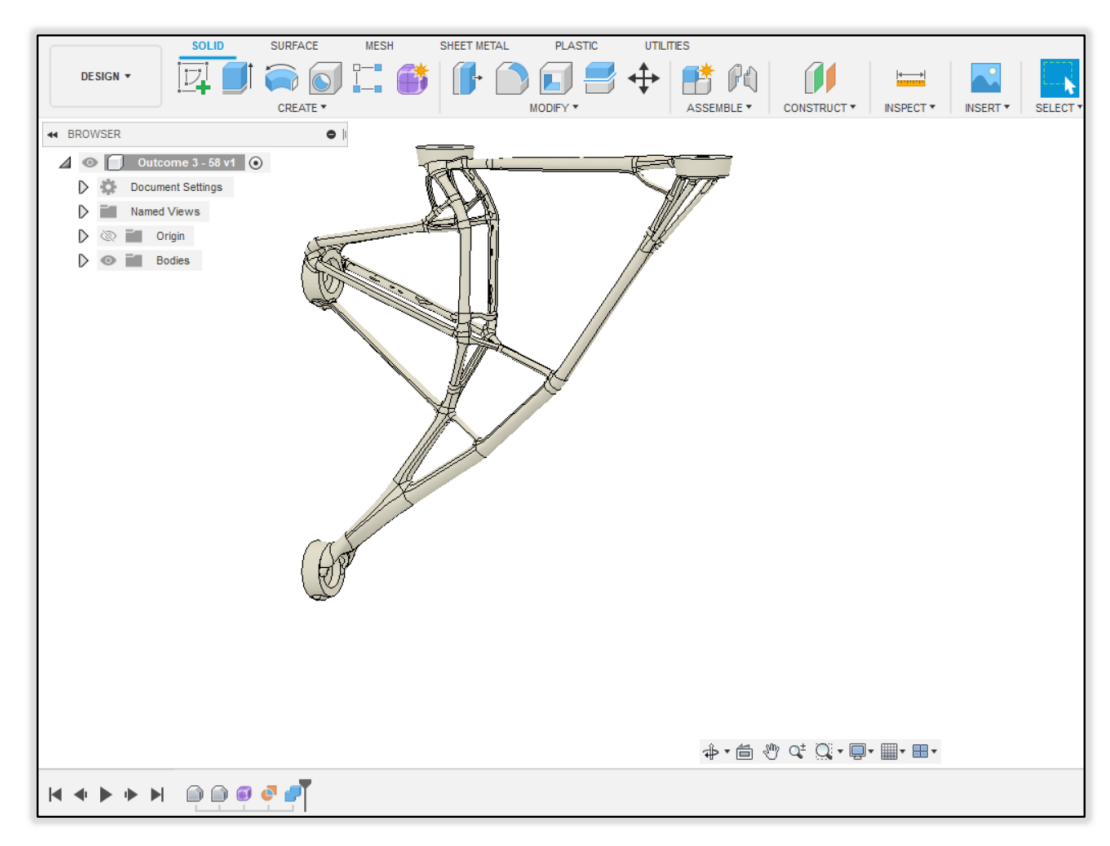

*Obr. 103.: Návrh z výsledku Outcome 3* 

Návrh podpěrné konzole v modulu GD je tímto dokončen.

# **8 PŘÍKLADY MODELOVÝCH DÍLŮ**

V této kapitole jsou generativně navrhnuty 2 díly. Příklady slouží k procvičování již získaných znalostí v modulu generativní návrh.

# **8.1 Příklad 1. – Podpěrná konzole se závěsem**

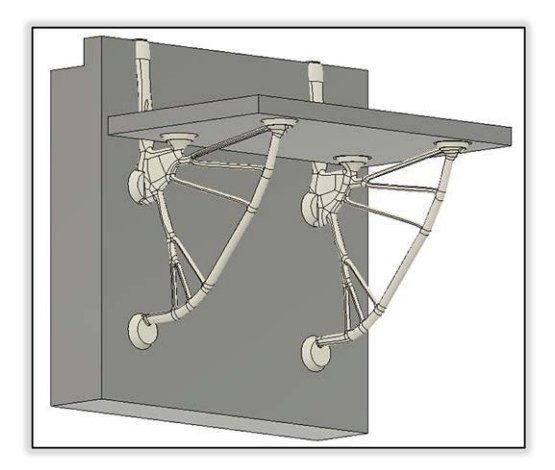

*Obr. 104.: Podpěrné konzole se závěsem* 

#### **8.1.1 Tvorba komponentů**

V počátku souřadného systému do roviny XZ nakreslete skicu dle Obr. 105. a modelovacím nástrojem Extrude profil vytáhněte do vzdálenosti 200mm. Vytvořte tak komponent "dveře".

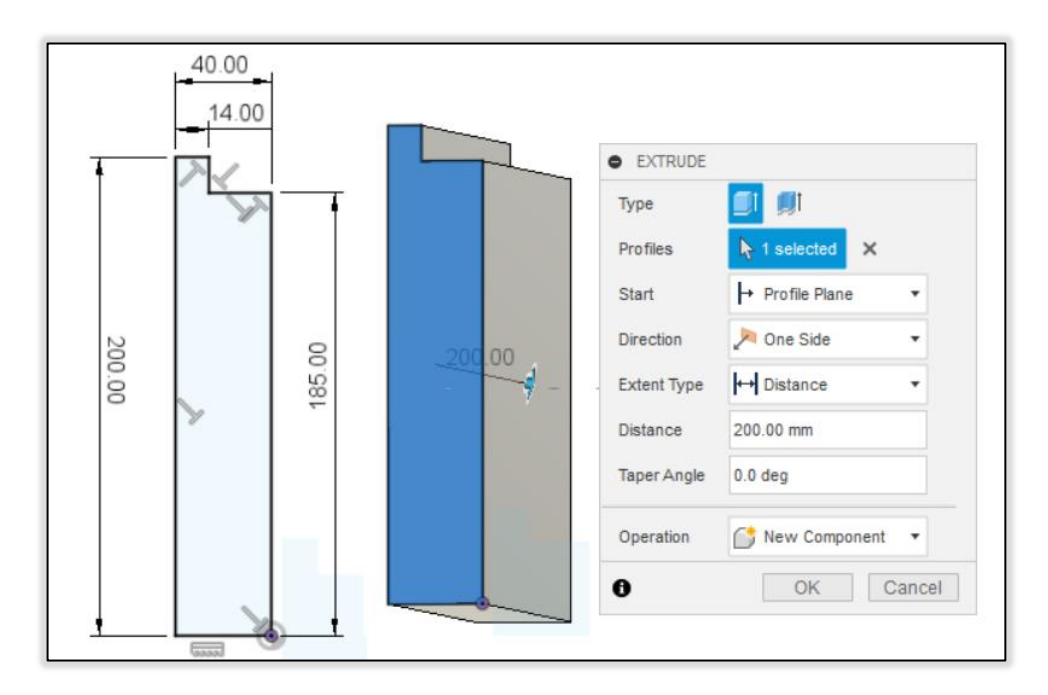

*Obr. 105.: Vytvoření prvního komponentu* 

Jako aktivní zvolte nejvyšší sestavu komponentů. Libovolně do roviny XZ nakreslete skicu dle Obr. 106. a použitím příkazu Extrude vytáhněte profil do vzdálenosti 200mm. V rozbalovacím seznamu Operation zvolte příkaz New Component. Vytvořte tak komponent a nazvěte ho "polička".

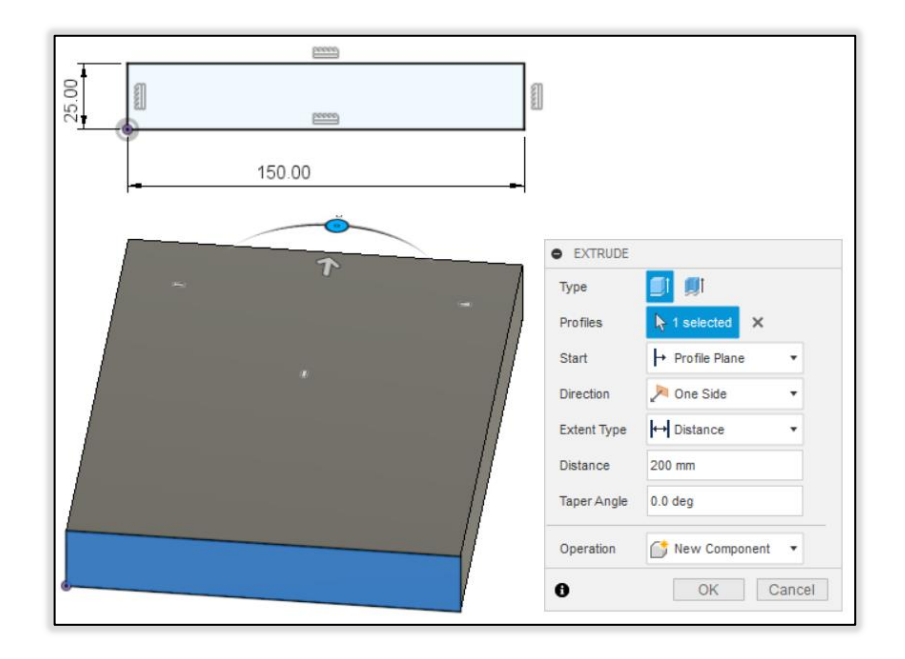

*Obr. 106.: Vytvoření druhého komponentu* 

Ujistěte se, že pracujete v nejvyšší sestavě. Libovolně do roviny XZ vytvořte skicu dle Obr. Obr. 107. a nástrojem Extrude vytáhněte profil do vzdálenosti 6mm. Vytvořte tak komponent s názvem "závěs".

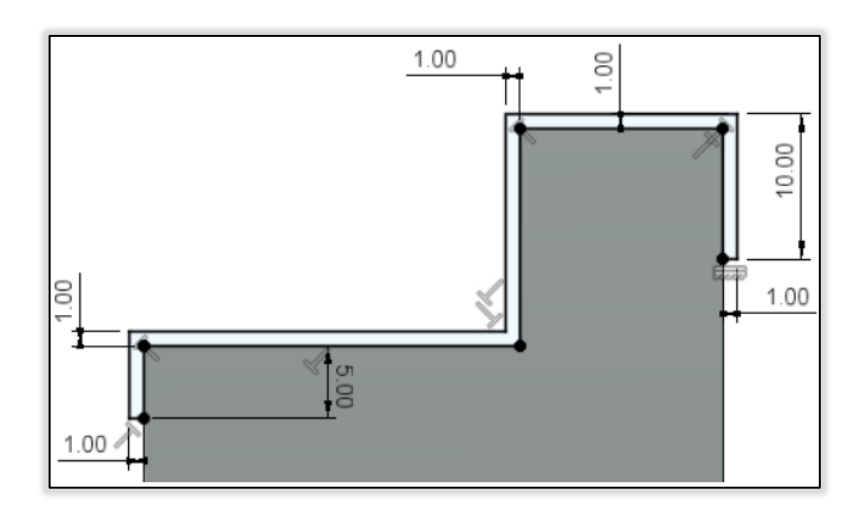

*Obr. 107.: Skica pro těleso komponentu závěs* 

Zvolte nejvyšší sestavu jako aktivní. Dále nástrojem Offset Plane vytvořte rovinu rovnoběžnou s rovinou YZ ve vzdálenosti 5mm. Do roviny YZ nakreslete kružnici o průměru 20mm. Do odsazené roviny nakreslete kružnici o průměru 15mm. Podle Obr. 108. vytvořte komponent "dosedka" použitím modelovacího nástroje Loft.

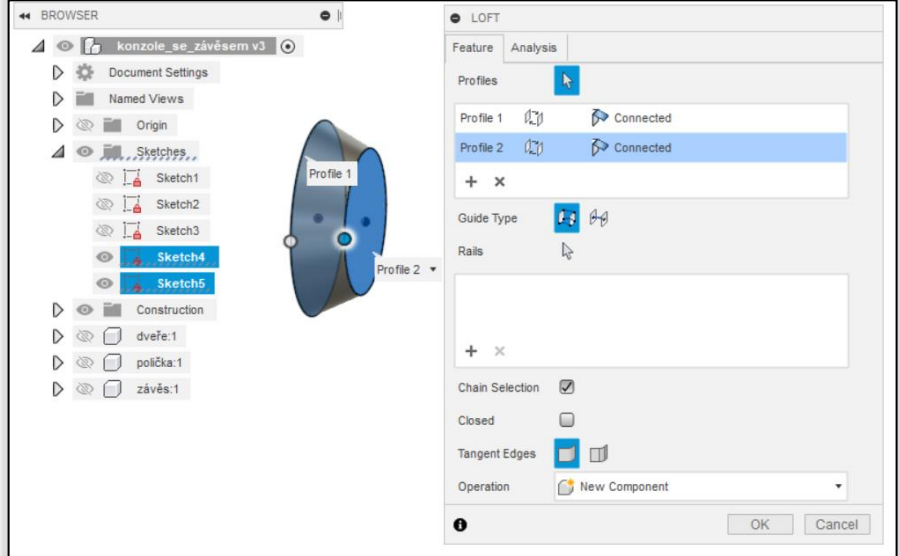

*Obr. 108.: Vytvoření komponentu příkazem Loft* 

# **8.1.2 Určení polohy komponentů**

Klikněte pravým tlačítkem na komponent dveře a použijte příkaz "Ground". Příkazem Joint definujte polohu komponentu polička vůči komponentu dveře. Obr. 109.

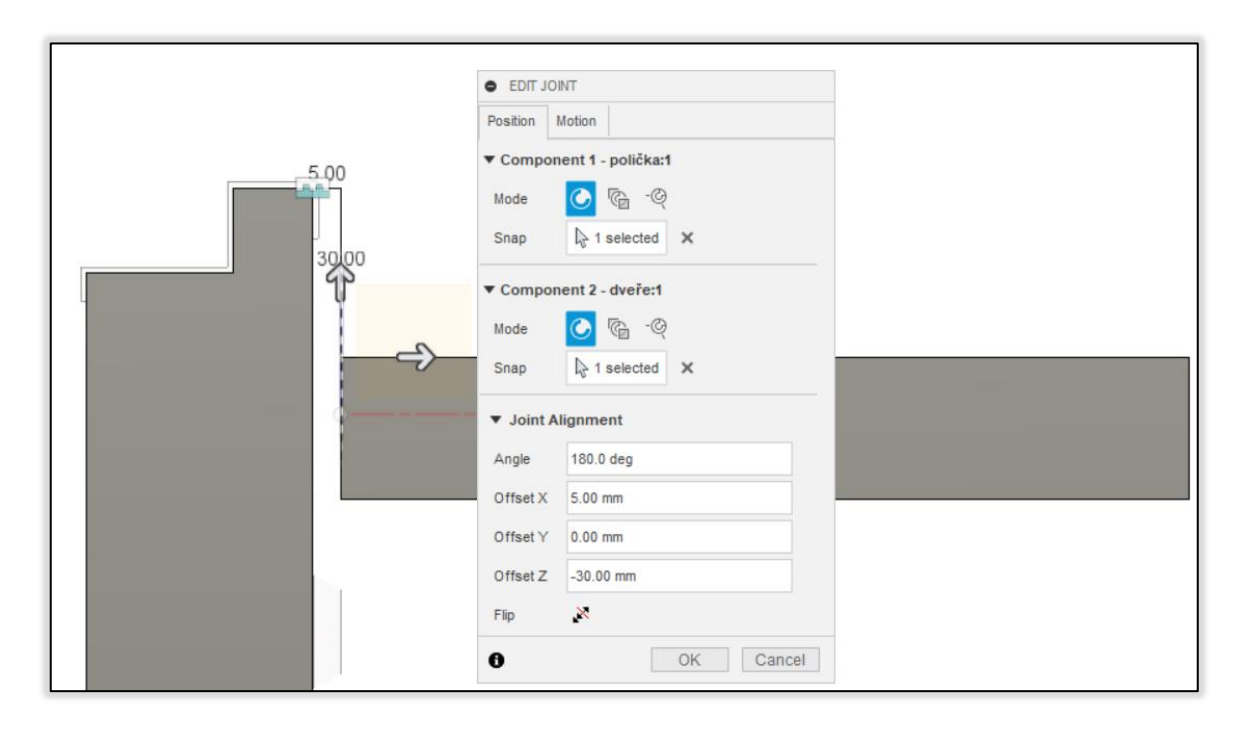

*Obr. 109.: Definice polohy poličky* 

Podle Obr. 110. definujte polohu závěsu.

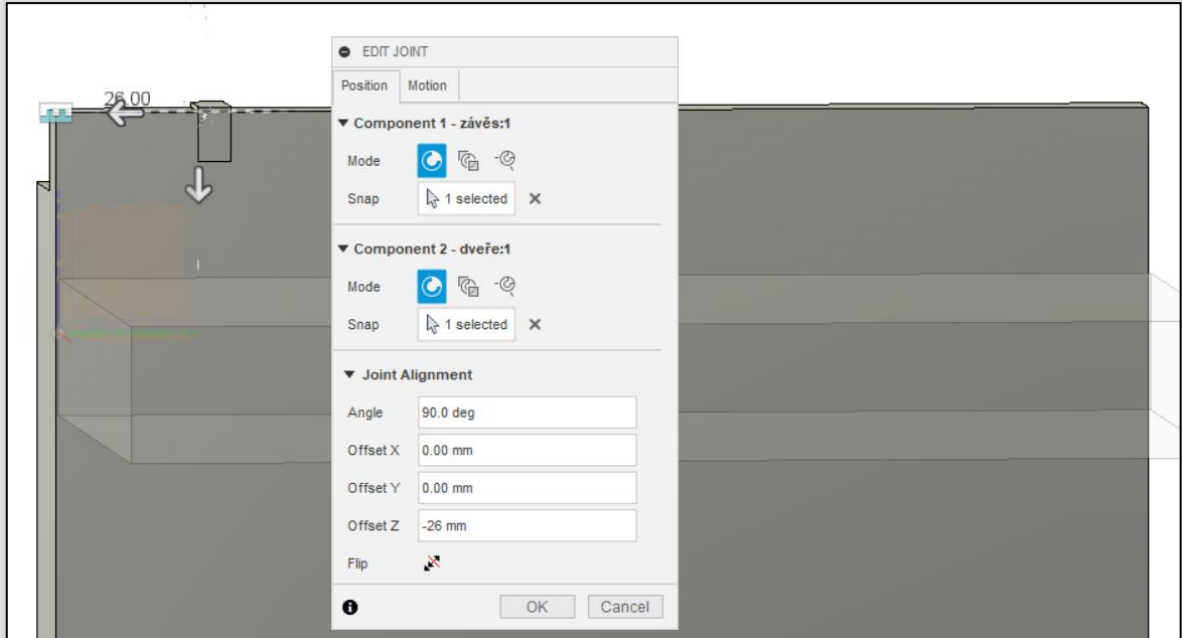

*Obr. 110.: Definice polohy pro komponent závěs* 

Definujte polohu pro komponent dosedka podle Obr. Obr. 111.

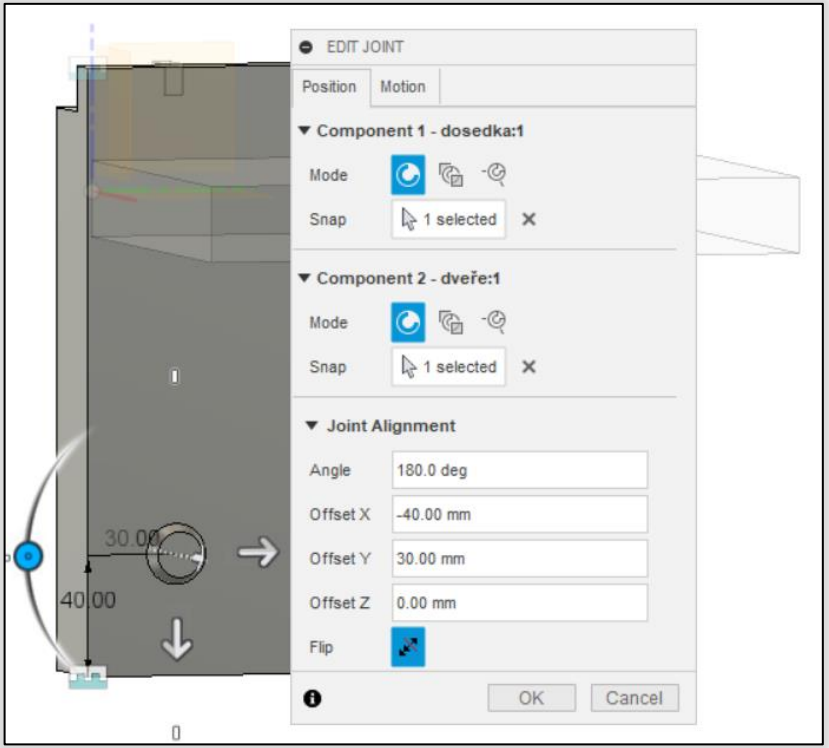

### *Obr. 111.:Definice polohy pro komponent dosedka*

Klikněte pravým tlačítkem na komponent dosedka a vyberte Copy. Znovu klikněte pravým tlačítkem tentokrát na hlavní sestavu a vyberte Paste. Použijte nástroj Joint a definujte polohu odsazením o 80mm v kladném směru osy Z. Vložte další dosedku a příkazem joint nadefinujte polohu pro třetí kopii komponentu dosedka tak jako je zobrazeno na Obr. Obr. 112. Na stěně s větším průměrem leží spodní stěna komponentu polička.

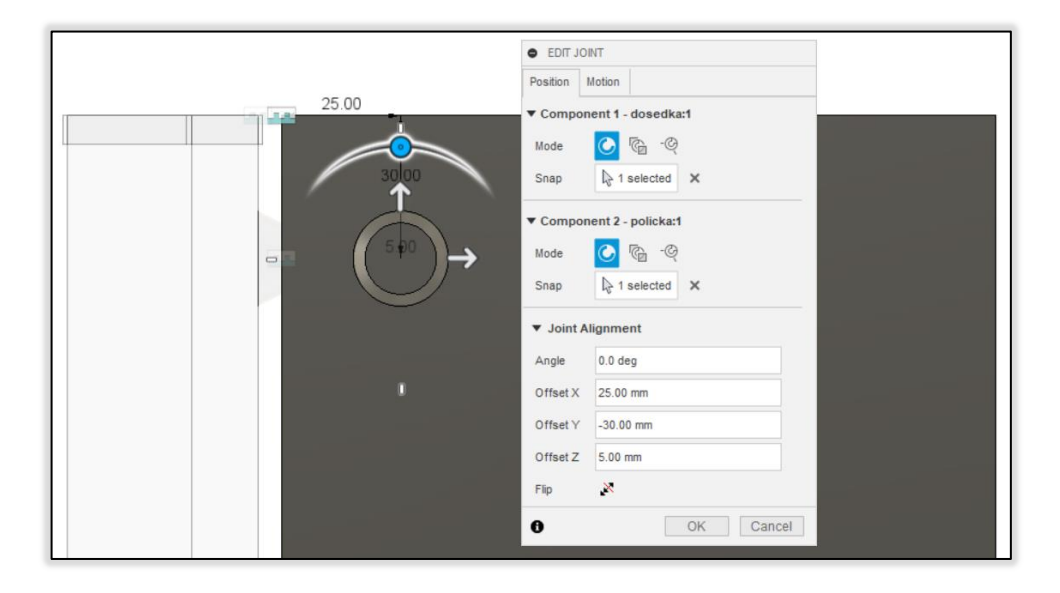

*Obr. 112.: Definice polohy pro třetí kopii dosedky* 

Vložte další kopii komponentu dosedka a nadefinujte její polohu tak aby od 3 kopie byla odsazena ve směru X o 80mm.

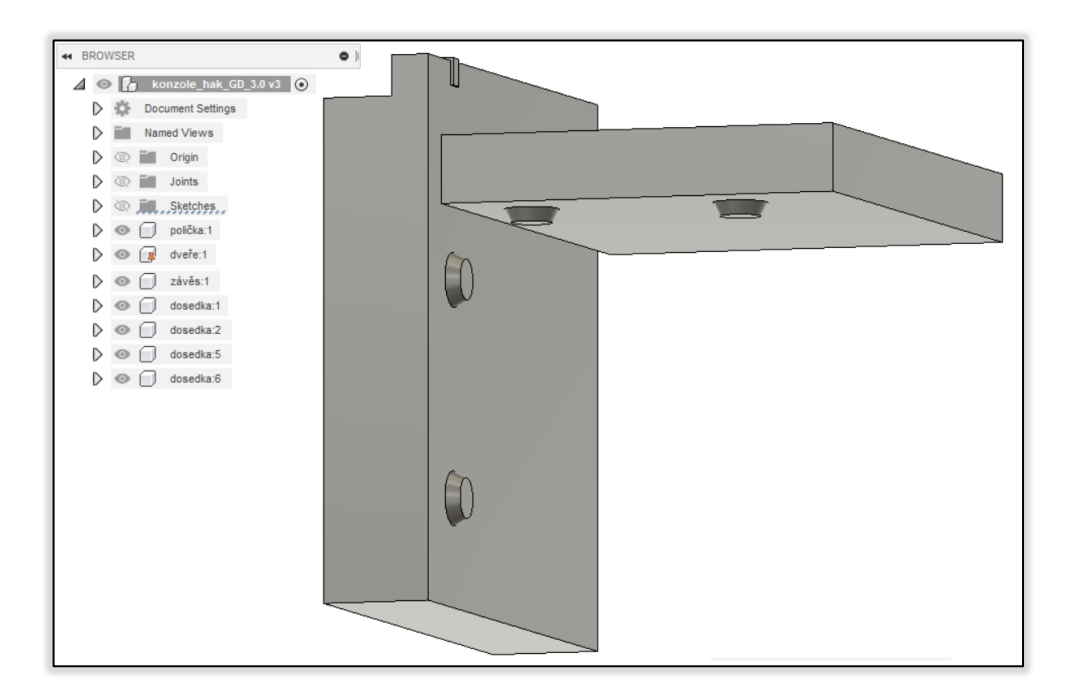

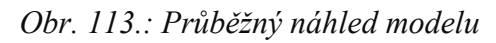

V nejvyšší sestave vytvořte podle Obr. 114Obr. 113. skicu na spodní stěně poličky. Použijte příkaz Project k promítnutí hran dosedky a příkaz Offset k odsazení profilu o1 mm. Dále použijte příkaz Extrude podle Obr. 115Obr. 114.

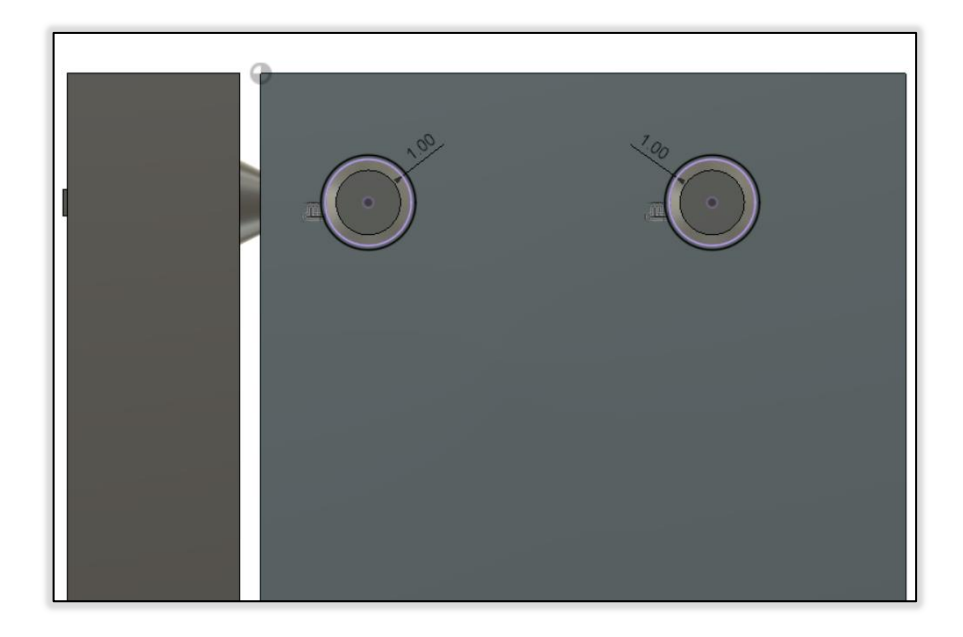

*Obr. 114.: Skica na spodní stěně poličky* 

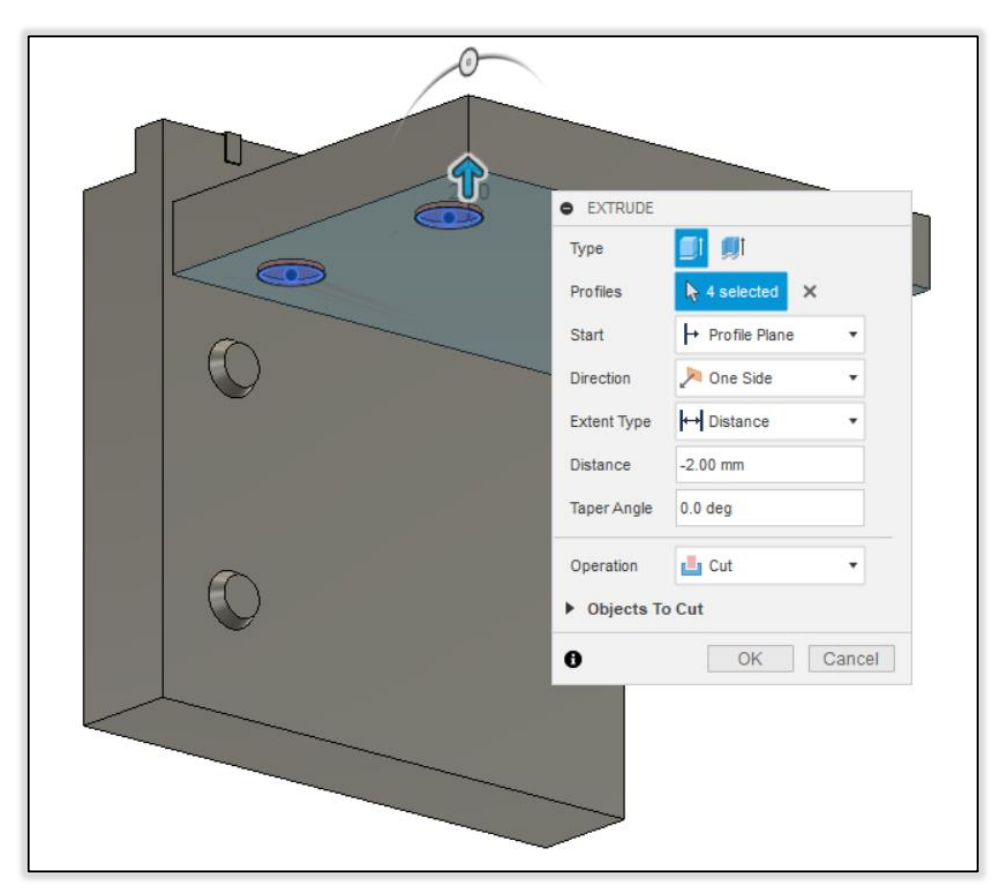

*Obr. 115.: Příkaz Extrude - Operation Cut* 

Ve stromě najděte příkazy Joint pro kopie 3 a 4 komponentu dosedka a posuňte je o 2 mm v kladném směru osy Z. Uložte soubor a nazvěte jej "pd".

#### **8.1.3 Nastavení generativní studie pro příklad konzole**

Přejděte do modulu GD, vytvořte studii Structural Component a uložte soubor jako "gd". Zapněte kontextové prostředí Edit Model. V dalším kroku vytvořte rovinu protínající středy dosedek. V této rovině vytvořte skicu dle Obr. 116. V dalším kroku vytvořte nové těleso s pomocí Obr. 117.

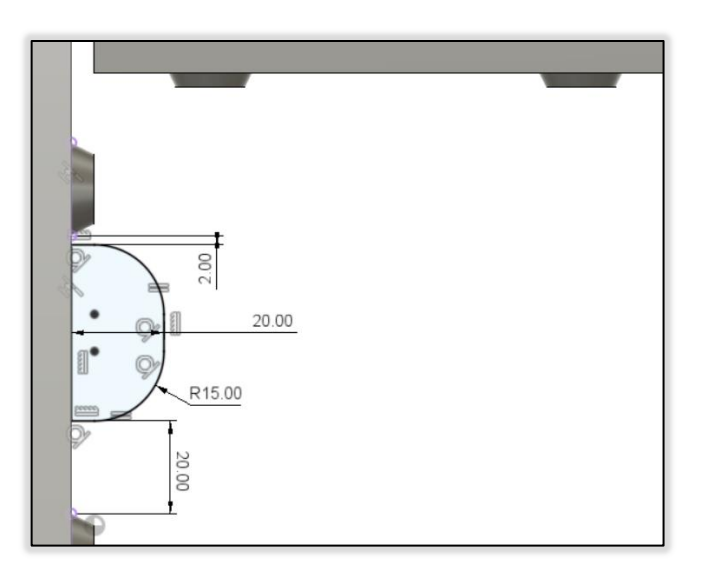

*Obr. 116.: Skica v kontextovém prostředí Edit Model* 

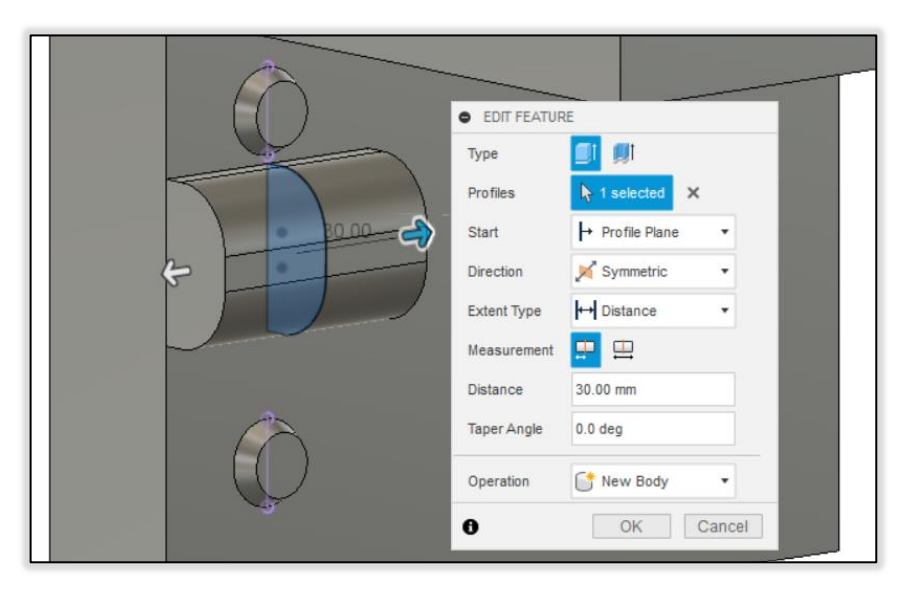

#### *Obr. 117.: Nové těleso v kontextovém prostředí Edit Model*

Vypněte kontextové prostředí Edit Model. Definujte tělesa připadající komponentům dosedka jako Preserve Geometry. Zbylá tělesa definujte jako Obstacle Geometry. Na plochy dosedek ležících na stěně komponentu dveře aplikujte strukturální vazbu Fixed pro osu X. Na svislé vnitřní plochy závěsu aplikujte strukturální vazbu Fixed pro osy X a Y.

Na vodorovné plochy závěsu aplikujte strukturální vazbu Fixed pro osu Z. Na plochy dosedek podpírajících poličku aplikujte zatížení normálovou silou 150N.

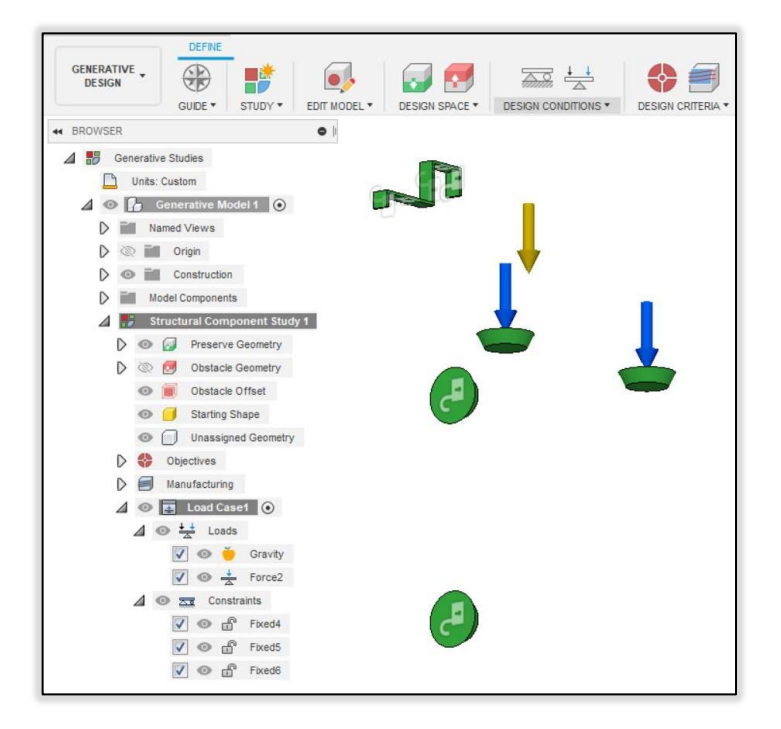

*Obr. 118.: Aplikované vazby a zatížení* 

Nástrojem Design Objectives nastavte Objectives na Minimize Mass a jako limit zadejte hodnotu bezpečnostního koeficientu 2. Vyberte aditivní technologii jako jedinou výrobní metodu. Nastavte minimální tloušťku na 2,5 mm. Vyberte materiály pro aditivní technologii ABS, Nylon 6/6 a Polypropylen. Studie dovoluje použít až 7 materiálu. Dobrovolně zvolte další materiály. Zkontrolujte studii příkazem Pre-Check. Vygenerujte výsledky.

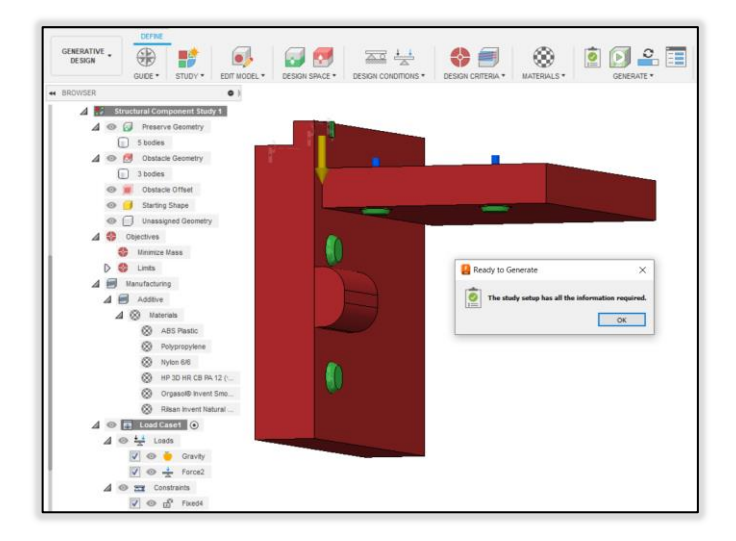

*Obr. 119.:Nastavená generativní studie* 

#### **8.1.4 Prohlížení a vyhodnocování výsledků generativní studie**

V průběhu generování se vraťte zpět do souboru pd a uložte si jej pod jiným jménem. Změňte definice poloh dosedacích podložek, případně i poličky podle vašeho uvážení a nastavte další generativní studie. Sledujte rozdíly ve výsledcích rozdílných studií. V každém zobrazení (Properties View, Scatterplot View, Table View) porovnejte výsledky první studie a vyberte dle vašeho uvážení nejvhodnější. Tyto výsledky porovnejte v kontextovém prostředí View Outcome. Pro minimálně jeden z nich použijte Příkaz Design from Outcome.

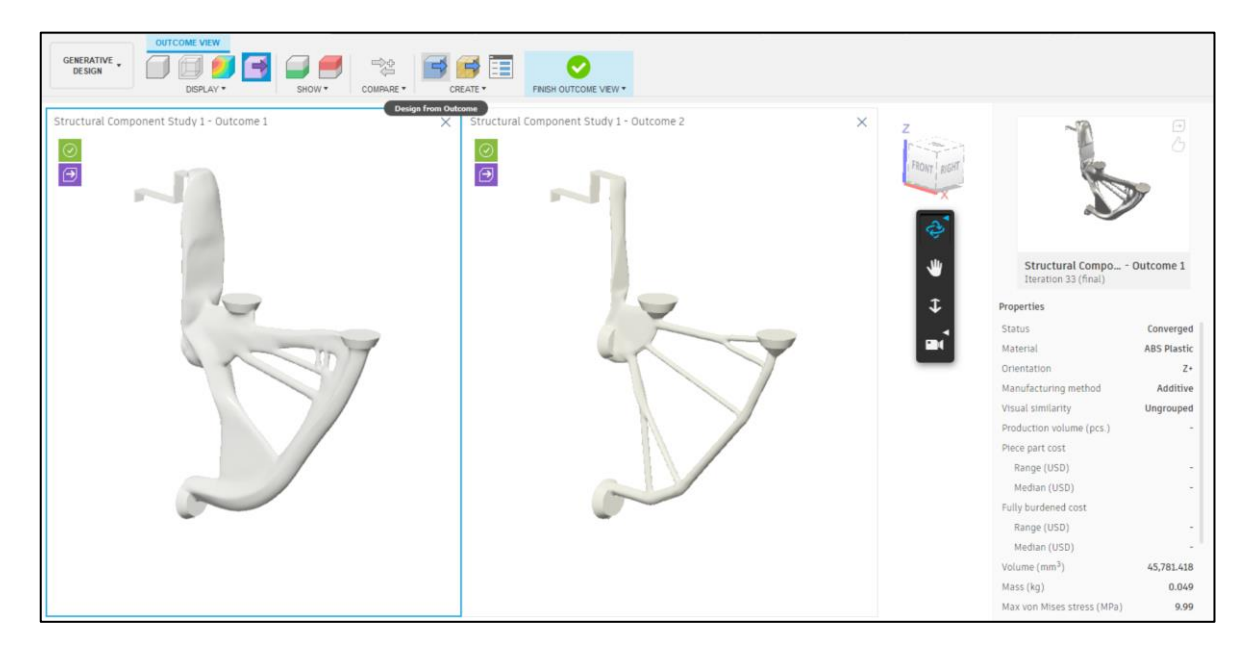

*Obr. 120.: View Outcome s použitím Compare pro 2 výsledky* 

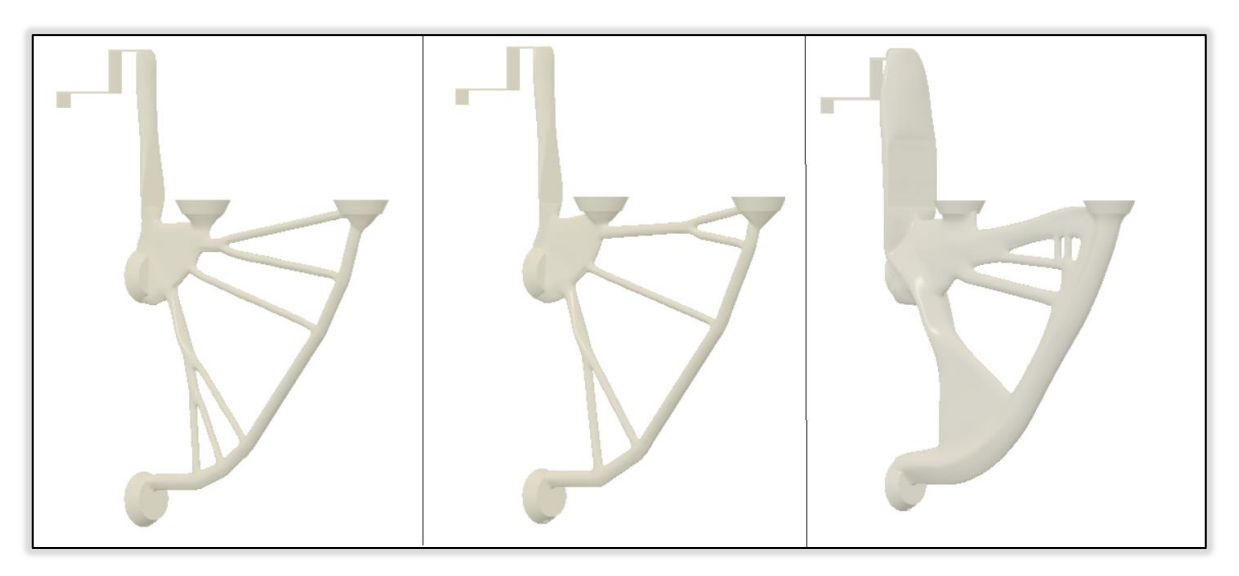

*Obr. 121.: Rozdíly geometrií na základě použitého materiálu, vlevo Polypropylen, uprostřed Nylon 6/6, vpravo ABS* 

### **8.2 Příklad 2. – Vidlice silničního kola**

#### **8.2.1 Tvorba těles**

V prvním kroku vytvořte 2 komponenty příkazem Create New Component a pojmenujte je Preserves a Obstacles. Zvolte komponent Obstacles jako aktivní a vytvořte skicu v rovině XZ. Nakreslete kružnici o průměru 720mm. Použijte modelovací nástroj Pipe pro vytvoření tělesa reprezentujícího pneumatiku podle Obr. 122. Vytvořte novou skicu v rovině XZ. Nakreslete v počátku souřadného systému kružnici o průměru 12mm a nástrojem Extrude vytáhněte profil symetricky do vzdálenosti 35mm. Celková délka válce je 70mm. Podle Obr. 123. nakreslete skicu. Pro vytvoření tělesa použijte nástroj Revolve pro rotaci obdélníku 100x10mm kolem osy od něj vzdálené 15mm a pojmenujte jej závit. V dalším kroku zvolte jako aktivní komponent Preserves. Na spodní ploše nově vytvořeného dutého válce vytvořte skicu a příkazem offset odsaďte vnitřní průměr o -2mm. Příkazem Extrude vytáhněte mezikruží do vzdálenosti -40mm. Vytvořte o 30mm odsazenou rovinu rovnoběžnou s rovinou XZ. V této rovině vytvořte skicu podle Obr. 124. Použijte příkaz Extrude k vytažení profilu do vzdálenosti 3mm. Nově vzniklé těleso zrcadlete podle roviny XZ a pojmenujte jako příchyt. Zvolte komponent Obstacles jako aktivní. Podle Obr. 125. vytvořte skicu s pomocí příkazu Project. Následně vyberte 3 části rozděleného profilu a rotujte okolo osy Y. Jako další krok vytvořte podle Obr. 126. A) rovinu pod úhlem. Rovinu pod úhlem vytvořte příkazem Plane at Angle a pro definici naklonění vyberte křivku, kterou jste použili jako osu pro rotaci obdélníku (Obr. 123.). V nakloněné rovině nakreslete podle Obr. 126. B) úsečku pod úhlem 87,5° vůči ose Y o délce 370mm a dále nakreslete vodorovnou konstrukční čáru. Podle Obr. 126. C) vytvořte s pomocí nástroje Plane at Angle rovinu definovanou pomocí vodorovné konstrukční čáry a určení úhlu natočení -16°. Podle Obr. 127. vytvořte skicu v nově vytvořené nakloněné rovině. Úsečka spojující zaoblení prochází koncovým bodem úsečky z Obr. 126. B). Nástrojem Sweep táhněte profil po vodící křivce, pro kterou vyberte úsečku z Obr. 117. B). Těleso zrcadlete podle roviny XZ. Nezapomeňte použít příkaz Ground na jeden z komponentů a definovat jejich vzájemnou polohu. Přejděte do modulu GD.

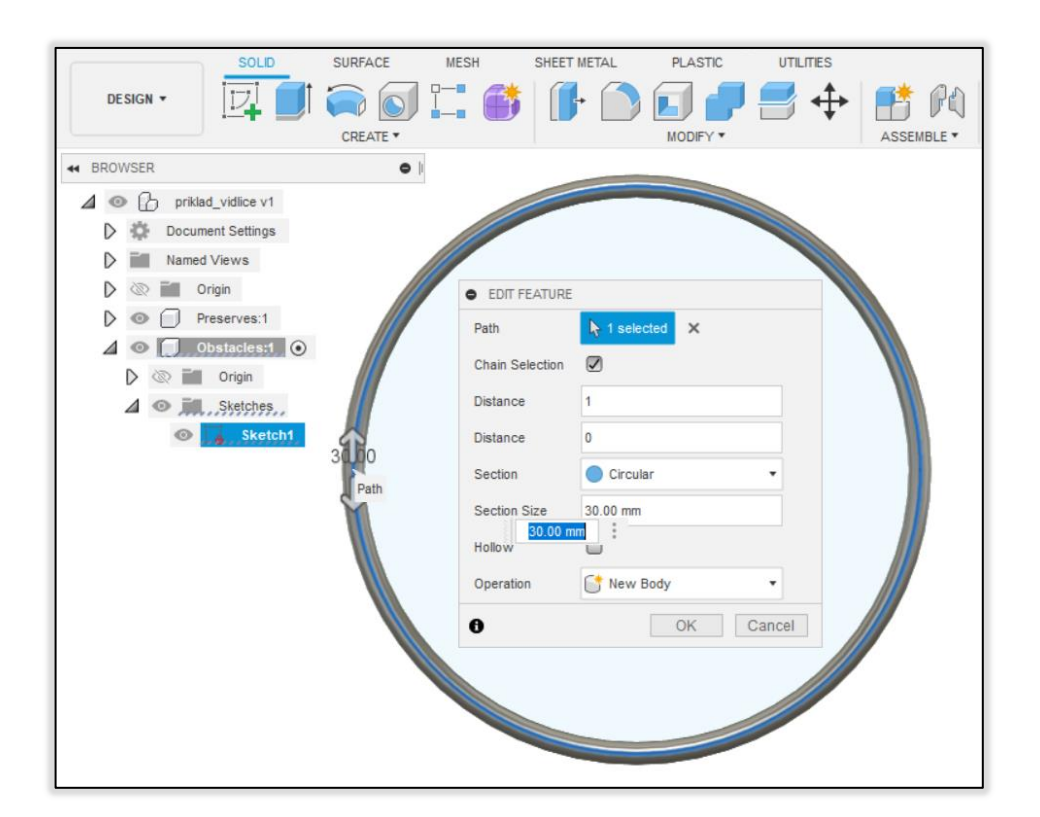

*Obr. 122.: Použití nástroje Pipe pro vytvoření tělesa* 

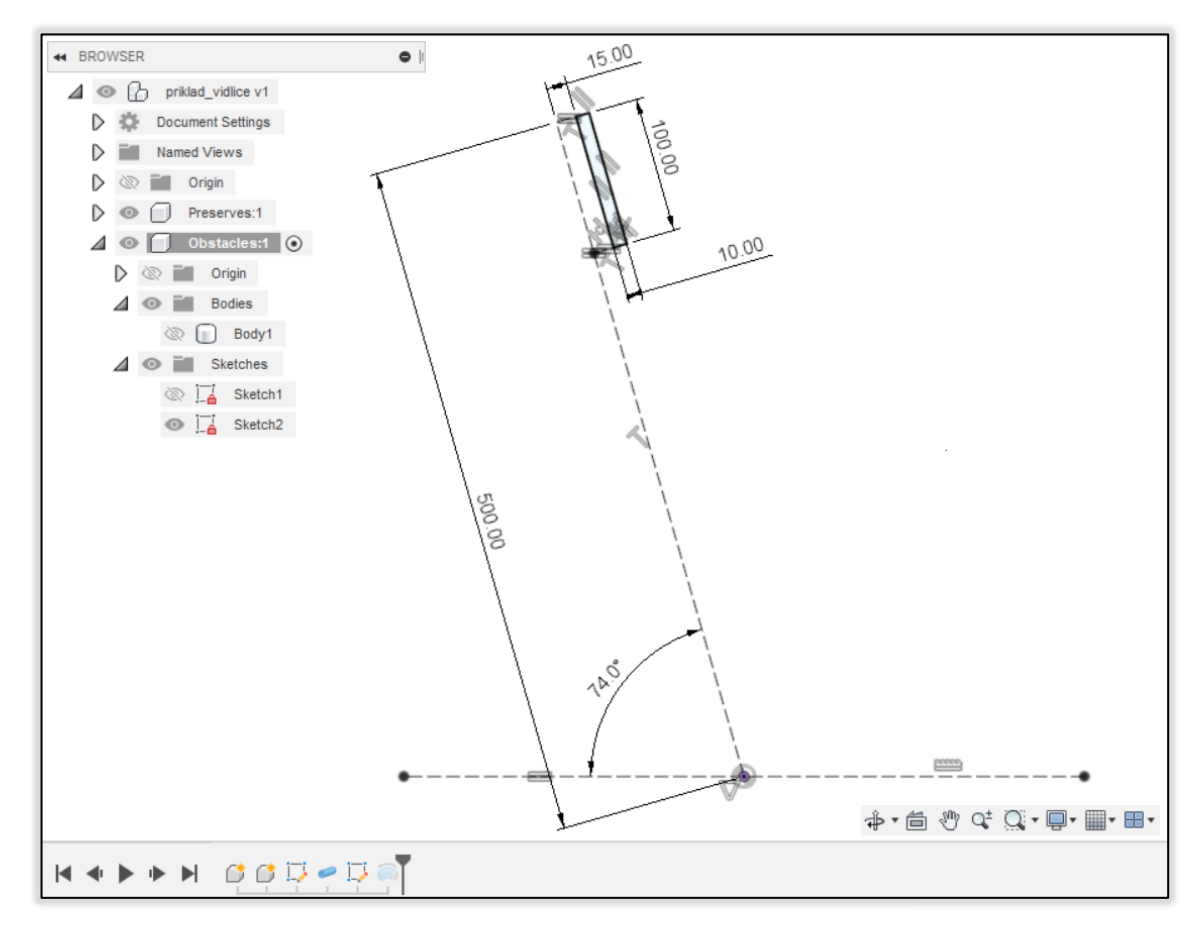

*Obr. 123.: Druhá skica* 

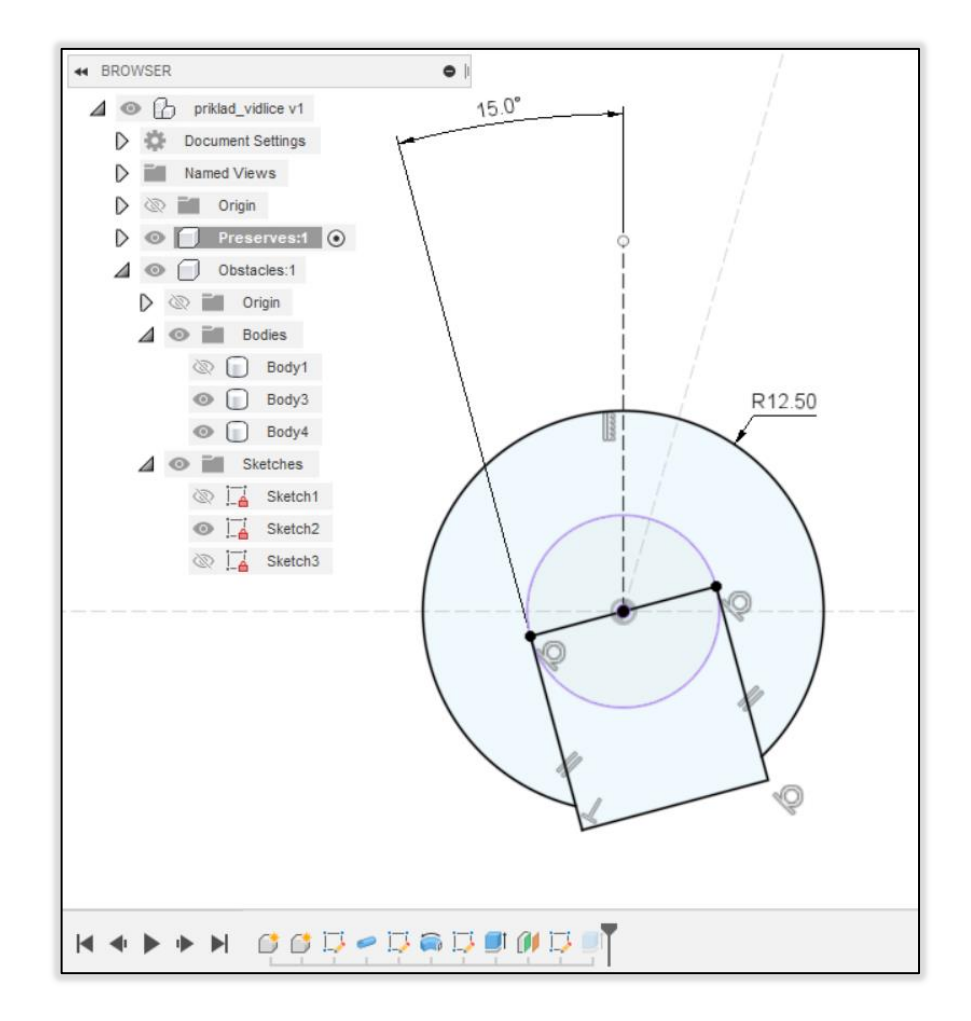

*Obr. 124.: Skica pro dotah* 

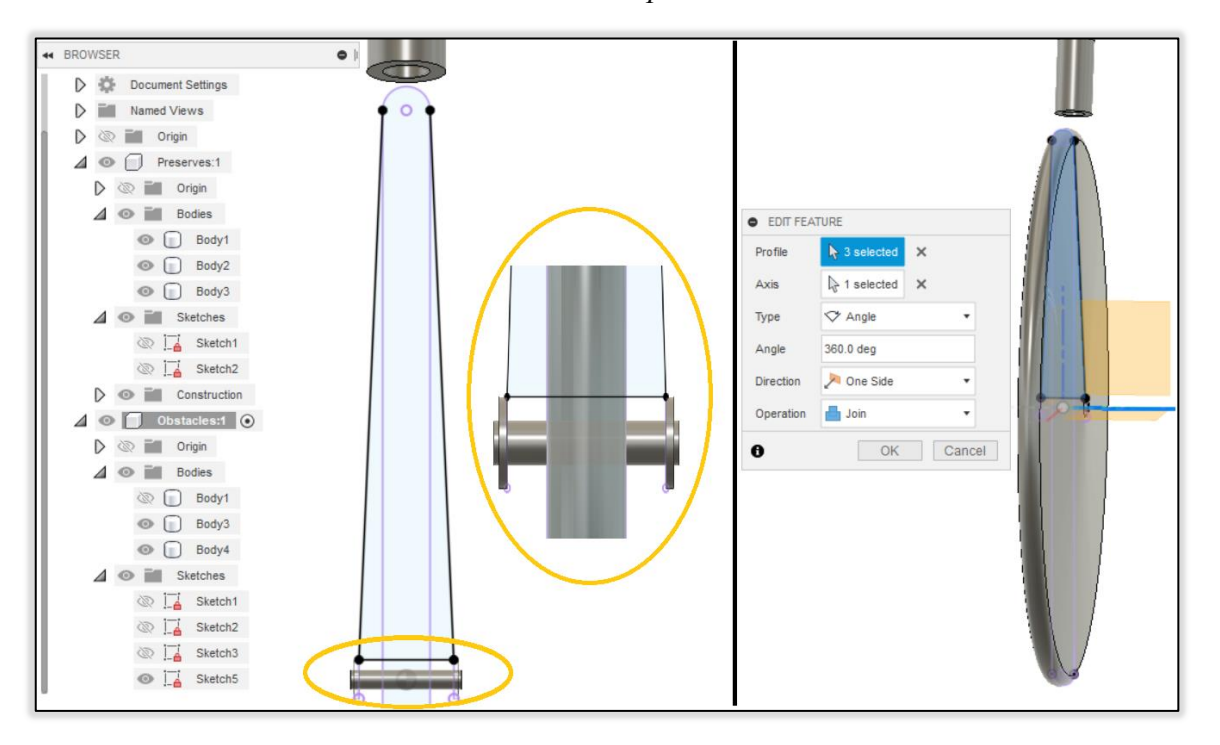

*Obr. 125.: Skica pro doplnění kola* 

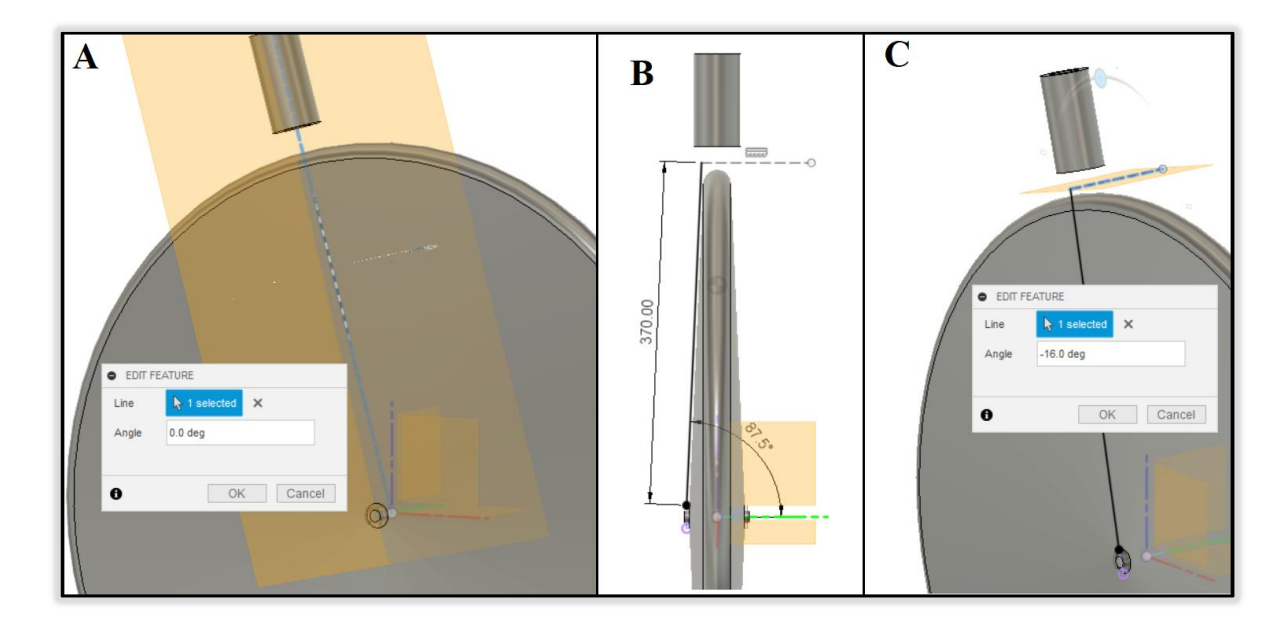

*Obr. 126.: A)Plane at Angle, B)vodící křivka, C) Offset Plane (To)* 

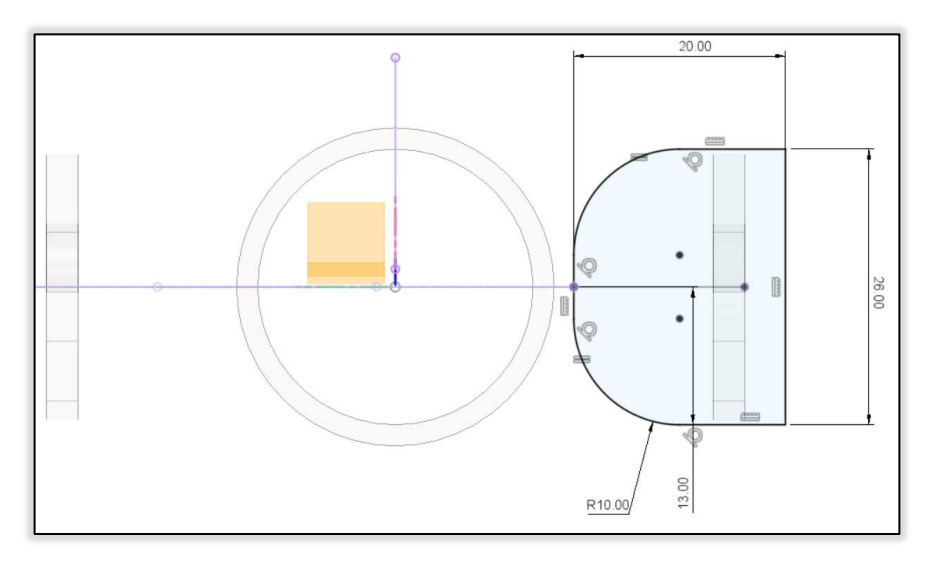

*Obr. 127.: Skica pro těleso v nakloněné rovině* 

#### **8.2.2 Nastavení generativní studie pro příklad vidlice**

Vytvořte studii Structural Component. Přejděte do kontextového prostředí Edit Model. Jako aktivní komponent zvolte Obstacles. Vytvořte skicu na podstavě válce, který simuluje středovou osu kola a pomocí příkazu Project vytvořte uzavřený profil, který je zobrazen na Obr. 128. Tento profil vytáhněte až po protější podstavu válce. Vyplňte zbylý prostor uvnitř kola tak aby nebyly protnuty tělesa příchyt. Ořežte těleso závit dle Obr. 129. nástrojem Extrude (Cut) s nastavenou vzdáleností 10 mm směrem do počátku souřadného systému. Tělesa příchyt a závit definujte jako Preserve Geometry. Zbylá tělesa definujte jako Obstacle Geometry.

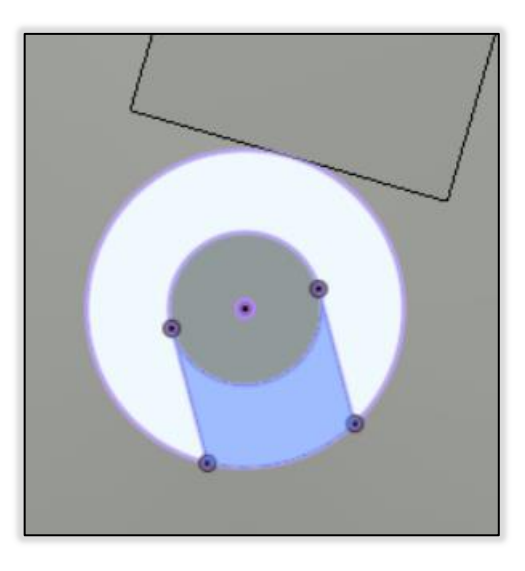

*Obr. 128.: Vyplnění prostoru* 

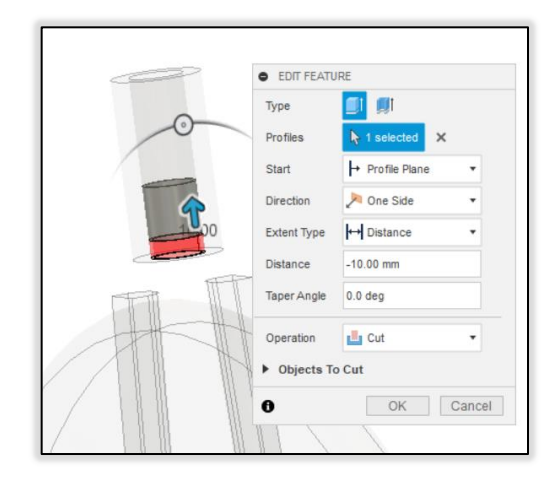

### *Obr. 129. Ořezání tělesa závit*

Podle Obr. 130. aplikujte strukturální vazbu Pin na vnitřní válcové stěny dvou těles příchyt a vazbu Fixed v ose X a Y vnitřní svislé stěny. Aplikujte zatížení normálovou silou 8000N na horní stěnu tělesa závit jako je zobrazeno na Obr. 131.

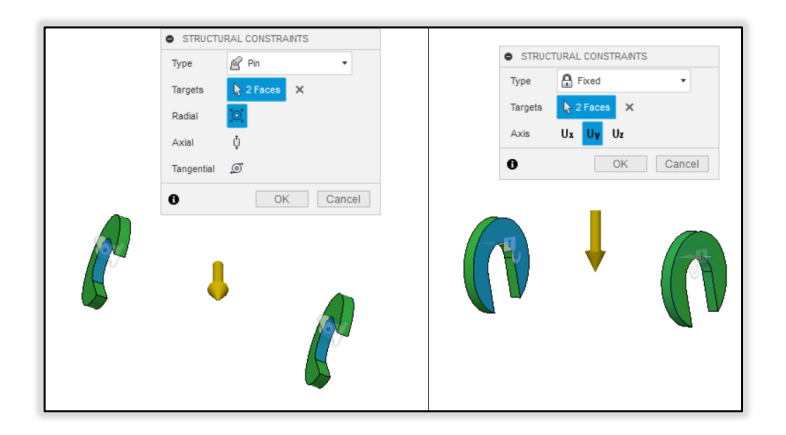

*Obr. 130.: Aplikace strukturálních vazeb* 

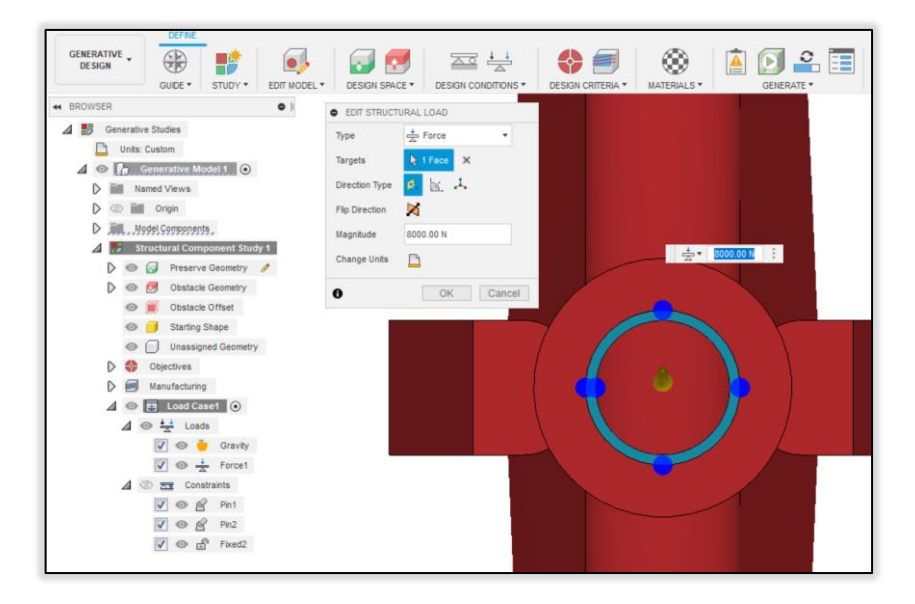

*Obr. 131.: Zatížení normálovou silou 8000N* 

Nástrojem Design Objectives nastavte studii za cíl co nejvíce zvýšit tuhost a jako limit zadejte hodnotu 2 pro koeficient bezpečností a limit hmotnosti 0,5kg. V dalším kroku nastavte výrobní technologie pro studii podle Obr. 132.

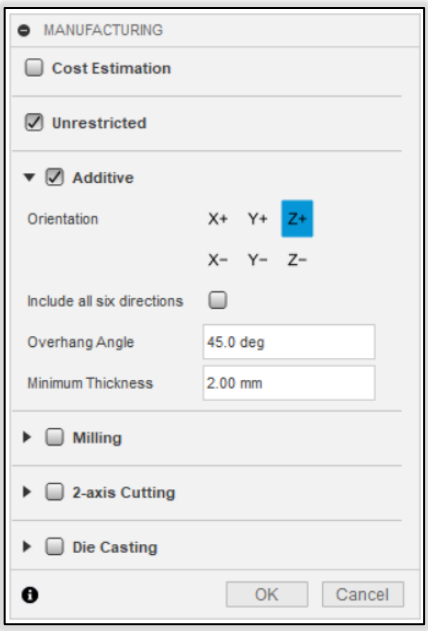

*Obr. 132.: Výrobní technologie* 

Materiály pro aditivní technologii vyberte Aluminium AlSi10Mg, Titanium 6Al-4V a Stainless Steel 17-4PH. Pre-Check indikuje žlutým vykřičníkem potenciální nedostatek studie a hlásí, že díl může být příliš velký na to, aby byl vyráběn aditivně. Tuto výstrahu ignorujte. Nechte generovat výsledky.

### **8.2.3 Příklady výsledků**

Vygenerujte výsledky a následně je porovnejte.

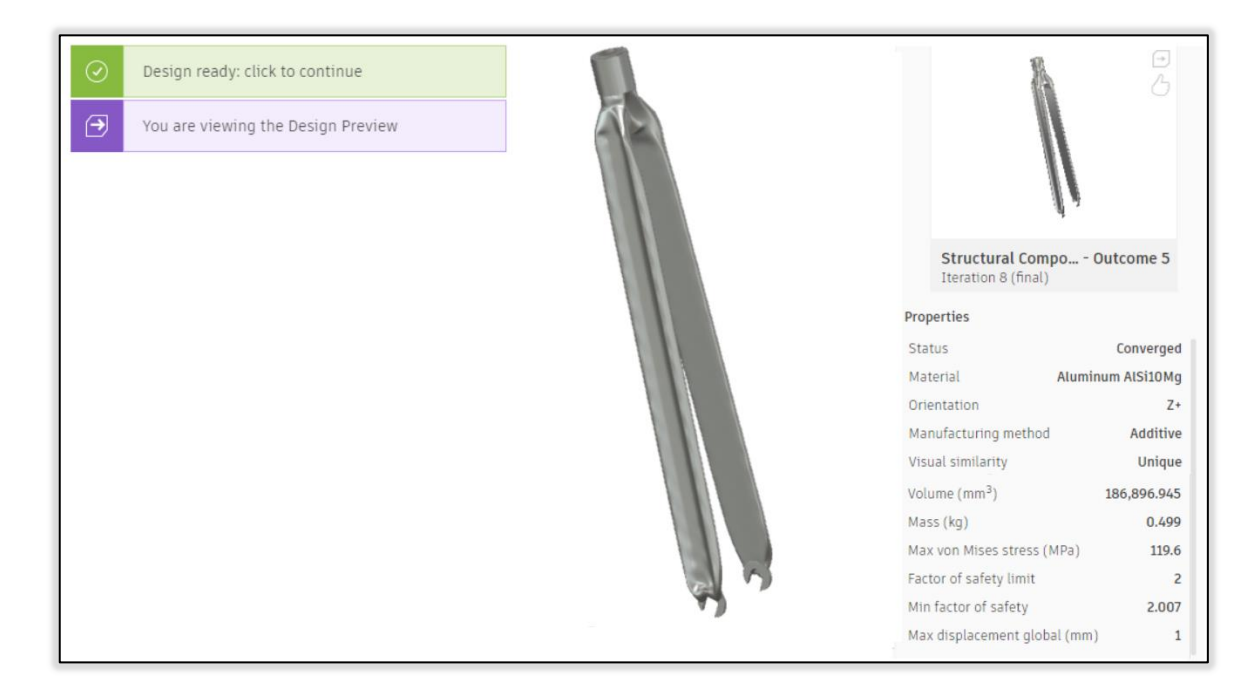

*Obr. 133. Výsledek Outcome 5* 

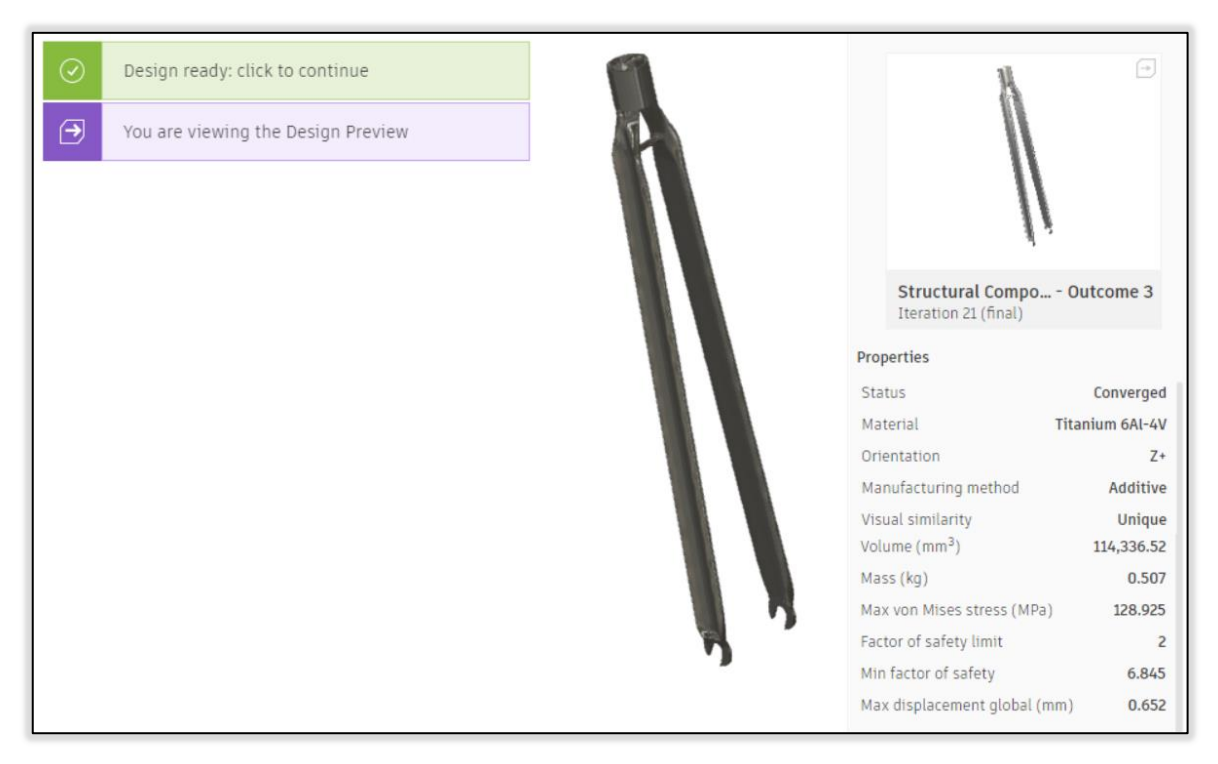

*Obr. 134. Výsledek Outcome 3* 

# **9 SHRNUTÍ GENERATIVNÍHO NAVRHOVÁNÍ**

Generativní design má racionálnější proces vývoje dílu než tradiční metody navrhování. V generativním návrhu se CAE provádí před procesem CAD. Tím je eliminována analýza výkonnosti geometrie po každém návrhu. Kromě toho může generativní návrh poskytnout více konstrukčních řešení, které splňují všechny výkonnostní požadavky. Tradiční metody navrhování jsou založeny na symetrických tvarech, zatímco generativní návrh umožňuje prozkoumat nové kreativní geometrie. Často se využívá topologických optimalizačních algoritmů, pomocí kterých je materiál rozložen v prostoru návrhu, co nejefektivnějším způsobem. Ovšem tvorbu těchto nesymetrických geometrií nejde programu nijak zakázat. Generativní řešitel vychází pouze z nastavených zatížení a přiřazených vlastností, pomocí kterých nelze situace úplně definovat. To závisí především na vyspělosti jednotlivých řešitelů.

Modul GD v programu Fusion 360 poskytuje omezené množství strukturálních vazeb a zatížení. Proto je důležité vyhodnotit pro každý díl, zdali je možné generativní studii správně nastavit a generativní navrhování bude optimální metodou. Čas generativního procesu v programu Fusion 360 se často liší z důvodu cloudového výpočtu.

Souhrnně lze říci, že generativní design nabízí kreativní a rychlý návrh optimalizovaných dílů, kterému předchází důkladný návrh generativní studie simulující použití dílu v praxi.

# **ZÁVĚR**

Bakalářská práce byla vytvořena za účelem vysvětlení postupu při generativním návrhu. Jako teoretická část byla zpracována literární rešerše, začínající historií CAD systémů a popisem výrobních metod, pro které lze efektivně využít metodu generativního návrhu. Především se zabývá teoretickým vysvětlením postupů při generativním navrhování dílů, představením inovativního cloudového programu Fusion 360 a vyzdvihnutí použití tohoto programu v oblasti aditivních technologíí a generativního designu.

V praktické části je první kapitola věnována podrobnému popisu uživatelského rozhraní v modulu GD. V druhé části je proveden vzorový generativní návrh dílu formou návodu. Na druhou část navazuje zadání 2 příklady modelových dílů, které obsahují slovní návod přiblížený na obrázcích.

Na závěr bych rád podotkl, že generativní design otevírá konstruktérům nové možnosti optimalizace dílů. Největší potenciál vidím v úzkém spojení a spolupráci aditivních technologií a generativního navrhování, čímž bych se rád zabýval v diplomové práci.

# **SEZNAM POUŽITÉ LITERATURY**

[1] FOŘT, Petr a Jaroslav KLETEČKA, 2004. *Autodesk Inventor: adaptivní modelování v průmyslové praxi*. Brno: Computer Press. Učebnice pro střední školy (Computer Press). ISBN 8025103897.

[2] SVOBODA, Pavel a Jan BRANDEJS, 2019. *Základy konstruování*. Vydání sedmé, přepracované a doplněné. Brno: Akademické nakladatelství CERM. ISBN 9788076230095.

[3] Fusion 360 Help: *Product Documentation* [online]. Kalifornie, USA: Autodesk, 2021 [cit. 2021-6-18]. Dostupné z:<https://help.autodesk.com/view/fusion360/ENU>

[4] KUČERA, Jan. *Stručná historie CAD/CAM až po současnost* [online]. Brno, 2002 [cit. 2020-12-04]. Dostupné z: https://www.fi.muni.cz/usr/jkucera/pv109/2002/xkubin2\_CAD-CAM.htm. Závěrečná esej. Masarykova univerzita, Fakulta informatiky.

[5] CAD História. *FreeCAD* [online]. [cit. 2020-12-05]. Dostupné z: [http://www.freecad.sk/cz/cad-history.](http://www.freecad.sk/cz/cad-history)

[6] 3D Design & Engineering Software - Dassault Systèmes®. [online]. Dostupné z: [https://www.3ds.com](https://www.3ds.com/)

[7] Autodesk | Software pro 3D navrhování, projektování a zábavu [online].[cit. 10.05.2022]. Dostupné z: [https://www.autodesk.cz](https://www.autodesk.cz/)

[8] Siemens Software [cit. 10.05.2022]. Dostupné z: <https://www.plm.automation.siemens.com/global/en/>

[9] *The What, Why and How of 5-Axis CNC Machining* | Engineering.com [online]. Dostupné z: [https://www.engineering.com/story/the-what-why-and-how-of-5-axis-cnc](https://www.engineering.com/story/the-what-why-and-how-of-5-axis-cnc-machining)[machining](https://www.engineering.com/story/the-what-why-and-how-of-5-axis-cnc-machining)

[10] *What Are the 5 Axes in 5 Axis Machining?.* [online]. Concepts NREC [cit. 10.05.2022]. Dostupné z: [https://www.conceptsnrec.com/blog/what-are-the-5-axis-in-5](https://www.conceptsnrec.com/blog/what-are-the-5-axis-in-5-axis-machining) [axis-machining](https://www.conceptsnrec.com/blog/what-are-the-5-axis-in-5-axis-machining)

[11] *Podstata frézování* [online]. [cit. 10.05.2022]. Dostupné z: [https://www.sspu](https://www.sspu-opava.cz/static/UserFiles/File/_sablony/Praxe_II_a_III/VY_52_INOVACE_H-02-20.pdf)[opava.cz/static/UserFiles/File/\\_sablony/Praxe\\_II\\_a\\_III/VY\\_52\\_INOVACE\\_H-02-20.pdf](https://www.sspu-opava.cz/static/UserFiles/File/_sablony/Praxe_II_a_III/VY_52_INOVACE_H-02-20.pdf)

[12] *3D Printing vs CNC Machining: Which is best for prototyping* [online]. 2021 [cit. 10-5-12-2021]. Dostupné z:<https://www.3dnatives.com/en/3d-printing-vs-cnc-160320184/>

[13] *Fused Deposition Modeling* [online]. 2021 [cit.31-10-2021] Dostupné z: <https://www.manufacturingguide.com/en/fused-deposition-modeling-fdm>

[14] DHOKIA, Vimal, Wesley P. ESSINK a Joseph M. FLYNN, 2017. A generative multi-agent design methodology for additively manufactured parts inspired by termite nest building. *CIRP Annals* [online]. **66**(1), 153-156 [cit. 2022-05-17]. ISSN 00078506. Dostupné z: doi:10.1016/j.cirp.2017.04.039

[15] ROCCA, Gianfranco La. Knowledge based engineering: Between AI and CAD. Review of a language based technology to support engineering design. Advanced Engineering Informatics [online]. 2012, 26(2), 159-179 [cit. 2022-05-17]. ISSN 14740346. Dostupné z: doi:10.1016/j.aei.2012.02.002

[16] RODRIGUES, Eugénio, Nelson SOARES, Marco S. FERNANDES, Adélio Rodrigues GASPAR, Álvaro GOMES a José J. COSTA, 2018. An integrated energy performance-driven generative design methodology to foster modular lightweight steel framed dwellings in hot climates. *Energy for Sustainable Development* [online]. 44, 21-36 [cit. 2022-05-17]. ISSN 09730826. Dostupné z: doi:10.1016/j.esd.2018.02.006

[17] OH, Sangeun, Yongsu JUNG, Seongsin KIM, Ikjin LEE a Namwoo KANG, 2019. Deep Generative Design: Integration of Topology Optimization and Generative Models. *Journal of Mechanical Design* [online]. 141(11) [cit. 2022-05-17]. ISSN 1050- 0472. Dostupné z: doi:10.1115/1.4044229

[18] *Generativní navrhování - způsob konstruování, kdy vás inspiruje počítač*. Arkance Systems - řešení CAD/CAM/BIM/GIS, Autodesk Platinum Partner [online]. [cit. 10.05.2022]. Dostupné z: [https://www.arkance-systems.cz/reseni/cad-cam-pro](https://www.arkance-systems.cz/reseni/cad-cam-pro-strojirenstvi/generativni-navrhovani)[strojirenstvi/generativni-navrhovani](https://www.arkance-systems.cz/reseni/cad-cam-pro-strojirenstvi/generativni-navrhovani)

[19] Přehled technologií 3D tisku | dkmp Nový Jičín, Ostrava. Kovovýroba, 3D tisk, konstrukce, vývoj | [cit. 10.05.2022]. Dostupné z: http://www.dkmp.cz/onas/detail/prehled-technologii-3d-tisku

# **SEZNAM POUŽITÝCH SYMBOLŮ A ZKRATEK**

- 2D dvourozměrný
- 3D trojrozměrný
- CAD Computer Aided Design, Počítačová podpora konstruování.
- CAM Computer Aided Manufacturing, Přímé řízení výroby počítačem.
- CAE Computer Aided Engineering, Počítačová podpora inženýrských výpočtů a analýz.
- CAQ Computer Aided Quality, Počítačem podporovaná kontrola kvality.
- FEM Finite Element method, Výpočty založené na metodě konečných prvků.
- FDM Fused deposition modeling
- GD generativní design
- PDM Product Data Management; Správa dat o produktu.
- PBT Product Design Extension, Rozšíření

# **SEZNAM OBRÁZKŮ**

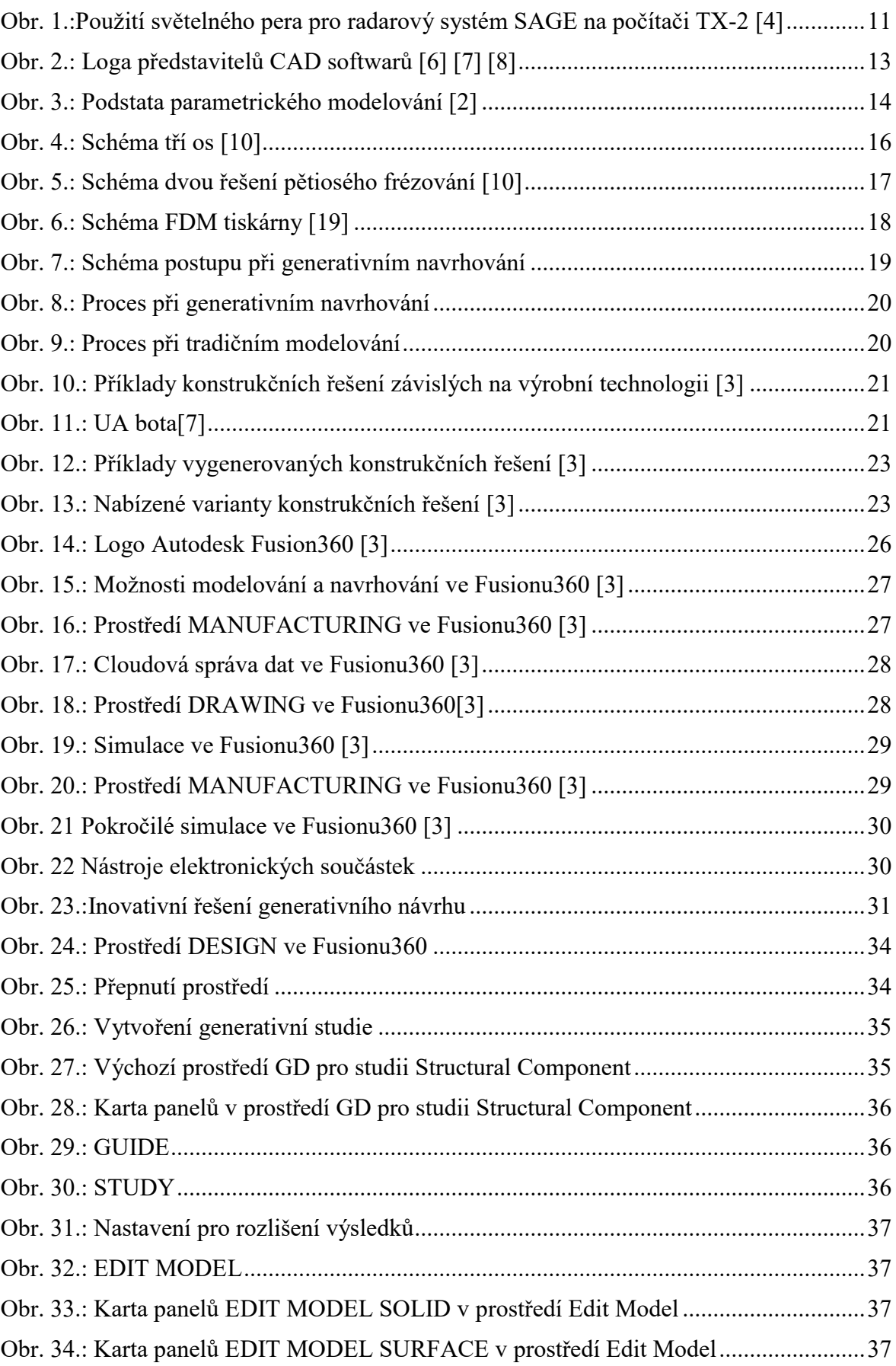

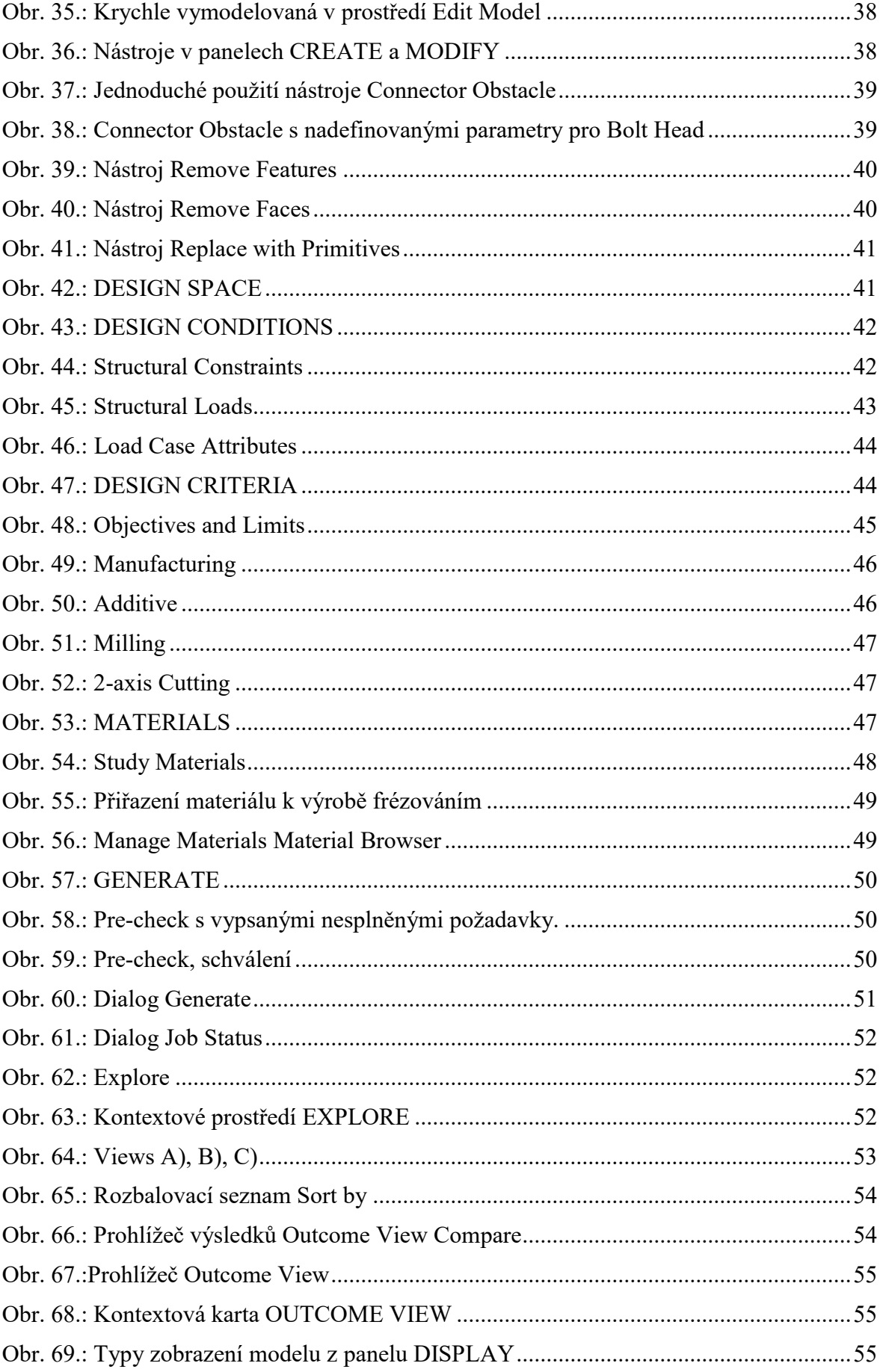

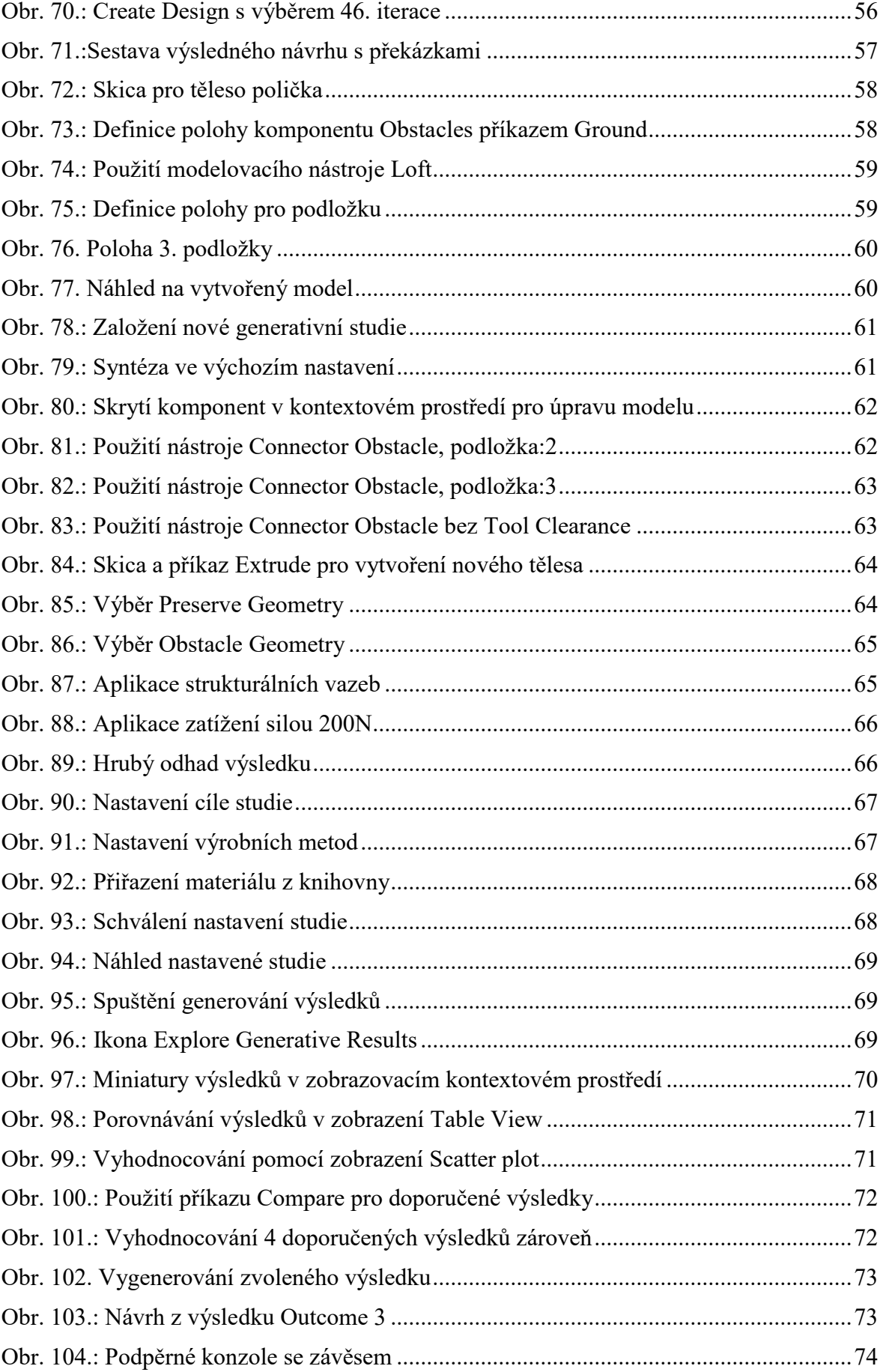

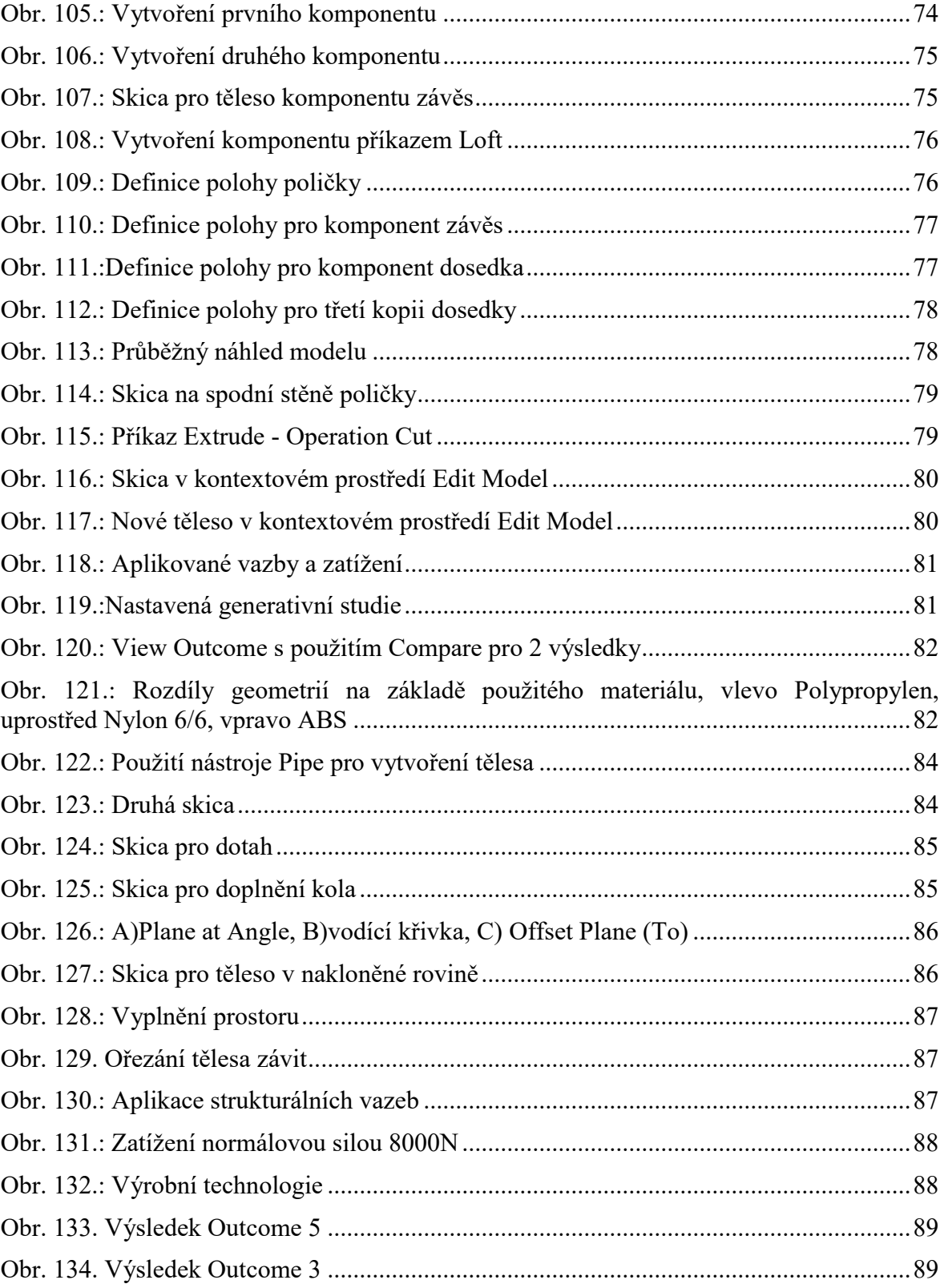